## **BRUKERHÅNDBOK for Visma Finale Investor**

**Dataprogrammet som hjelper deg å holde orden på investeringer i aksjer og andre verdipapirer.**

> **Programversjon: 35 Dato: mandag 20. februar 2023**

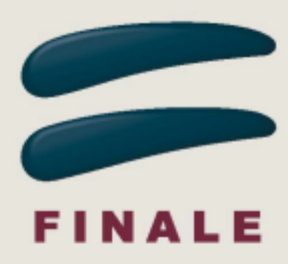

## **BRUKERHÅNDBOK for Visma Finale Investor**

#### **Visma Software International AS**

*Utgave: mandag 20. februar 2023*

*Visma Finale Investor brukes av regnskapsførere, revisorer, økonomi- og regnskapsavdelinger, private investorer m.fl. til å holde orden på investeringer i aksjer og andre verdipapirer. Programmet er tett integrert med Visma Finale Årsoppgjør og Visma Finale Skatt, men fungerer også like godt som et frittstående program.*

*Visma Finale Investor er et profesjonelt verktøy med en rekke funksjoner som enkelt holder orden på dine verdipapirer. Programmet har preopprettet børsnoterte verdipapirer med oppdatering av RISK-opplysinger, børsverdier, utbytteopplysninger, ligningsverdier m.m. Du kan enkelt opprette andre verdipapirer manuelt. Du kan også importere aksjeselskaper fra Visma Finale Årsoppgjør som verdipapirer i Visma Finale Investor med oppdatering av informasjon om adresse, RISK, ligningsverdier mv fra Visma Finale Årsoppgjør.*

*Denne brukerhåndboken gir deg veiledning i bruk av programmet og veiledning til å forstå de beregninger som foretas av programmet.*

## **Visma Finale Investor**

Brukerhåndbokens innhold finnes også i programmets hjelpesystem.

#### **Visma Software International AS**

Karenslyst allé 56 0277 OSLO

Finale support 4000 2215

Web-sider: http://www.finale.no

E-post: firmapost.finale@visma.com

#### **Visma Finale programvarefamile består av følgende programmer:**

Visma Finale Årsoppgjør Visma Finale Rapportering Visma Finale Skatt Visma Finale Konsern Visma Finale Investor Visma Finale Driftsmidler Visma Finale Avstemming

#### **Opphavsrett © 1988 - 2023 Visma Software International AS**

*Visma Finale Årsoppgjør, Visma Finale Rapportering, Visma Finale Skatt, Visma Finale Driftsmidler, Visma Finale Konsolidering, Visma Finale Investor, Visma og Visma Finale Avstemming er varemerker for Visma Software International AS.*

# Innholdsfortegnelse

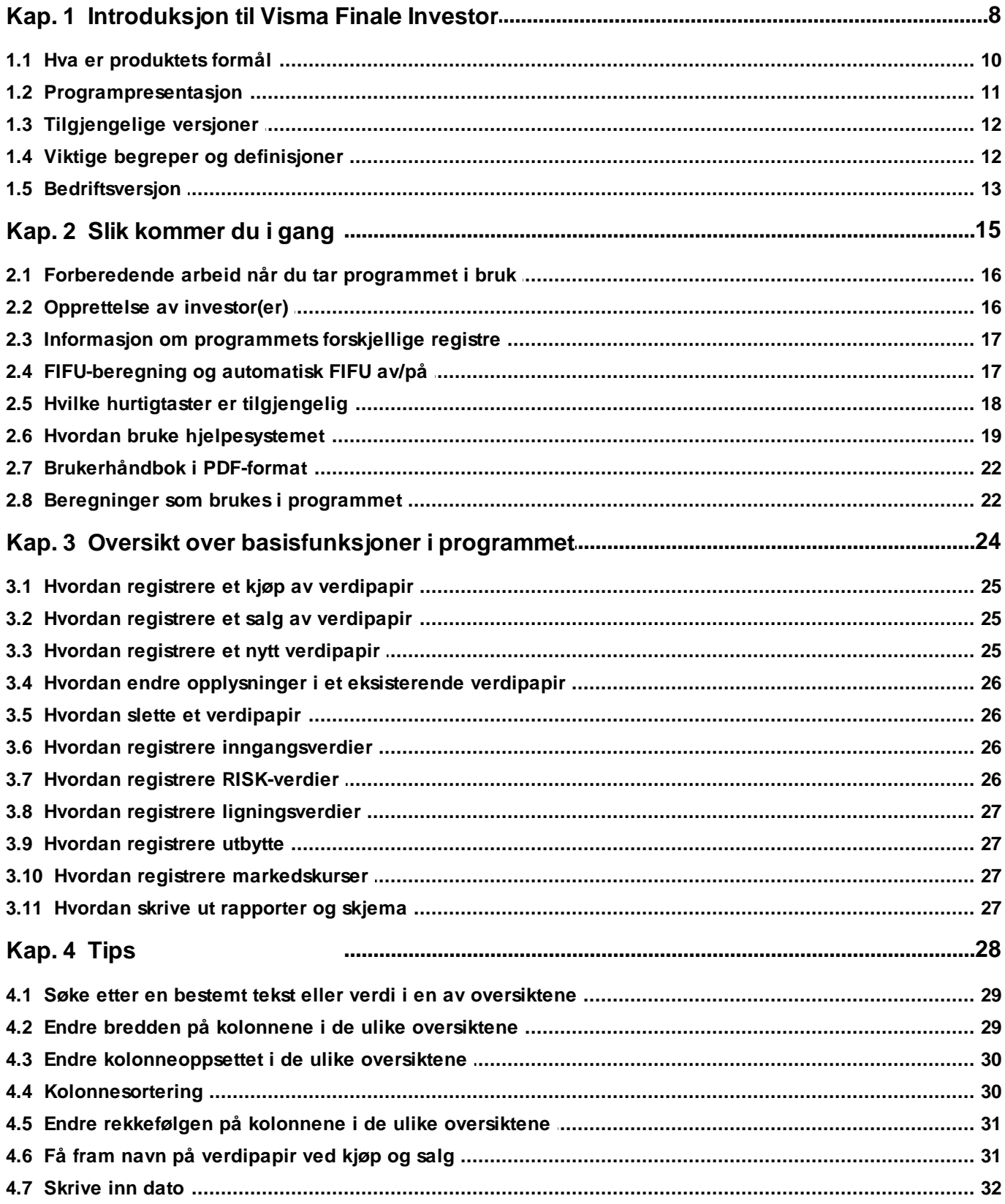

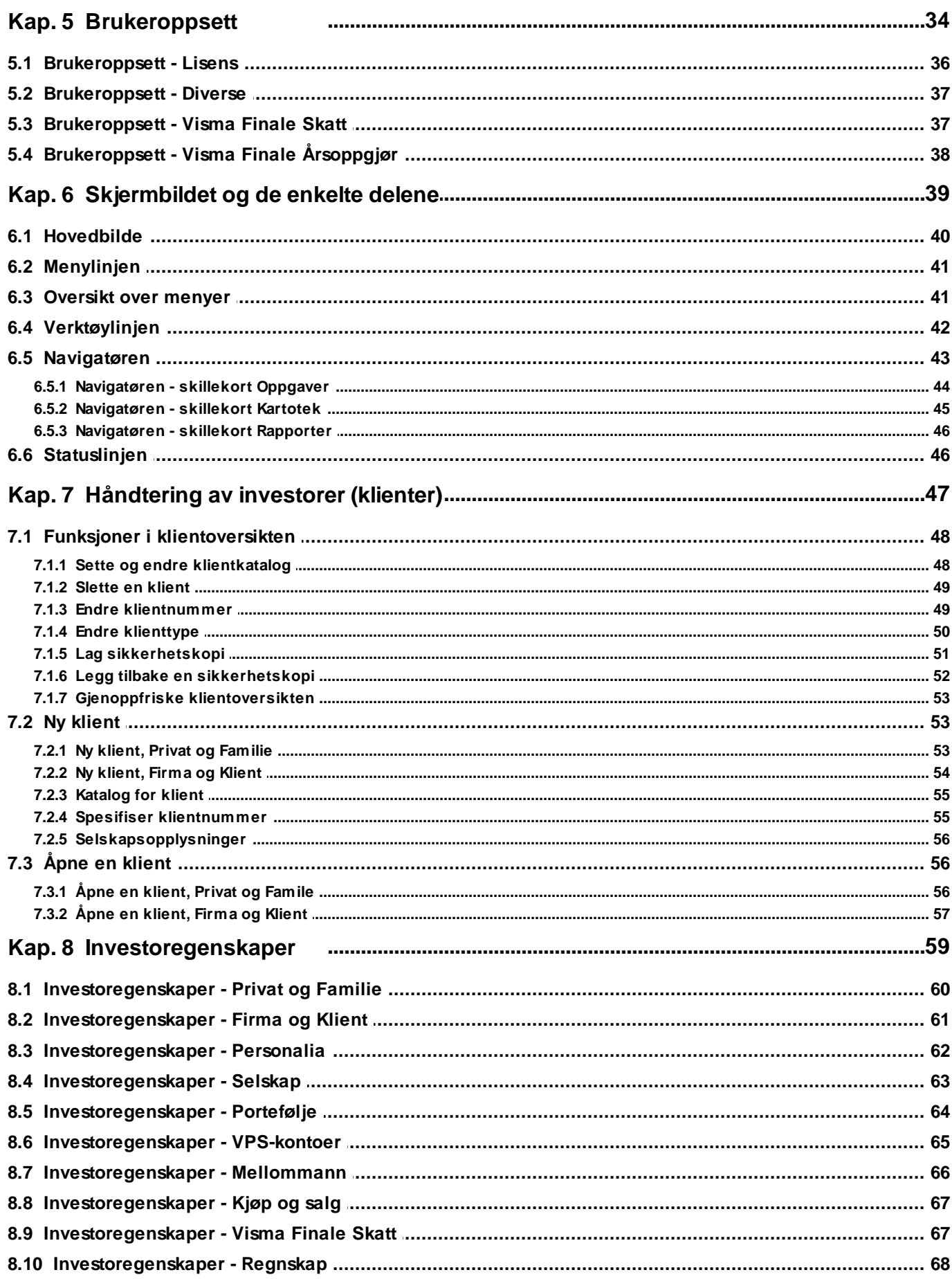

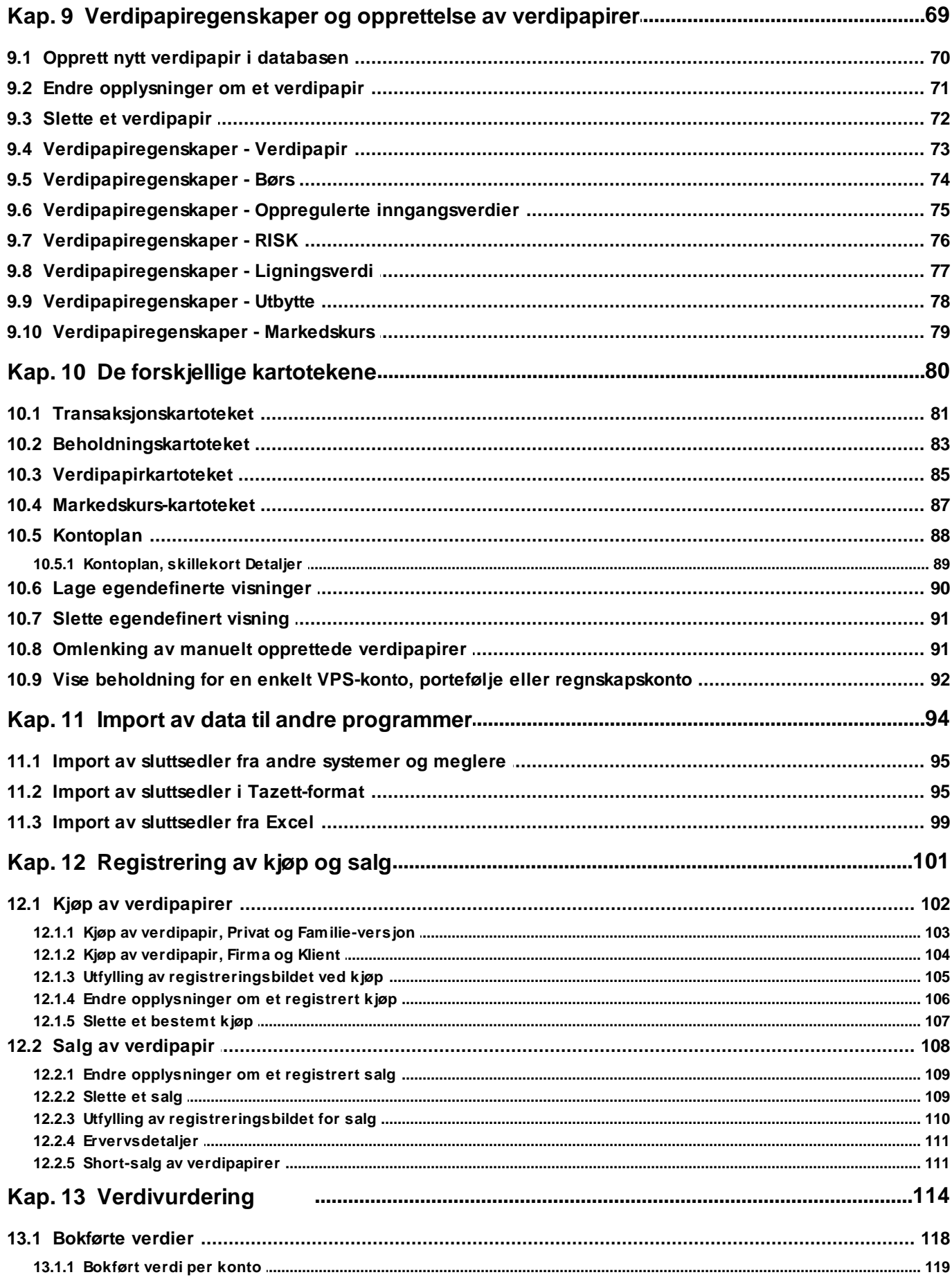

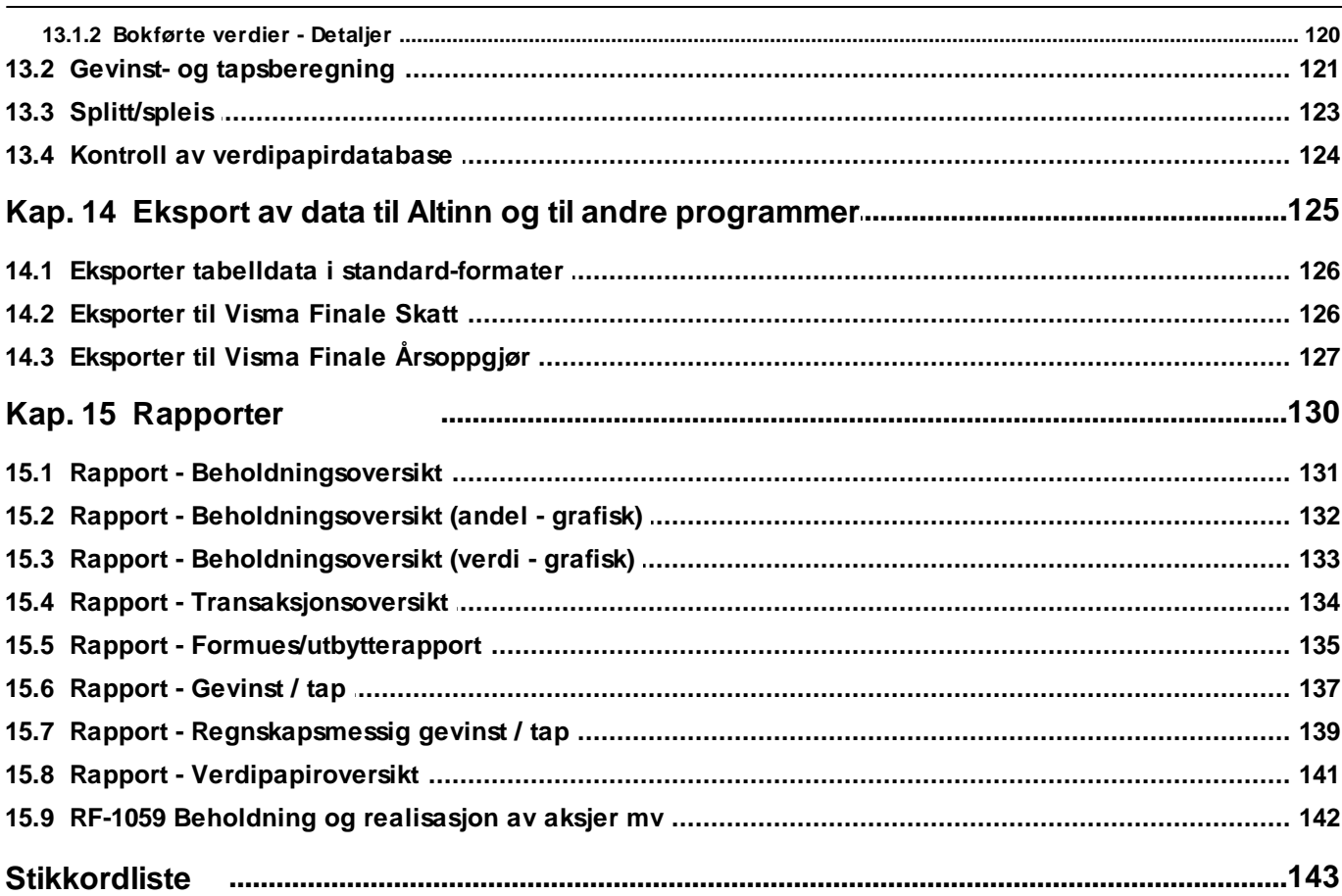

# <span id="page-7-0"></span>**Introduksjon til Visma Finale Investor**

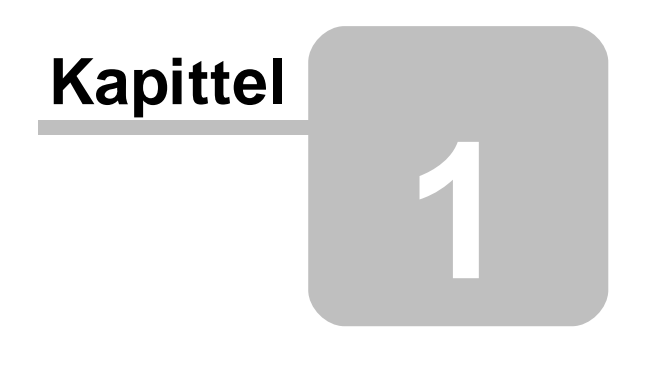

## <span id="page-8-0"></span>**1 Introduksjon til Visma Finale Investor**

# Visma Finale Investor

Dataprogrammet som hjelper deg å holde orden på investeringer i aksjer og andre verdipapirer.

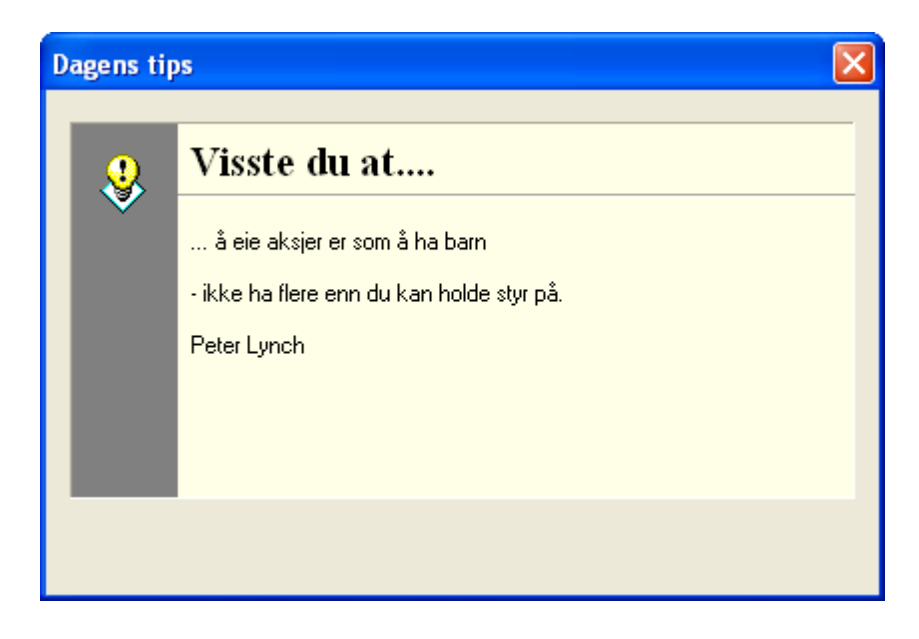

Visma Finale Investor brukes av regnskapsførere, revisorer, økonomi- og regnskapsavdelinger, private investorer m.fl. til å holde orden på investeringer i aksjer og andre verdipapirer. Programmet er tett integrert med Visma Finale Årsoppgjør, men fungerer også like godt som et frittstående program.

Visma Finale Investor er et profesjonelt verktøy med en rekke funksjoner som enkelt holder orden på dine verdipapirer. Programmet har preopprettet børsnoterte verdipapirer med oppdatering av børsverdier, utbytteopplysninger, ligningsverdier m.m. Du kan enkelt opprette andre verdipapirer manuelt.

Denne brukerhåndboken gir deg veiledning i bruk av programmet og veiledning til å forstå de beregninger som foretas av programmet.

Opphavsrett © 1988 *-* 2023 Visma Software International

## Introduksjon av Visma Finale Investor

Hva er [produktets](#page-9-0) formål? **[Programpresentasjon](#page-10-0)** Tilgiengelige versjoner Viktige begreper og [definisjoner](#page-11-1)

Se også:

Slik [kommer](#page-15-2) du i gang - oversikt [Brukeroppsett](#page-34-0) - oversikt

## <span id="page-9-0"></span>**1.1 Hva er produktets formål**

Visma Finale Investor er et dataprogram for personlige investorer eller selskap som ønsker en enklere og mer effektiv håndtering av sine verdipapirdisponeringer.

Programmets formål er at det skal kunne brukes fortløpende gjennom hele året for å gi oversikt over din verdipapirbeholdning, vise dine kjøp og salg av verdipapirer, samt gi deg informasjon om realisert og urealisert gevinst både regnskapsmessig og skattemessig.

Videre er formålet at programmet skal kunne brukes i årsavslutning ved at det fyller ut de nødvendige skjema til skatteligningen.

Viktigste funksjoner i programmet:

- ·Registrering av kjøp og salg av verdipapirer.
- ·Oversikt over alle registrerte verdipapirer på Oslo Børs der du kan legge til, endre eller slette verdipapirer.
- ·Oversikt over egen portefølje som holder rede på de verdipapirer du eier.
- ·Sett med rapporter og grafiske presentasjoner som kan vises på skjerm eller kan skrives ut.
- ·Beregning og støtte for utfylling av skjema RF-1059 Beholdning og realisasjon av aksjer mv.

Ligningsskjemaet RF-1059 Beholdning og realisasjon av aksjer mv kan overføres til Visma Finale Årsoppgjør for elektronisk innrapportering til Altinn.

Formuesverdier og verdivurderinger kan overføres til Visma Finale Årsoppgjør for verdivurdering av aksjer i årsoppgjøret.

Se også:

[Introduksjon](#page-8-0) av Visma Finale Investor

## <span id="page-10-0"></span>**1.2 Programpresentasjon**

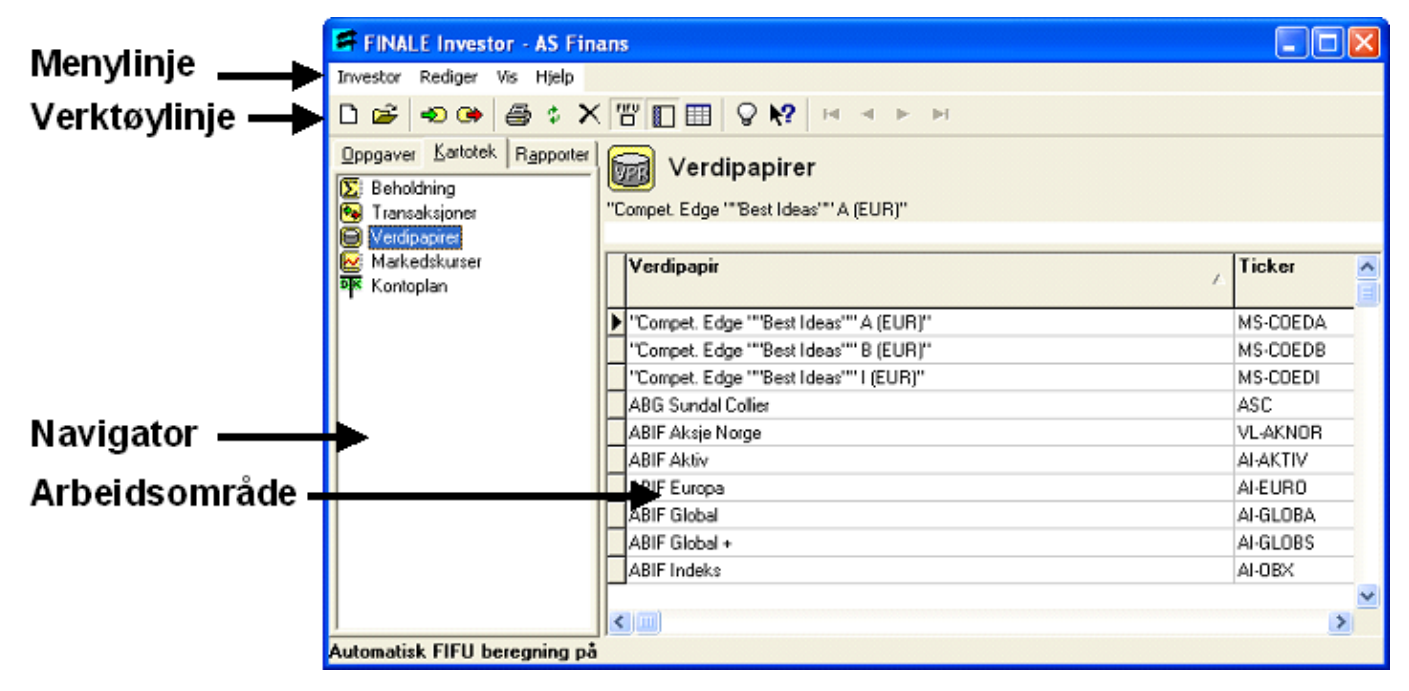

Brukergrensesnittet til Visma Finale Investor består av tradisjonelle Windows*-*elementer som menylinjen, verktøylinjen, navigatør og statuslinjen. For de som ønsker en forklaring beskrives de ulike delene nedenfor:

## Menylinjen

Menylinjen har til hensikt å vise hvilke kommandoer og funksjoner som programmet har. Programmet har dessuten en såkalt popup*-*meny som framkommer når du trykker høyre musetast inne på programområdet.

## Verktøylinjen

Verktøylinjen inneholder knapper som gir rask adgang til de viktigste kommandoer og funksjoner. Hvis du holder markøren over en knapp på verktøylinjen et øyeblikk vil en gul lapp kunne vises.

## Navigatøren

Navigatøren er i likhet med menylinjen en måte å navigere seg i programmet på. Velg en av kategoriene Oppgaver, Kartotek og Rapporter. Deretter velg ett av alternative valgene som framkommer i den aktuelle listen.

## Arbeidsområde

Arbeidsområdet er den delen hvor du foretar all registrering og hvor presentasjon av data skjer.

## **Statuslinjen**

Statuslinjen gir brukeren ulike statusmeldinger når programmet arbeider med en arbeidsoppgave, kommando, o.l.

Se også:

[Introduksjon](#page-8-0) av Visma Finale Investor

## <span id="page-11-0"></span>**1.3 Tilgjengelige versjoner**

Visma Finale Investor er tilpasset både bedrifters, næringsdrivendes, institusjoners og privatpersoners ulike behov.

Programmet finnes i en privatversjon, der du kan ha en enkelt privat investor.

Programmet finnes også i en familieversjon, som gir mulighet til inntil 3 forskjellige private investorer.

Programmet finnes i en bedriftversjon, der du kan ha en enkelt investor, som kan være en privatperson, en næringsdrivende eller et selskap.

Programmet finnes i en klientversjon som gjør programmet anvendelig dersom du har behov for å holde oversikt over verdipapirbeholdninger til dine kunder eller til forskjellige selskaper innenfor konsern eller selskapsgrupperinger.

Du finner våre adresser ved å klikke her.

Se også:

[Introduksjon](#page-8-0) av Visma Finale Investor

## <span id="page-11-1"></span>**1.4 Viktige begreper og definisjoner**

#### Klient

En *klient* er en navngitt aktør i programmet som brukes som et samlende begrep for å kunne registrere og hente fram opplysninger om den navngitte aktøren. Klientbegrepet brukes både om personer og selskap. Klienten kan f.eks være brukeren av programmet, eller aksjeselskapet Visma Finale Systemer.

#### Investor

Begrepet *investor* betyr i dette programmet det samme som en klient. I enkelte sammenhenger er det i programmet mer naturlig å bruke begrepet investor enn klient .

## **Transaksjon**

En *transaksjon* er resultatet av et kjøp eller salg av et verdipapir som er gjort av en investor. En transaksjon er det samme som en registrering av en sluttseddel som investoren har mottatt fra en megler.

## Beholdning

En *beholdning* er de verdipapir som investoren eier. Beholdningen er resultatet av alle transaksjoner (kjøp og salg) som er utført.

## **Portefølje**

Begrepet portefølje betyr det samme som en beholdning.

#### Sammenheng

Figuren nedenfor illustrerer Visma Finale Investor. Investorens beholdning er et resultat av et sett med transaksjoner over de verdipapir som er tilgjengelig.

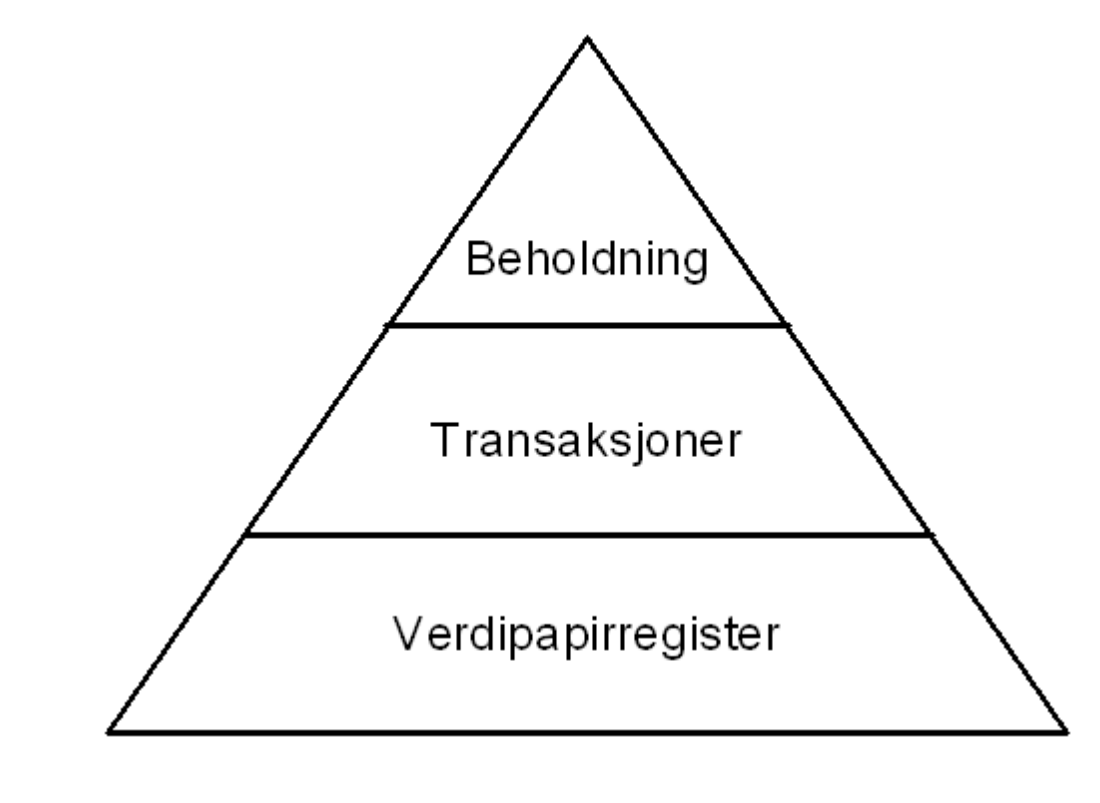

[Introduksjon](#page-8-0) av Visma Finale Investor

## <span id="page-12-0"></span>**1.5 Bedriftsversjon**

Visma Finale Investor privat- og familieversjoner har kun mulighet til opprettelse av investorer som er privatpersoner.

Bedriftsversjonen finnes i 2 forskjellige utgaver, Firma-versjonen for ett enkelt firma, som er en selskapsinvestor, og klientversjonen, som gir deg muligheter til ubegrenset antall investorer som kan være enten selskap eller personlige investorer.

Bedriftsversjonen har muligheter til funksjoner som kun kan anvendes for selskapsklienter. Dersom en klient er angitt som en personlig investor, vil disse funksjonene heller ikke være tilgjengelig.

De funksjonene som er forbeholdt investorer av type Selskap, er følgende:

#### **Kontospesifikasjon i Visma Finale Investor**

I bedriftsversjonen av Visma Finale Investor er det mulig å henvise hvert aksjekjøp (verdipapirnummer.) til en hovedbokskonto. Rapporter kan også kjøres ut med kontospesifisert rapport. Kontoplanen vil kun være tilgjengelig dersom investoren er angitt å være et selskap. Les mer om dette under [Kontoplan](#page-87-0) og [Rapport](#page-130-0) -[Beholdningsoversikt](#page-130-0).

## Eksport av data til Visma Finale Årsoppgjør

Dersom investoren er et selskap, vil investoren kunne knyttes til en klient i Visma Finale Årsoppgjør. Dermed kan en rekke opplysninger overføres til Visma Finale Årsoppgjør. Les mer om dette under [Eksporter](#page-126-0) til Visma Finale [Årsoppgjør.](#page-126-0)

## Verdivurdering:

Brukeren kan vurdere aksjenes bokførte verdier opp mot laveste verdis prinsipp, dvs. laveste verdi av kostpris og virkelig verdi. Bokført verdi kan være virkelig verdi fra forrige årsoppgjør, og dermed avvike fra både kostpris og dagens virkelige verdi. Ut fra bokført verdi kan man derfor få generert en nedvurdering til virkelig verdi eller en tilbakeføring av tidligere foretatte nedskrivninger. Les mer om funksjonen under [Verdivurdering](#page-114-0).

Verdivurderinger styres for kortsiktige og langsiktige investeringer hver for seg i [Investoregenskaper](#page-67-0) - Regnskap. Verdivurderingen vil kun være tilgjengelig dersom investoren er angitt å være et selskap, og forutsatt at regnskapsmessig behandling av gevinst og tap er satt til **Salgssum - Bokført verdi**. Dersom regnskapsmessig behandling er satt til **Salgssum - Kostpris** vil ikke verdivurderingen være tilgjengelig.

## Postering av verdivurderinger

Posteringer fra verdivurderingsfunksjonen kan enkelt overføres til Visma Finale Årsoppgjør, slik at det genereres transaksjoner som posterer verdivurderingen automatisk i regnskapet, slik at regnskapet blir oppdatert med de verdivurderinger som er gjort i Visma Finale Investor. Les mer om dette under [Eksporter](#page-126-0) til Visma Finale [Årsoppgjør.](#page-126-0)

## Gevinst- og tapsberegning:

Brukeren kan, for hver enkelt investor, velge om gevinst- og tapsvurderingen skal foretas som differanse mellom salgssum og kostpris eller mellom salgssum og bokført verdi. Les mer om dette under [Investoregenskaper](#page-67-0) -[Regnskap,](#page-67-0) Gevinst- og [tapsberegning](#page-120-0) og Rapport - [Regnskapsmessig](#page-138-0) gevinst / tap

## Postering av gevinst- og tapsberegningen:

Posteringer fra gevinst- og tapsberegningen kan enkelt overføres til Visma Finale Årsoppgjør, slik at Visma Finale Årsoppgjør får oppdatert transaksjoner mellom investeringskontiene for aksjer og andre verdipapirer og gevinst- og tapskonti i regnskapet for gevinster og tap på aksjeinvesteringer. Les mer om dette under [Eksporter](#page-126-0) til Visma Finale [Årsoppgjør](#page-126-0).

## Rapport Regnskapsmessig gevinst / tap:

Dersom selskapet er angitt med at gevinst- og tapsvurdering skal foretas mot kostpris, finner du rapporten Rapport - [Regnskapsmessig](#page-138-0) gevinst / tap.

## Eksport av avhendelsesopplysninger (**RF-1059 Beholdning og realisasjon av aksjer mv**) for elektronisk innrapportering til Altinn via Visma Finale Årsoppgjør:

Dersom investoren er satt opp til å være et selskap, etableres det tilknytning til en Visma Finale Årsoppgjørklient, om ønskelig. Dersom investoren er en person, er tilknytning til skattemelding ikke mulig å anvende.

Dersom du foretar overføring av data fra Visma Finale Investor til Visma Finale Årsoppgjør, kan du også velge å overføre opplysninger vedrørende RF-1059 Beholdning og realisasjon av aksjer mv Dermed vil du være i stand til å sende inn ligningsoppgavene elektronisk til Altinn selv om du har aksjene registrert i Visma Finale Investor. Les mer om dette under Eksporter til Visma Finale Årsoppgiør.

# <span id="page-14-0"></span>**Slik kommer du i gang**

# **Kapittel 2**

## <span id="page-15-2"></span>**2 Slik kommer du i gang**

- 1. [Forberedende](#page-15-0) arbeid når du tar programmet i bruk
- 2. [Opprettelse](#page-15-1) av investor(er)
- 3. Informasjon om programmets forskjellige registre som kan være nyttig for å forstå programmets [funksjonalitet](#page-16-0)
- 4. Hvordan utføre [basisfunksjoner](#page-24-3) i programmet
- 5. Hvilke [hurtigtaster](#page-17-0) er tilgjengelig
- 6. Hvordan bruke [hjelpesystemet](#page-18-0)
- 7. [Beregninger](#page-21-1) som brukes i programmet

#### Se også:

[Introduksjon](#page-8-0) av Visma Finale Investor

## <span id="page-15-0"></span>**2.1 Forberedende arbeid når du tar programmet i bruk**

[Brukeroppsett:](#page-34-0) Brukeroppsettet er viktig å gjennomgå, slik at programmet arbeider slik du ønsker. Her registrerer du lisenskode og oppsett som er nødvendig for samarbeidet mellom Visma Finale Investor og andre Visma Finale-programmer.

#### Sette opp [klientkatalog:](#page-47-1) Før du oppretter den første investoren, kan det være fornuftig å tenke igjennom hvor du ønsker at data skal være lagret, f.eks. av hensyn til dine egne oppsett av sikkerhetskopiering av lokal maskin eller server.

#### Se også:

Slik [kommer](#page-15-2) du igang - oversikt

## <span id="page-15-1"></span>**2.2 Opprettelse av investor(er)**

- Opprette [investor\(er\):](#page-52-1) Før du kan arbeide med Visma Finale Investor, har du behov for å opprette en investor i programmet. En investor er et firma eller en privatperson som er eier av aksjer og verdipapirer. Her finner du informasjon
- [Investoregenskaper](#page-59-1): Før du tar i bruk Visma Finale Investor på en investor, kan det være nødvendig å gå igjennom egenskapene på investoren, herunder også å knytte investoren opp til andre Visma Finale-programmer.

## Du setter også opp:

- [VPS-konti](#page-64-0): Den enkelte investor kan ha flere VPS-konti, som du vedlikeholder under Egenskaper på Investoren.
- [Porteføljer:](#page-63-0) Du kan dele inn de enkelte verdipapirene som en investor har, i flere forskjellige porteføljer, slik at større verdipapirbeholdninger kan splittes opp i porteføljer med forskjellige egenskaper etter eget valg.

[Mellommenn](#page-65-0) / Meglere:

Du kan angi forskjellige meglere / mellommenn om du ønsker det, slik at du kan se på transaksjoner ut fra de enkelte mellommenn / meglere som investoren bruker til aksje- og verdipapirhandler.

Se også:

Slik [kommer](#page-15-2) du igang - oversikt

## <span id="page-16-0"></span>**2.3 Informasjon om programmets forskjellige registre**

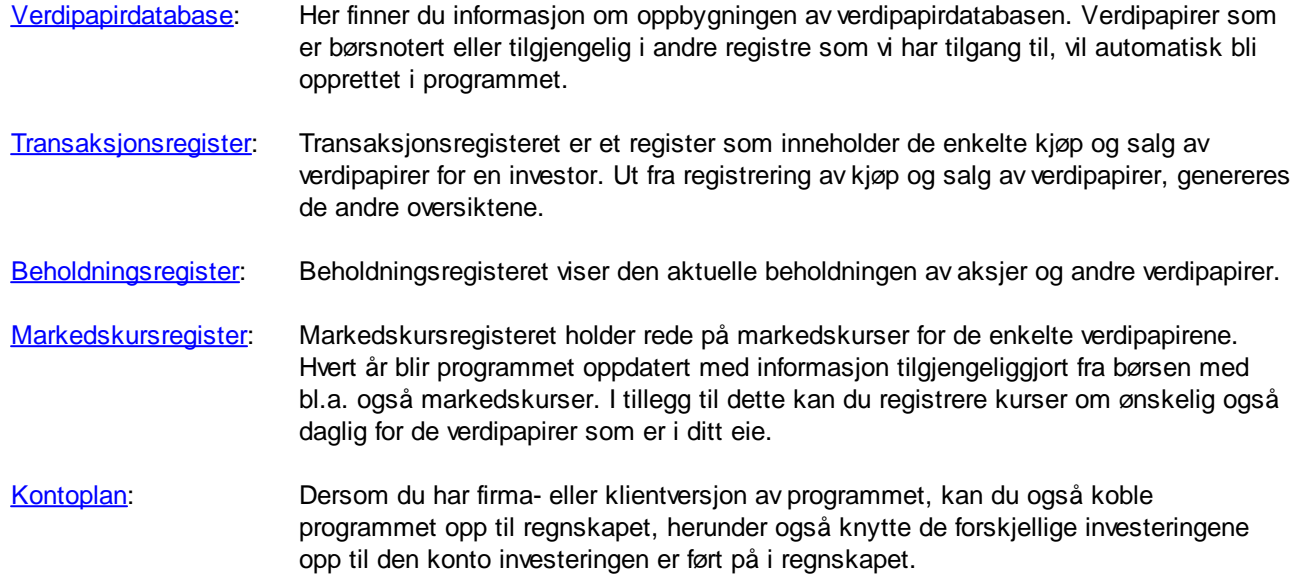

#### Se også:

Slik [kommer](#page-15-2) du igang - oversikt

## <span id="page-16-1"></span>**2.4 FIFU-beregning og automatisk FIFU av/på**

Aksjene blir behandlet etter FIFU-prinsippet. FIFU stør for Først Inn Først Ut, og dette forklarer også funksjonaliteten.

Når man har et salg av et verdipapir, betyr dette at salget blir matchet mot den første anskaffelsen, så lenge det er restbeholdning på dette salget. Deretter vil salget bli matchet mot det nest eldste kjøpet osv.

Dette betyr at:

- · Ett salg kan være lenket mot flere kjøp.
- ·Ett kjøp kan være matchet mot flere salg (delsalg).

Matching av kjøp mot salg og salg mot kjøp foretar programmet automatisk (Når Automatisk FIFU er slått på). FIFUberegningen blir kjørt etter hver enkelt transaksjon, slik at man får oppdatert matching. Denne matchingen kan medføre at programmet tar lang tid fra en transaksjon er registrert eller endret og frem til du kan utføre neste handling i programmet.

For å kunne effektivisere din registrering dersom dette tar lang tid, kan du utføre følgende:

- ·Du kan slå av automatisk FIFU før du begynner på transaksjonsregistrering eller før import av transaksjoner.
- ·Du registrerer eller importerer transaksjoner.
- ·Deretter slår du PÅ automatisk FIFU.

· Etter at automatisk FIFU er slått på. anbefales det at man tar frem en enkelt (gjerne tilfeldig) salgstransaksjon, og kun trykker på OK-knappen i salgsregistreringen. Dermed er du sikret at FIFU-beregningen er foretatt for alle verdipapirer.

Automatisk FIFU slår du av og på med verktøyknappen **E Automatisk FIFU på / av** eller med hurtigtast  $CTRL + F9$ .

Du kan også bruke hurtigtasten F9 for å få oppdatert FIFU på det verdipapiret som er aktivt verdipapir i beholdningseller transaksjonsoversikten.

Statuslinjen (nedre del av programvinduet) vises alltid den FIFU-statusen som er i øyeblikket. FIFU-knappen vises inntrykket når automatisk FIFU er slått på. Her ser du et eksempel:

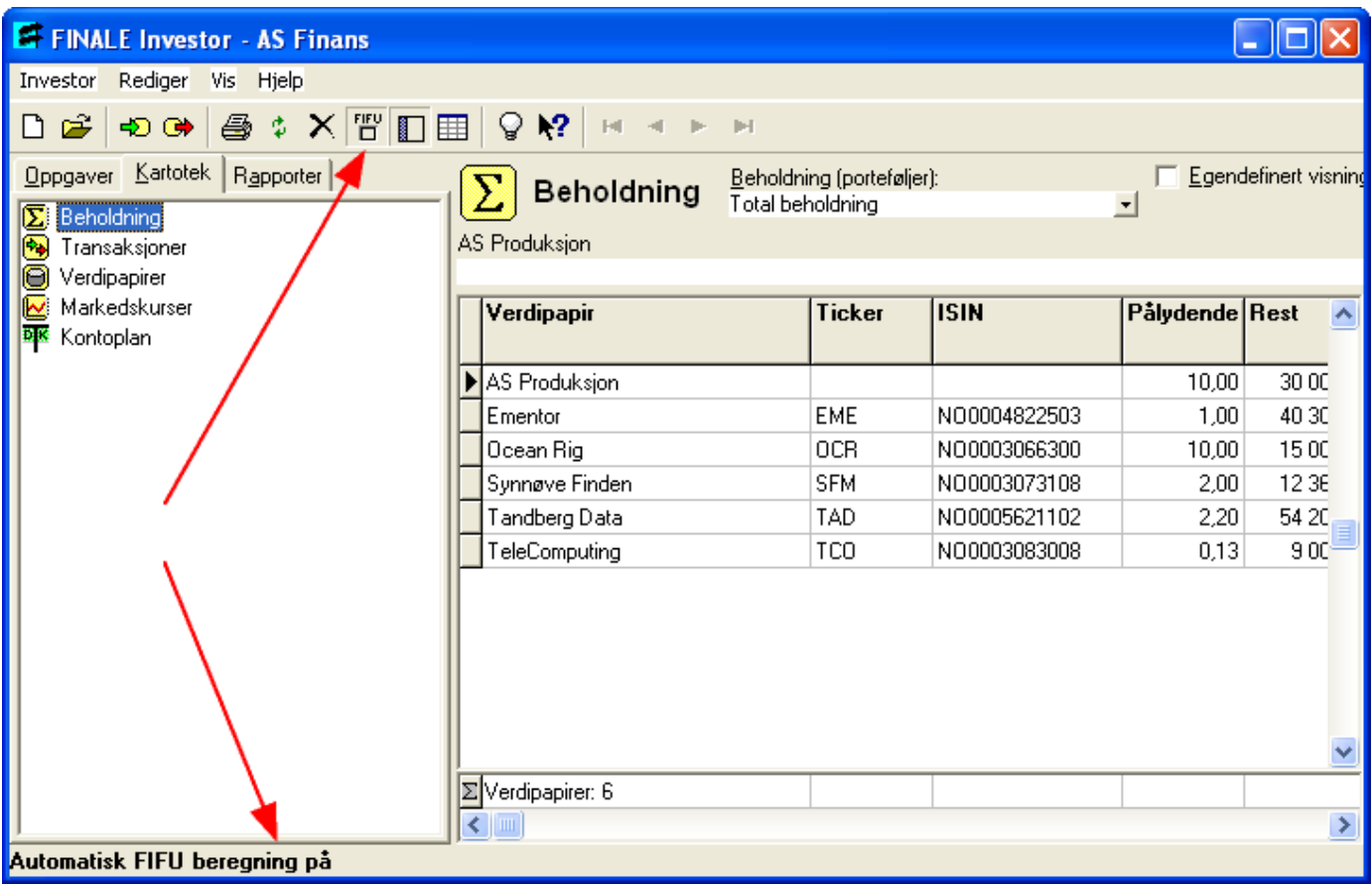

## <span id="page-17-0"></span>**2.5 Hvilke hurtigtaster er tilgjengelig**

Hvilke hurtigtaster som er tilgjengelig, ser du på følgende måter:

1. Ved å holde musepekeren over en verktøyknapp, vil du få et skjermtips av betydning av verktøyknappen med hurtigtast angitt.

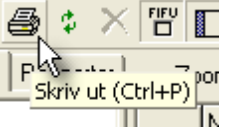

2. På de ulike menyene i programmet vil en tilgjengelig hurtigtast fremgå som en del av navnet på menypunktet.

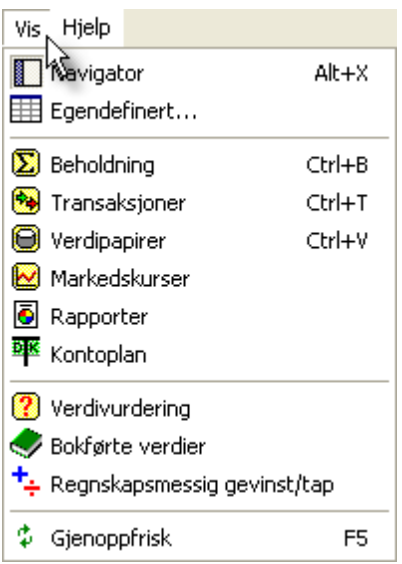

3. Ved å klikke med høyre musetast i en oversikt o.l. vil du kunne få frem en hurtig-meny, der hurtigtaster også fremgår.

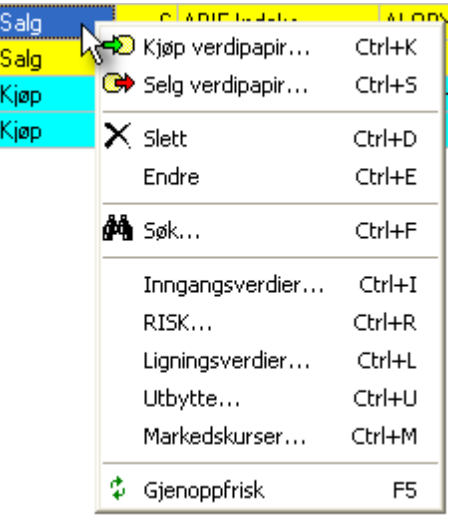

## <span id="page-18-0"></span>**2.6 Hvordan bruke hjelpesystemet**

1. Hjelp fra Hjelp-menyen:

Hvis du ikke vet hvordan du skal løse et bestemt oppgave i programmet, kan hjelpesystemet hjelpe deg. For å få fram hjelpesystemet til Visma Finale Investor, klikk Hjelp på menylinjen, og velg Innhold

## 2. Hjelp med F1-tasten:

Du kan også trykke på standard Windows hjelpetast  $\mathsf{F}1$  på tastaturet.

## 3. Hjelp med spørsmålstegn-knappen i registreringsbilder:

Du kan få hjelp for hvert felt i de ulike dialogene ved å klikke **[2]** på tittellinjen for så å klikke på det feltet du ønsker hjelp om.

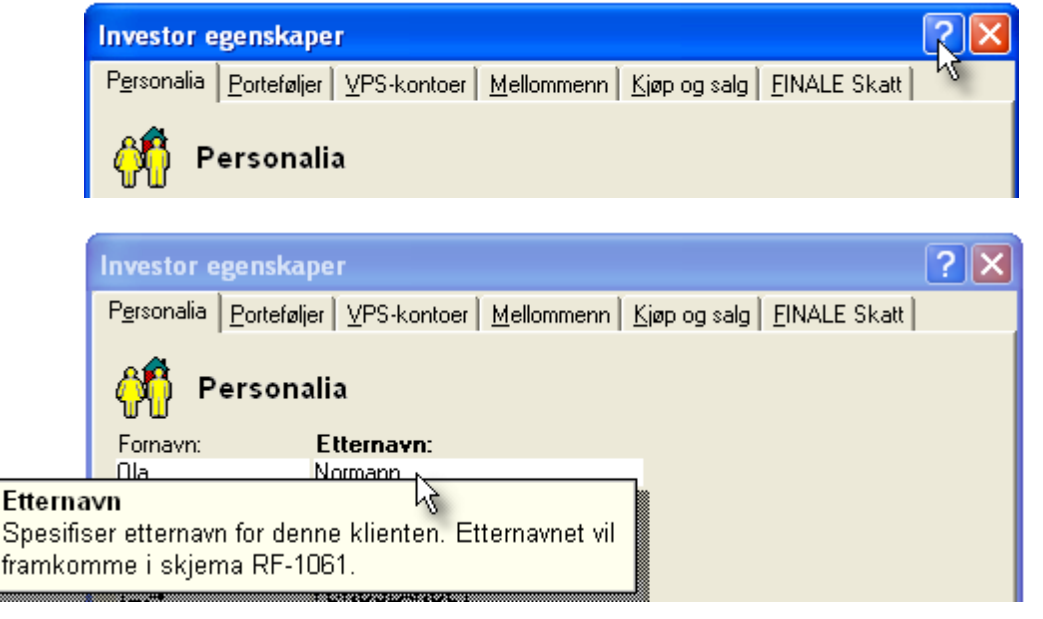

4. Hjelp med F1-tasten når du er i et registreringsfelt

Når du står i et redigeringsfelt, kan du trykke på standard Windows hjelpetast  $\mathsf{F}1$  på tastaturet for å få opp hjelp til registreringsfeltet du befinner deg i.

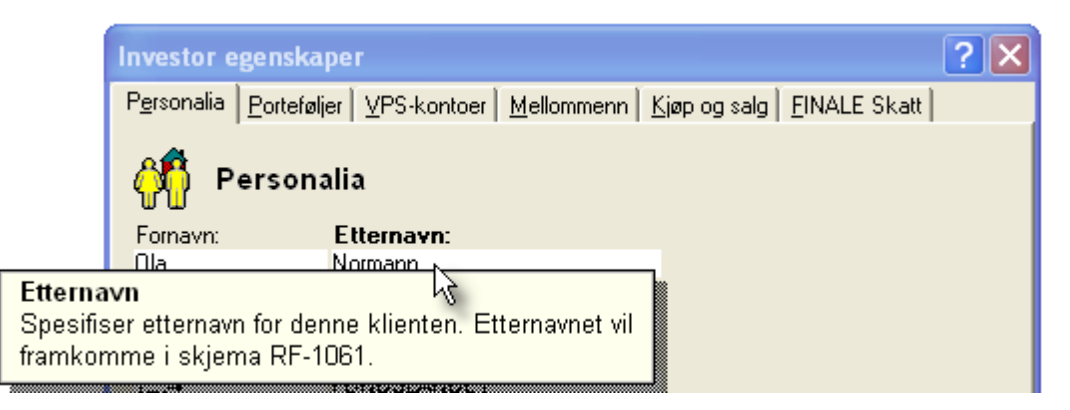

5. Hjelp med Hjelp-knappen nederst i en registreringsdialog

Hvis du ønsker mer detaljert hjelp om dialogen, kan du klikke på Hjelp knappen i de dialoger denne knappen finnes. Her kan du få mer veiledning om hvordan data anvendes av programmet.

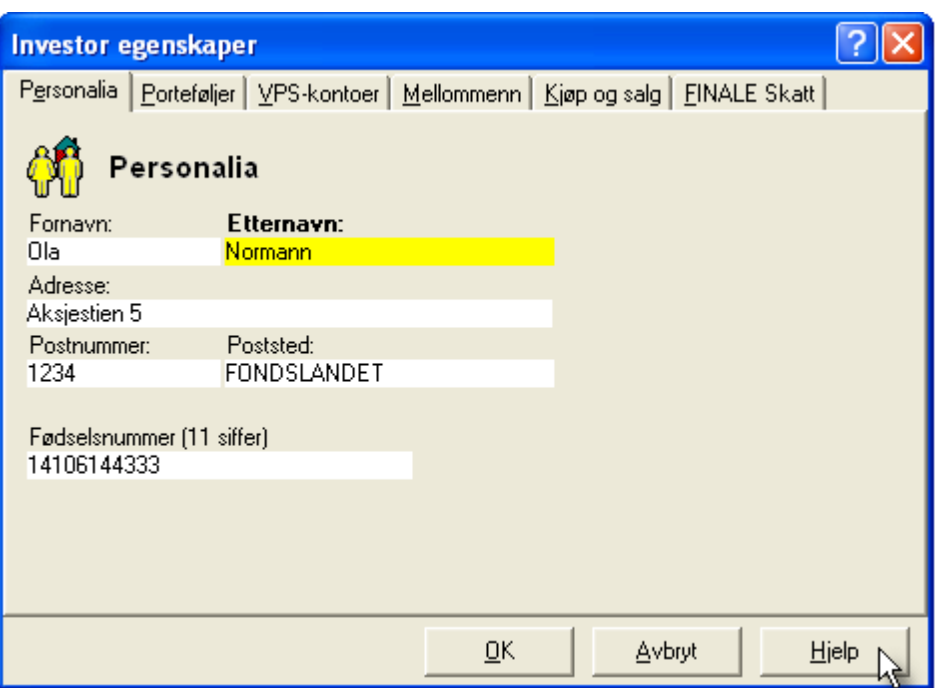

6. Hjelp med Skjermtips-knappen i **[verktøylinjen](#page-41-0)**:

Står du i hovedbildet kan du klikke **[M2]** for å få felthjelp i hovedbildet

• Klikk på **Kensk** Skjermtips.

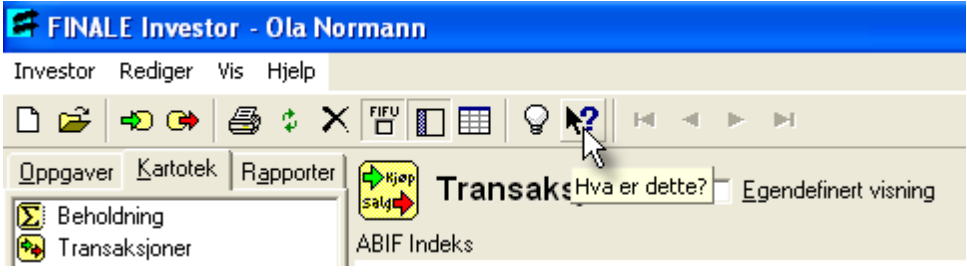

·Klikk deretter f.eks. på en verktøyknapp eller et menypunkt i en av menyene for å få frem hjelpetekst:

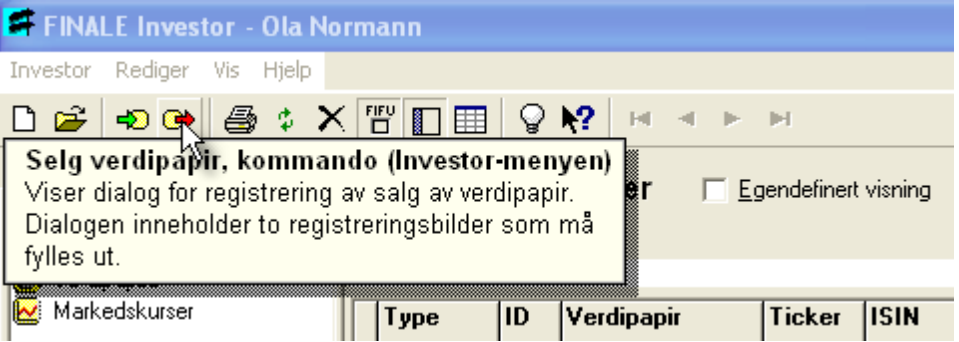

Se også:

Slik [kommer](#page-15-2) du igang - oversikt

## <span id="page-21-0"></span>**2.7 Brukerhåndbok i PDF-format**

Du finner brukerhåndbok som et PDF-dokument (Portable Document Format) på hjelp-menyen.

Brukerhåndboken kan leses med en PDF-leser (Adobe Acrobat Reader).

Acrobat Reader finnes normalt på de aller fleste datamaskiner, i og med at dette er et standard-format som i stor grad anvendes på Internett-sider.

Acrobat Reader er fritt tilgjengelig for nedlasting fra Adobe's nettsider. Klikk her for å finne siste versjon av Acrobat Reader: <http://www.adobe.no/products/acrobat/readstep.html>.

Brukerhåndsboken finner du i menyen *Hjelp > Dokumentasjon > Brukerhåndbok*.

#### **Programnyheter i PDF-format:**

Nyheter i siste versjon av programmet finner du i menyen *Hjelp > Nyheter i denne versjonen*. Du finner også nyheter i PDF-format i menyen *Hjelp > Dokumentasjon > Nyheter*.

## <span id="page-21-1"></span>**2.8 Beregninger som brukes i programmet**

Nedenfor ser du en beskrivelse av de beregninger som blir gjort i programmet.

#### Kostpris

Antall/andeler som er kjøpt av verdipapiret \* Pris per enhet

#### Markedsverdi

Siste noterte kursverdi for verdipapiret \* Antall av eksemplarer av verdipapiret i porteføljen

#### Realisasjonsvederlag

Antall/andeler av verdipapiret som er solgt \* Salgskurs per eksemplar av verdipapiret

#### Realisert gevinst

Totalsummen over alle realiserte gevinster for et spesifikt verdipapir

#### Realisert gevinst per post

Realisert gevinst + (Antall realisert fra kjøp \* Differansen mellom salgskurs og kjøpskurs)

#### Rest

Gjenværende eksemplarer av verdipapiret som er igjen etter salg fra det opprinnelige kjøpet

## Snitt sum

Gjennomsnittlig kursverdi

#### Sum

Det samme som Kostpris ved kjøp og Realisasjonsvederlag ved salg

## Sum investert

Rest \* Kurs ved kjøp

## Urealisert gevinst

Totalsummen over alle urealiserte gevinster for et spesifikt verdipapir.

#### Urealisert gevinst per post

(Siste markedskurs - Kjøpskurs) \* Rest - Gjenstående andel av kjøpsomkostninger

Se også:

Slik [kommer](#page-15-2) du igang - oversikt

## <span id="page-23-0"></span>**Oversikt over basisfunksjoner i programmet**

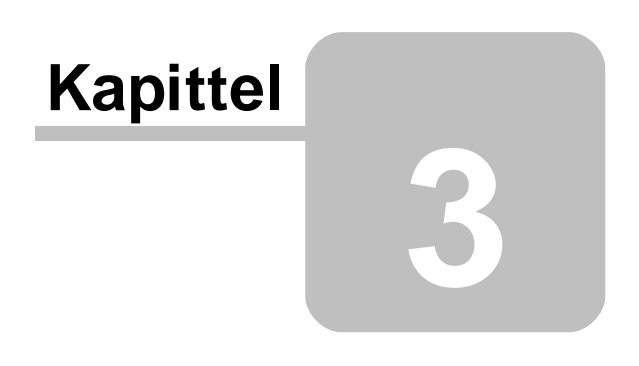

## <span id="page-24-3"></span>**3 Oversikt over basisfunksjoner i programmet**

[Registrere](#page-24-0) et kjøp av verdipapir [Registrere](#page-24-0) et salg av verdipapir

[Registrere](#page-24-2) et nytt verdipapir Endre opplysninger i et [eksisterende](#page-25-0) verdipapir Slette et [verdipapir](#page-25-1)

Registrere [inngangsverdier](#page-25-2) til et verdipapir Registrere [RISK-verdier](#page-25-3) til et verdipapir Registrere [ligningsverdier](#page-26-0) til et verdipapir [Registrere](#page-26-1) utbytte til et verdipapir Registrere [markedskurser](#page-26-2) til et verdipapir

Skrive ut [rapporter](#page-26-3) og skjema

Se også:

Slik [kommer](#page-15-2) du igang - oversikt

## <span id="page-24-0"></span>**3.1 Hvordan registrere et kjøp av verdipapir**

- 1 For å registrere et kjøp, trykker du  $\text{CTRL+K}$ .
- <sup>2</sup> Alternativt kan du velge Kjøp verdipapir på Investor*-*menyen.

Se også:

Hvordan utføre [basisfunksjoner](#page-24-3) i programmet Kjøp av [verdipapirer](#page-101-0)

## <span id="page-24-1"></span>**3.2 Hvordan registrere et salg av verdipapir**

- 1 For å registrere et kjøp, trykker du  $\text{CTRL} + \text{S}$ .
- <sup>2</sup> Alternativt kan du velge Selge verdipapir på Investor*-*menyen.

## Tips

Du må ha registrert minst et kjøp før du kan registrere et salg.

Se også:

Hvordan utføre [basisfunksjoner](#page-24-3) i programmet Salg av [verdipapir](#page-107-0)

## <span id="page-24-2"></span>**3.3 Hvordan registrere et nytt verdipapir**

For <sup>å</sup> registrere et nytt verdipapir, trykker du Nytt verdipapir på Rediger*-*menyen.

Se også:

Hvordan utføre [basisfunksjoner](#page-24-3) i programmet Opprett nytt verdipapir i [databasen](#page-69-0)

**Side 25**

## <span id="page-25-0"></span>**3.4 Hvordan endre opplysninger i et eksisterende verdipapir**

- <sup>1</sup> Velg Verdipapirer på Rediger*-*menyen, slik at oversikten over alle verdipapirer som er registrert <sup>i</sup> verdipapirdatabasen vises i arbeidsområdet.
- 2 Velg det verdipapirkjøpet du vil endre ved å klikke på raden i oversikten.
- <sup>3</sup> Klikk Rediger*-*menyen en gang til, velg Endre og dialogen Endre Verdipapir kommer opp.

Se også:

Hvordan utføre [basisfunksjoner](#page-24-3) i programmet Endre [opplysninger](#page-70-0) om et verdipapir

## <span id="page-25-1"></span>**3.5 Hvordan slette et verdipapir**

- <sup>1</sup> Velg Verdipapirer på Rediger*-*menyen, slik at oversikten over alle verdipapirer som er registrert <sup>i</sup> verdipapirdatabasen vises i arbeidsområdet.
- 2 Velg det verdipapirkjøpet du vil slette ved å klikke på raden i oversikten.
- <sup>3</sup> Klikk Rediger*-*menyen, velg Slett.
- 4 Hvis du svarer  $Ja$  på kontrollspørsmålet om du ønsker å slette vil alle transaksjoner (både kjøp og salg) for dette verdipapiret bli slettet. Hvis du svarer  $N$ ei, vil transaksjonene ikke bli slettet.

Se også:

Hvordan utføre [basisfunksjoner](#page-24-3) i programmet

## <span id="page-25-2"></span>**3.6 Hvordan registrere inngangsverdier**

- 1 For å registrere inngangsverdier, må du først få fram oversikten over verdipapirer.
- 2 Deretter trykker du  $\text{CTR} + I$ .
- <sup>3</sup> Alternativt kan du velge Inngangsverdier på Rediger*-*menyen.

Se også:

Hvordan utføre [basisfunksjoner](#page-24-3) i programmet Endre [opplysninger](#page-70-0) om et verdipapir

## <span id="page-25-3"></span>**3.7 Hvordan registrere RISK-verdier**

- 1 For å registrere RISK*-*verdier, må du først få fram oversikten over verdipapirer.
- 2 Deretter trykker du  $CTRL+R$ .
- <sup>3</sup> Alternativt kan du velge RISK på Rediger*-*menyen.

Se også:

Hvordan utføre [basisfunksjoner](#page-24-3) i programmet Endre [opplysninger](#page-70-0) om et verdipapir

## <span id="page-26-0"></span>**3.8 Hvordan registrere ligningsverdier**

- 1 For å registrere ligningsverdier, må du først få fram oversikten over verdipapirer.
- 2 Deretter trykker du **CTRL+L**.
- <sup>3</sup> Alternativt kan du velge Ligningsverdier på Rediger*-*menyen.

#### Se også:

Hvordan utføre [basisfunksjoner](#page-24-3) i programmet Endre [opplysninger](#page-70-0) om et verdipapir

## <span id="page-26-1"></span>**3.9 Hvordan registrere utbytte**

- 1 For å registrere utbytte, må du først få fram oversikten over verdipapirer.
- 2 Deretter trykker du **CTRL+U**.
- <sup>3</sup> Alternativt kan du velge Utbytte på Rediger*-*menyen.

#### Se også:

Hvordan utføre [basisfunksjoner](#page-24-3) i programmet Endre [opplysninger](#page-70-0) om et verdipapir

## <span id="page-26-2"></span>**3.10 Hvordan registrere markedskurser**

- 1 For å registrere markedskurser, må du først få fram oversikten over verdipapirer.
- 2 Deretter trykker du **CTRL+M**.
- <sup>3</sup> Alternativt kan du velge Markedskurs på Rediger*-*menyen.

Se også:

Hvordan utføre [basisfunksjoner](#page-24-3) i programmet Endre [opplysninger](#page-70-0) om et verdipapir

## <span id="page-26-3"></span>**3.11 Hvordan skrive ut rapporter og skjema**

- 1 Før du kan skrive ut en rapport eller skjema, må du være inne i respektive presentasjonene.
- 2 Hvis du skal skrive ut en rapport, må du først velge den rapporten du ønsker å skrive ut.
- <sup>3</sup> For <sup>å</sup> skrive ut rapporten eller skjemaet velger du Skriv ut på Investor*-*menyen.

Se også:

Hvordan utføre [basisfunksjoner](#page-24-3) i programmet [Rapporter](#page-130-1) - Oversikt

## <span id="page-27-0"></span>**Tips**

# **Kapittel 4**

## <span id="page-28-2"></span>**4 Tips**

Søke etter en bestemt tekst eller verdi i en av [oversiktene](#page-28-0) Endre bredden på kolonnene i de ulike [oversiktene](#page-28-1) Endre [kolonneoppsettet](#page-29-0) i de ulike oversiktene **[Kolonnesortering](#page-29-1)** Endre [rekkefølgen](#page-30-0) på kolonnene i de ulike oversiktene Få fram navn på [verdipapir](#page-30-1) ved kjøp og salg [Skrive](#page-31-0) inn dato

## <span id="page-28-0"></span>**4.1 Søke etter en bestemt tekst eller verdi i en av oversiktene**

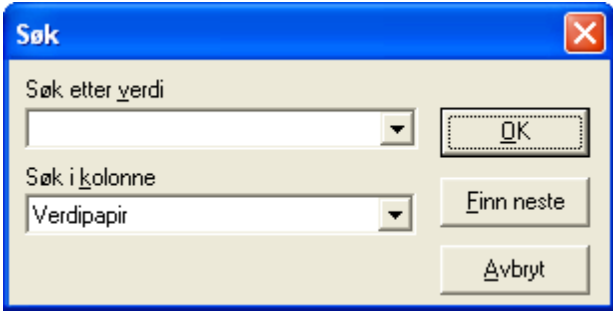

Her ser du dialogen for søk etter verdi. Denne kan bare brukes <sup>i</sup> visningene Beholdning, Transaksjoner eller Verdipapirer. Mens du skriver inn det du søker etter, vil du se at programmet søker i visningene.

## For å få fram denne dialogen

- <sup>1</sup> Velg en av visningene Beholdning, Transaksjoner eller Verdipapirer <sup>i</sup> Vis*-*menyen.
- <sup>2</sup> Bruk hurtigtast **CTRL + F** eller velg Søk på Rediger*-*menyen, slik at dialogen for søk kommer fram.
- 3 Skriv i feltet Søk etter verdi den verdien eller teksten du vil søke etter.
- 4 I feltet Søk i kolonne spesifiserer du i hvilken kolonne denne verdien skal befinne seg i.
- 5 Trykk Finn neste for å finne det første anslaget av denne verdien.
- 6 Repetere punkt 5 til du finner anslaget. Trykk  $OK$  for å avslutte.

#### Se også:

Tips - [oversikt](#page-28-2)

## <span id="page-28-1"></span>**4.2 Endre bredden på kolonnene i de ulike oversiktene**

- 1 Plasser markøren bak kolonnetittelen til den kolonnen du ønsker å endre bredden på.
- 2 I det du ser at markøren endrer seg, holder du venstre musetast nede mens du drar markøren mot venstre eller høyre på skjermen.

Se også:

Tips - [oversikt](#page-28-2)

## <span id="page-29-0"></span>**4.3 Endre kolonneoppsettet i de ulike oversiktene**

1 Plasser markøren midt i en av kolonnetitlene og hold nede høyre musetast. Da ser du at en liste over alle kolonnetitler kommer fram

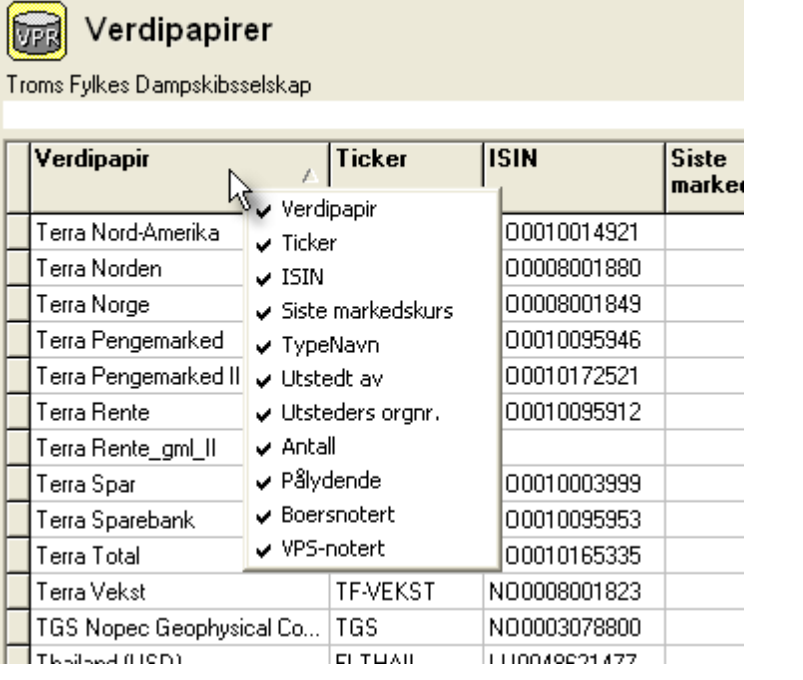

2 Klikk med en av musetast ene på det kolonnetittelen du ønsker skal vises eller fjernes i visningen.

Vær oppmerksom på at dersom du først fjerner en kolonne og deretter velger den på nytt, blir kolonnen plassert lengst til høyre i oversikten.

Se også:

[Kolonnesortering](#page-29-1) Endre [rekkefølgen](#page-30-0) på kolonnene i de ulike oversiktene Tips - [oversikt](#page-28-2)

## <span id="page-29-1"></span>**4.4 Kolonnesortering**

Du kan sortere etter en gitt kolonne i en oversikt ved å klikke på kolonneoverskriften. Dersom du klikker en gang, sorteres det i stigende rekkefølge. Klikker du en gang til i kolonneoverskriften, sorteres dataene synkende etter innholdet i valgt kolonne.

Sorteringen vises med en pil i kolonneoversikten som er gjenstand for sortering.

Her er et eksempel der det er sortert etter kolonnen Ticker:

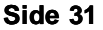

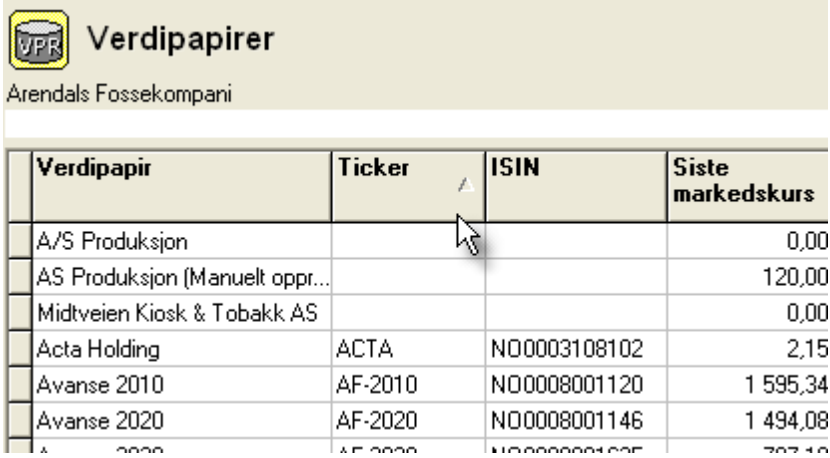

Tips - [oversikt](#page-28-2)

## <span id="page-30-0"></span>**4.5 Endre rekkefølgen på kolonnene i de ulike oversiktene**

Du kan endre rekkefølgen på kolonnene med dra og slipp-funksjon med høyre musetast:

Klikk med høyre musetast på en kolonne, hold musetasten inne og dra kolonnen til ønsket plassering og slipp musetasten.

Se også:

Tips - [oversikt](#page-28-2)

## <span id="page-30-1"></span>**4.6 Få fram navn på verdipapir ved kjøp og salg**

- 1 Når du står i feltet hvor du skal spesifisere hvilket verdipapir du vil kjøpe eller selge, skriver du navnet bokstav for bokstav.
- 2 Etter at du har tastet første bokstav vil en liste over ulike verdipapir som begynner på denne bokstaven, komme fram. Hvis du allerede ser det verdipapiret som du skal benytte, kan du klikke med musen i listen der navnet framgår.
- 3 Listen vil bli mindre etterhvert som du taster nye bokstaver i registreringsfeltet.

Her ser du hvordan det ser ut når du skriver inn verdi i et verdipapir-felt:

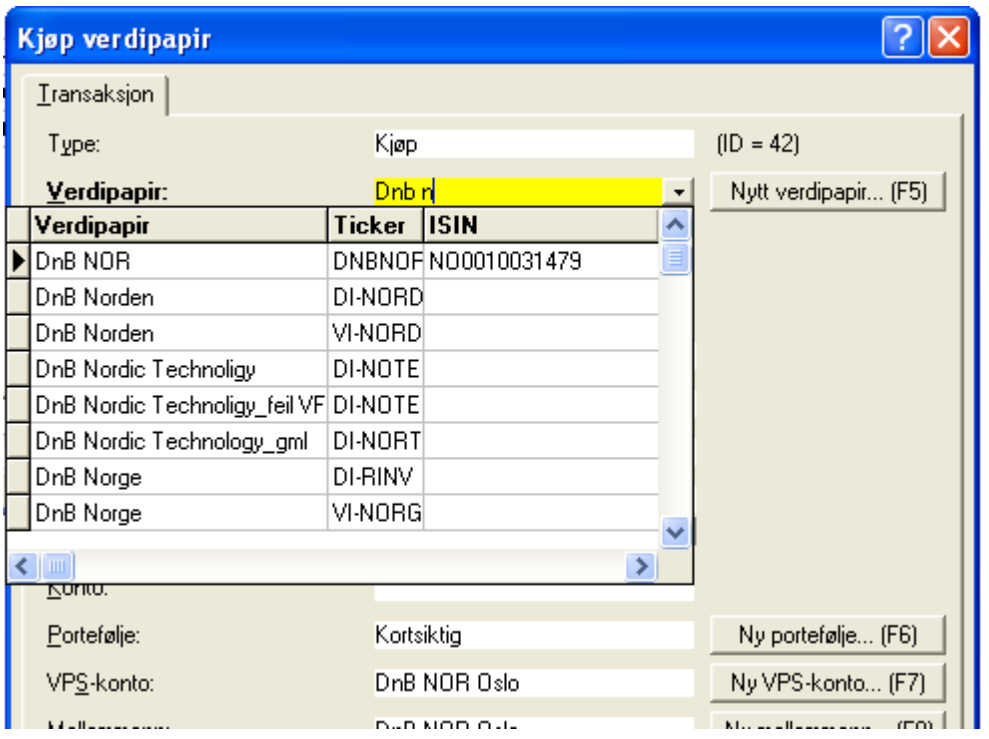

Tips - [oversikt](#page-28-2)

## <span id="page-31-0"></span>**4.7 Skrive inn dato**

- 1 Når du står i et registreringsfelt der du skal angi dato, kan du få dagens dato ved å trykke ENTER.
- 2 Hvis du skriver inn dato direkte, vil du se at feltet selv formaterer datoen. Datofelt tar kun imot tall.
- 3 Hvis du heller vil velge dato ut fra en kalender, klikker du på pilen til høyre i feltet. Her kan du klikke deg fram til dag, måned og år.

Kalenderen kan du bla i, år for år eller måned for måned:

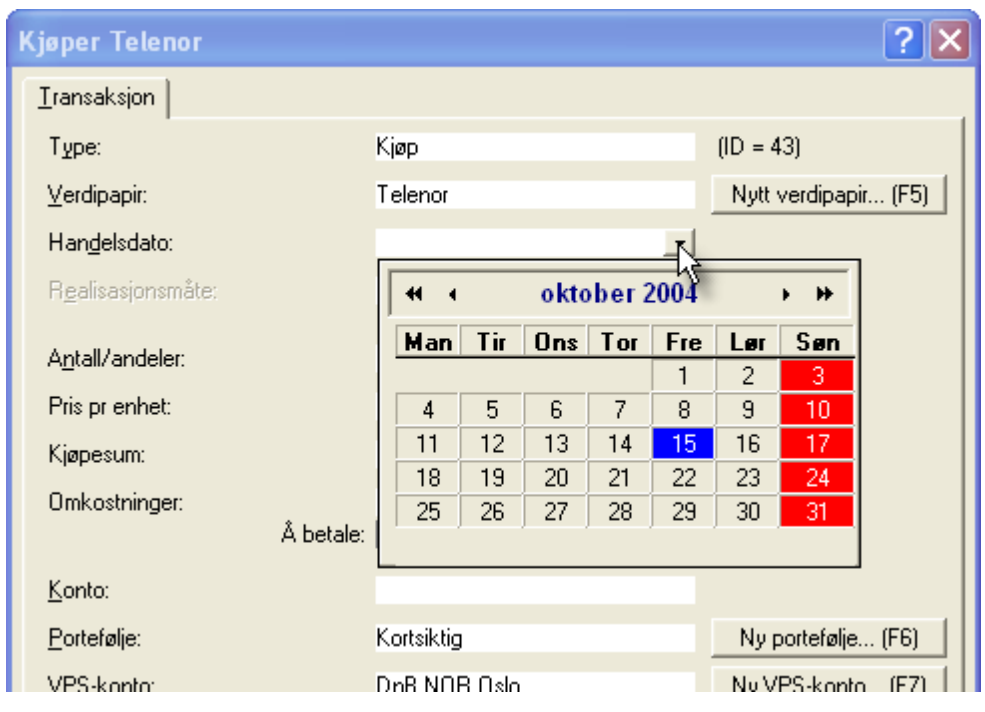

Tips - [oversikt](#page-28-2)

## <span id="page-33-0"></span>**Brukeroppsett**

# **Kapittel 5**

## <span id="page-34-0"></span>**5 Brukeroppsett**

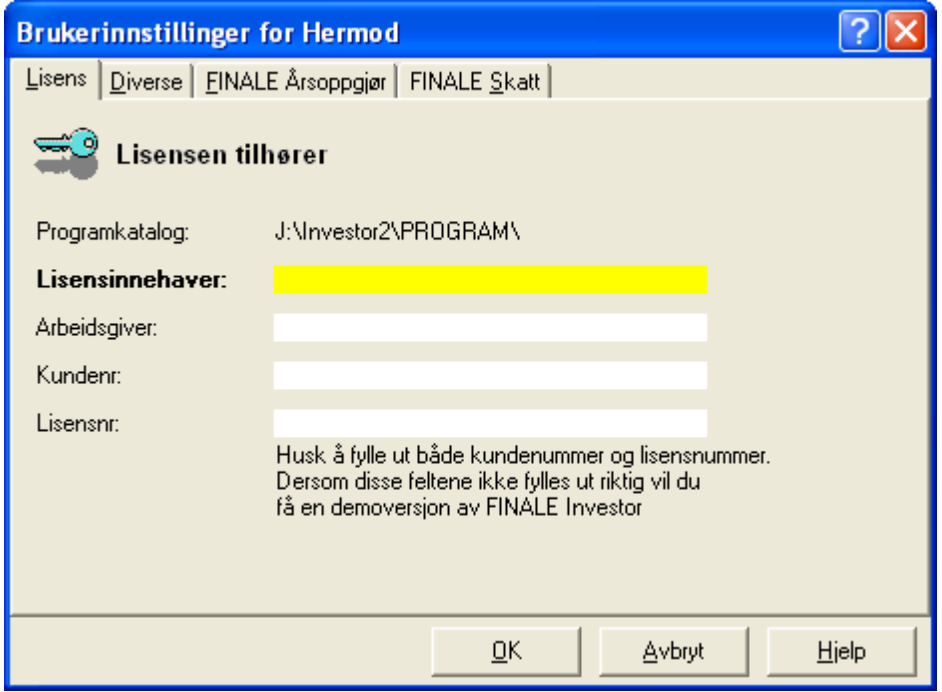

For å få fram denne dialogen: Velg Brukeroppsett fra Investor*-*menyen.

De enkelte skillekortene finner du beskrevet her:

[Brukeroppsett](#page-35-0) - Lisens [Brukeroppsett](#page-36-0) - Diverse [Brukeroppsett](#page-37-0) - Visma Finale Årsoppgjør (kun Firma- og Klientversjon)

## <span id="page-35-0"></span>**5.1 Brukeroppsett - Lisens**

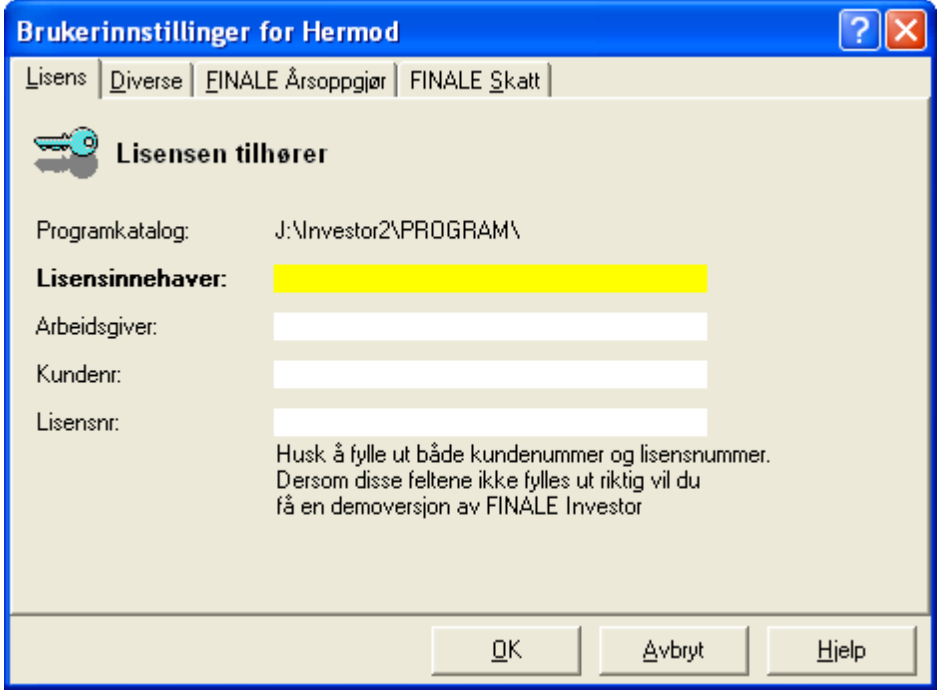

Hvert år sender Finale Systemer as nytt lisensbrev til sine kunder. Lisensbrevet sendes ut i januar måned i forbindelse med nye årsversjoner av programmet.

Nye kunder får lisenskoder tilsendt i forbindelse med anskaffelse av produktet.

Din lisens framgår på det årlige lisensbrevet som du har mottatt fra Visma Finale Systemer as. Ønsker du å oppgradere programmet, kan du kontakte Visma Finale Systemer for å få tildelt en ny lisensnøkkel.

Her ser du registreringsbildet Lisens, som inngår i dialogen Brukeroppsett. Bildet har 4 registreringsfelter: Lisensinnehaver, Arbeidsgiver, Kundenummer og Lisensnummer, som viser hvem som er bruker av dette programmet o.l.

Se også:

[Brukeroppsett](#page-34-0) - oversikt
#### **5.2 Brukeroppsett - Diverse**

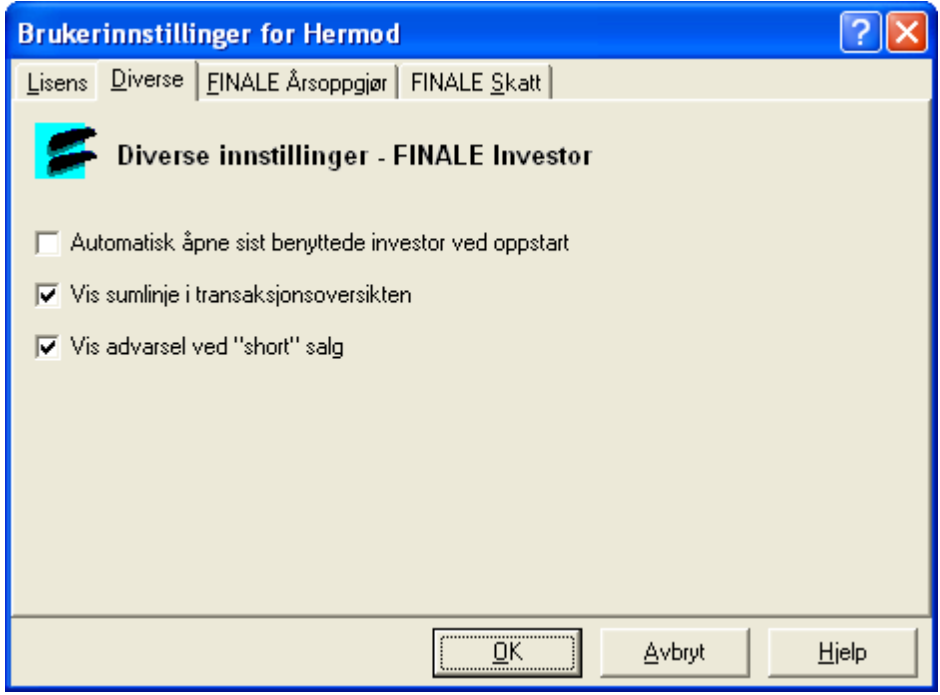

Her ser du registreringsbildet Diverse, som inngår i dialogen Brukeroppsett.

Bildet har 3 registreringsfelt som du kan krysse av i.

Hvis du krysser av det første, Automatisk åpne siste klient, vil siste brukte klient leses inn i programmet ved oppstart. Hvis du krysser av det andre,

Vis sumlinje i Transaksjonsoversikten, vil den en sumlinje framkomme nederst i transaksjonsoversikten.

Hvis du krysser av det tredje feltet, Vis advarsel ved short salg, (dvs dersom man selger mer enn man har i beholdningen), vil slike salg bli markert med rødt i transaksjonsoversikten.

Se også:

[Brukeroppsett](#page-34-0) - oversikt

#### **5.3 Brukeroppsett - Visma Finale Skatt**

Funksjonen er utgått fra og med 2022, da personlige skattytere bruker ny skattemelding, og Visma Finale Skatt ikke lenger er i bruk.

Se også:

[Brukeroppsett](#page-59-0) - Oversikt

#### <span id="page-37-0"></span>**5.4 Brukeroppsett - Visma Finale Årsoppgjør**

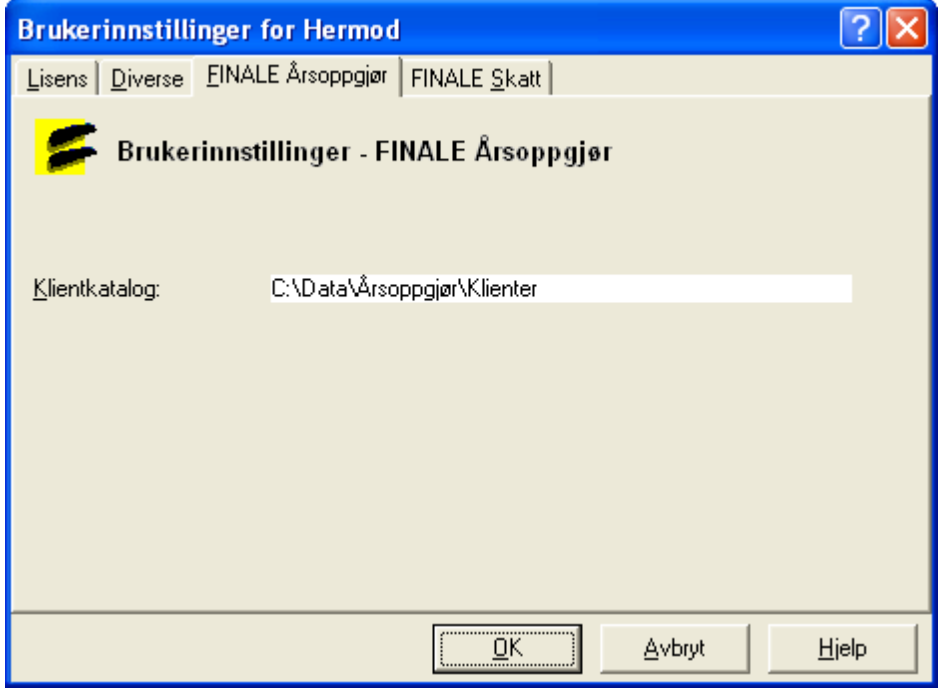

Her ser du registreringsbildet som finnes under skillekortet Visma Finale Årsoppgjør, som inngår i dialogen Brukeroppsett.

Bildet har 1 registreringsfelt: Klientkatalog. I feltet spesifiserer du hvor du har dine årsoppgjør klienter.

Denne brukerinnstillingen er kun tilgjengelig for Firma- og klientversjonen av programmet, da kun disse to versjonene har tilgang til samarbeidsfunksjoner med Visma Finale Årsoppgjør, slik som:

- ·Overføring av Altinn-data til selskapers ligningsoppgaver til Visma Finale Årsoppgjør
- ·Eksport av posteringer for gevinst og tap til Visma Finale Årsoppgjør
- ·Verdivurderingsfunksjon inn til Visma Finale Årsoppgjør
- ·Overføring av formuesverdier til selvangivelsens formuesoppsett i Visma Finale Årsoppgjør.

Se også:

[Brukeroppsett](#page-59-0) - Oversikt [Investoregenskaper](#page-67-0) - Regnskap

## **Skjermbildet og de enkelte delene**

# **Kapittel 6**

#### **6 Skjermbildet og de enkelte delene**

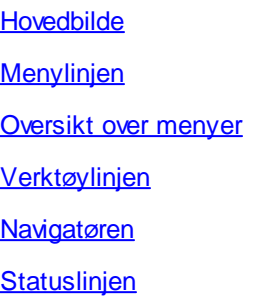

#### <span id="page-39-0"></span>**6.1 Hovedbilde**

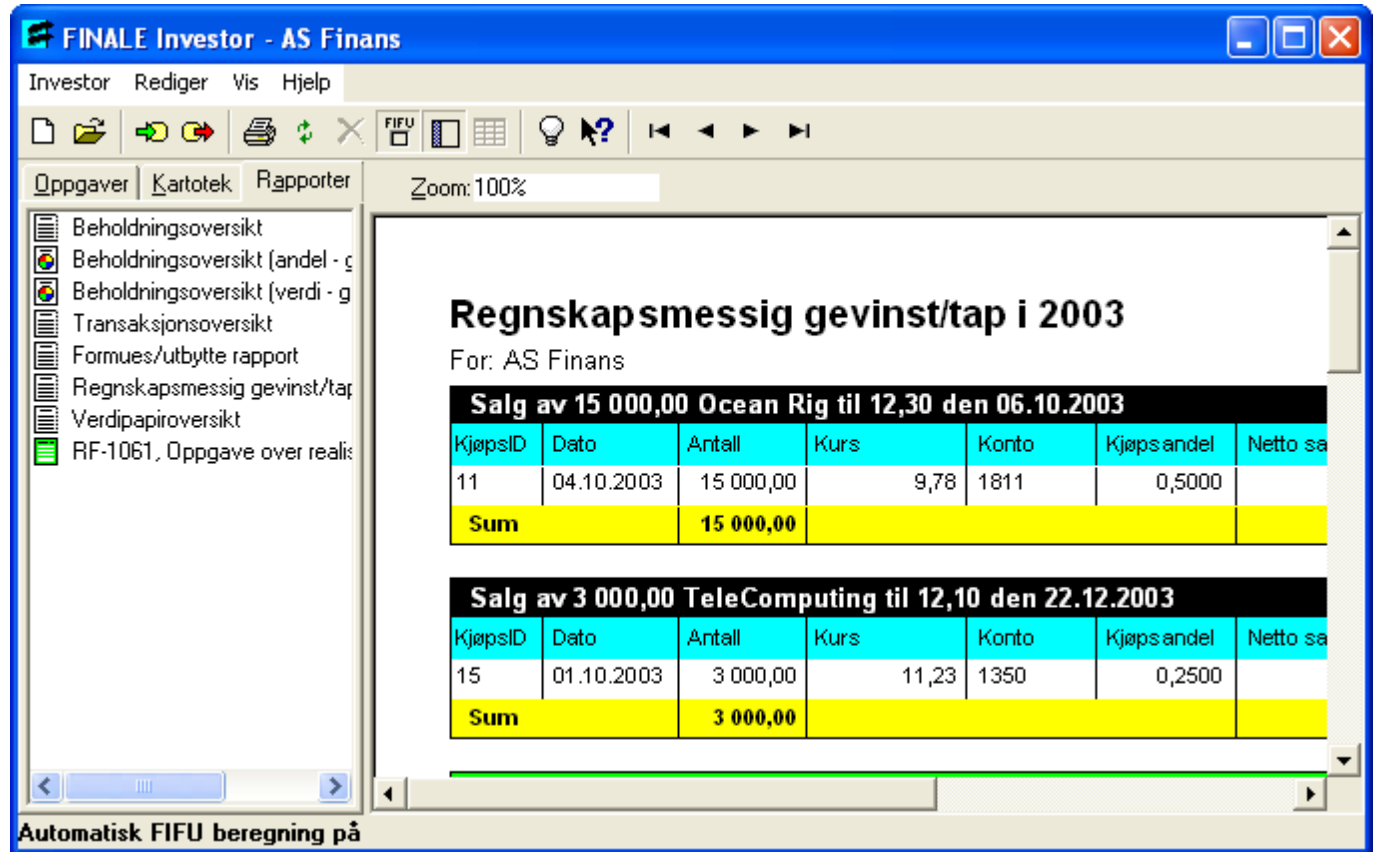

Dette er hovedbildet i Visma Finale Investor som framkommer når du har lastet inn en klient. Hovedbildet er basisområdet som du orienterer deg fra når du skal utføre dine oppgaver. De viktigste delen av hovedbildet er menylinjen, [verktøylinjen,](#page-41-0) navigatøren og arbeidsområdet. De tre første enhetene består i hovedsak av programkommandoer og navigeringsfunksjoner, mens arbeidsområdet er det reelle området der data presenteres og registreres.

Se også:

**Menylinien [Verktøylinjen](#page-41-0)** [Navigatøren](#page-42-0) - oversikt **[Statuslinjen](#page-45-0)** 

#### <span id="page-40-0"></span>**6.2 Menylinjen**

- 1 Klikk på et av de 4 nøkkelordene på menylinjen, og du får fram en meny.
- 2 Velg en kommando fra menyen.

#### Tips

Du kan i de fleste dialogene få fram en popup-meny ved å klikke på høyre musetast.

Se også:

**[Hovedbilde](#page-39-0) [Verktøylinjen](#page-41-0)** [Navigatøren](#page-42-0) - oversikt **[Statuslinjen](#page-45-0)** 

#### <span id="page-40-1"></span>**6.3 Oversikt over menyer**

Kommando Beskrivelse

#### Investor

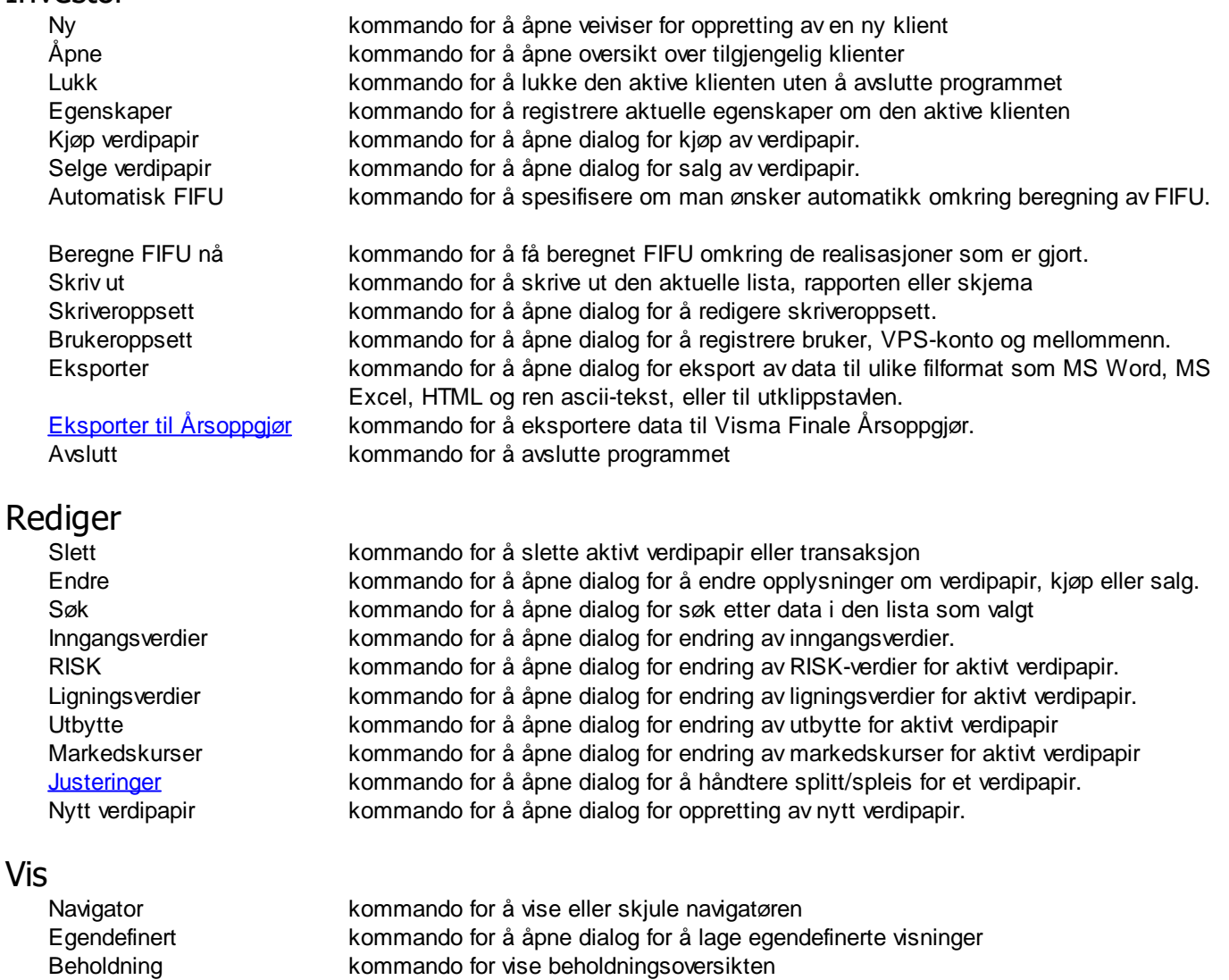

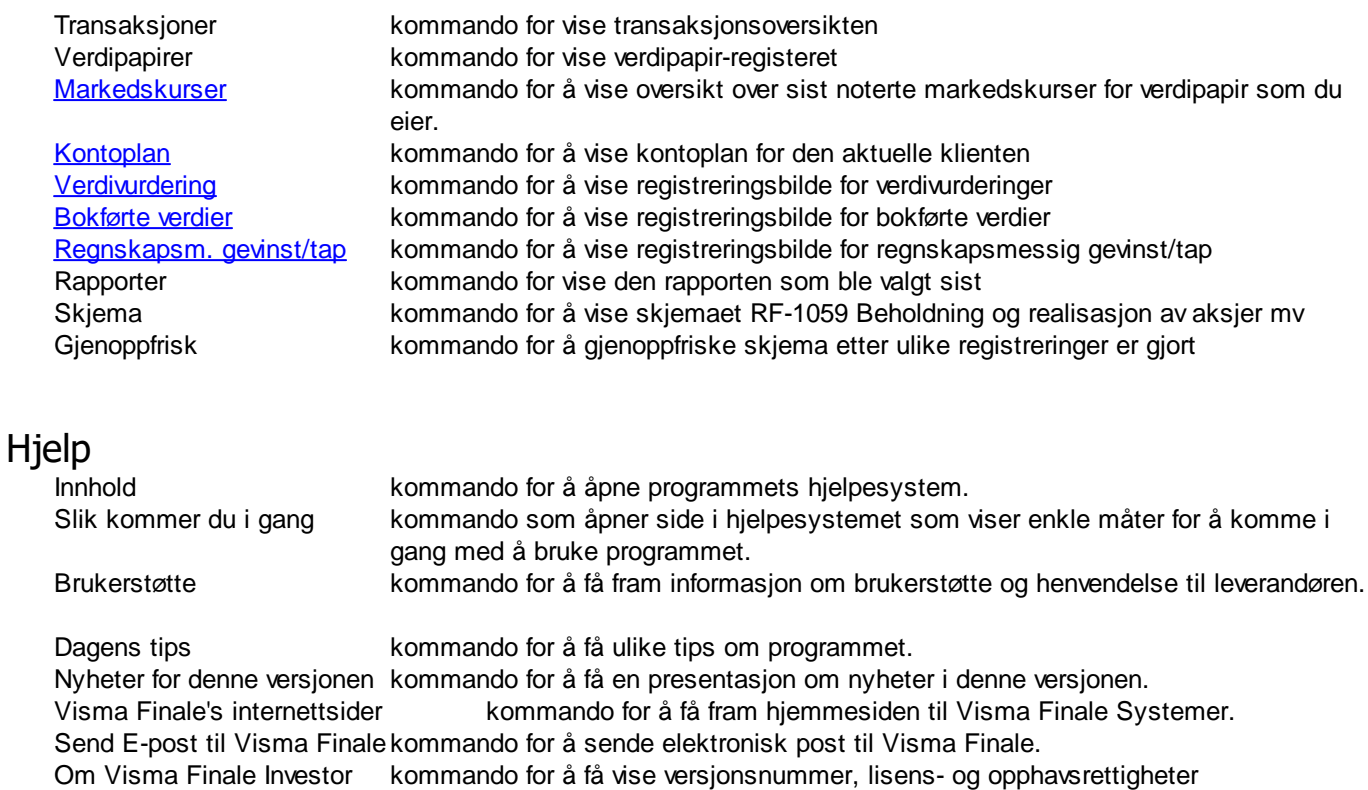

#### <span id="page-41-0"></span>**6.4 Verktøylinjen**

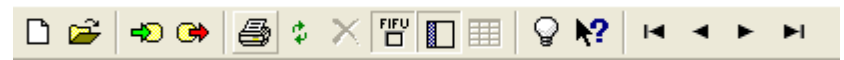

Inneholder knapper som gir deg rask adgang til mange kommandoer og funksjoner. Vær oppmerksom på at programmet inneholder langt flere funksjoner enn de du finner på verktøylinjen. Du finner funksjoner i [menyene,](#page-40-1) på [navigatøren](#page-42-0) og i de enkelte skjermbildene som du åpner.

Hvis du vil se hva en knapp heter, kan du peke på den med musen.

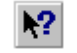

#### Felthjelp, knapp (verktøylinjen)

Klikk denne knappen hvis du vil aktivere felthjelp, som viser deg en forklaring til de enkelte funksjonene på verktøylinjen.

Se også:

**[Hovedbilde](#page-39-0) Menylinien** [Navigatøren](#page-42-0) - oversikt **[Statuslinjen](#page-45-0)** 

<span id="page-42-0"></span>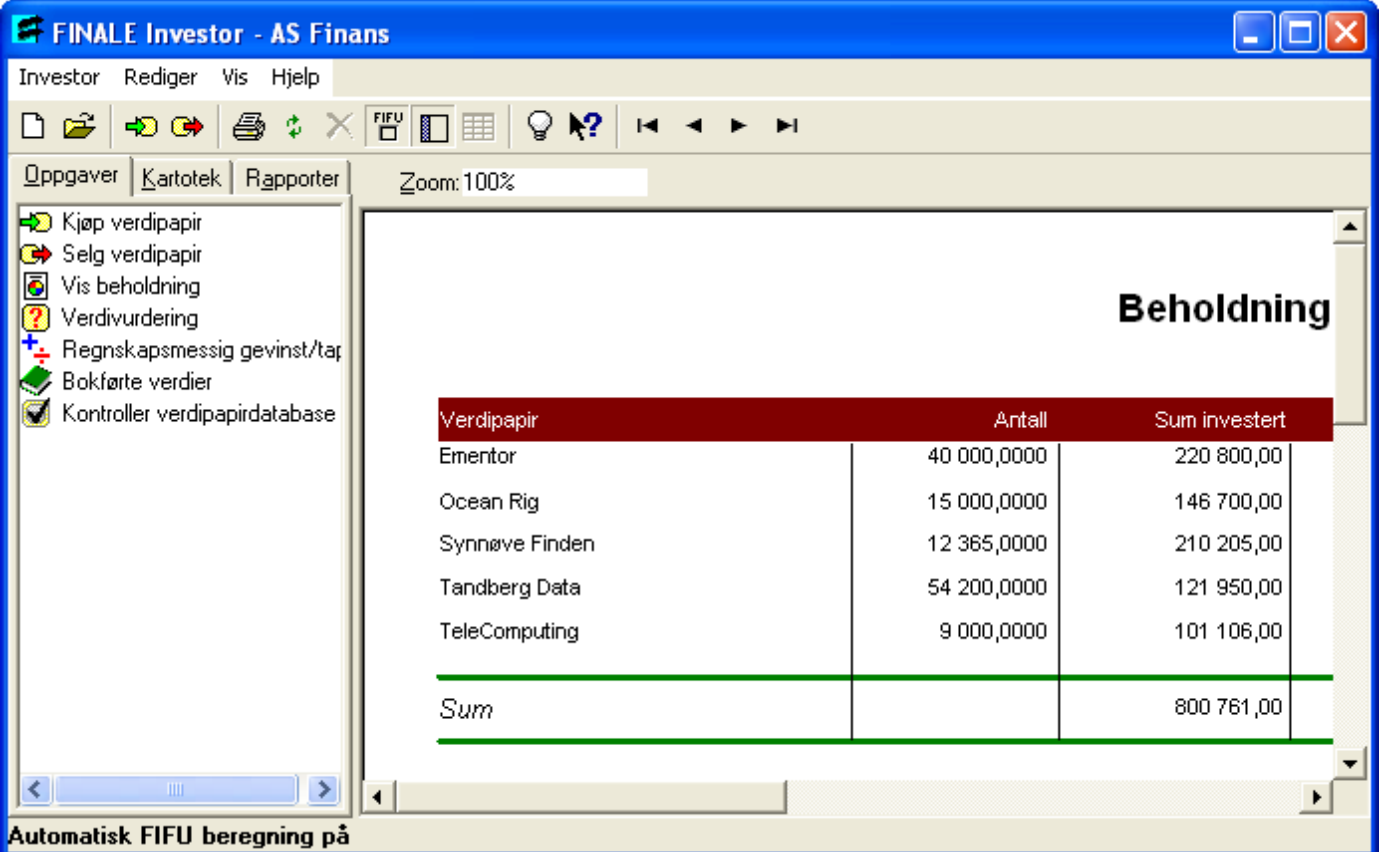

Til venstre i hovedbildet ser du navigatøren.

Navigatøren inneholder 3 ulike kategorier med [Oppgaver](#page-43-0), [Kartotek](#page-44-0) og [Rapporter](#page-45-1) som gir deg rask adgang til mange kommandoer og funksjoner, og er den foretrukne måte i navigere seg i programmet på.

Hvis du ønsker <sup>å</sup> skjule/vise navigatøren, går du på Navigator på Vis*-*menyen.

#### Tips

Du kan også bruke menylinjen, verktøylinjen eller hurtigtastene til å gjøre mange av de samme funksjonene som finnes i navigatøren.

#### Husk også:

Ikke alle oppgaver du kan utføre i programmet finnes på navigatøren. Du vil også finne muligheter og registreringsbilder i [menyene](#page-40-1) i programmet.

De enkelte delene av navigatøren:

[Navigatøren](#page-43-0) - skillekort Oppgaver [Navigatøren](#page-45-1) - skillekort Rapporter [Navigatøren](#page-45-1) - skillekort Rapporter

Se også:

**[Hovedbilde](#page-39-0) [Menylinjen](#page-40-0)**  **[Verktøylinjen](#page-41-0) [Statuslinjen](#page-45-0)** 

#### <span id="page-43-0"></span>**6.5.1 Navigatøren - skillekort Oppgaver**

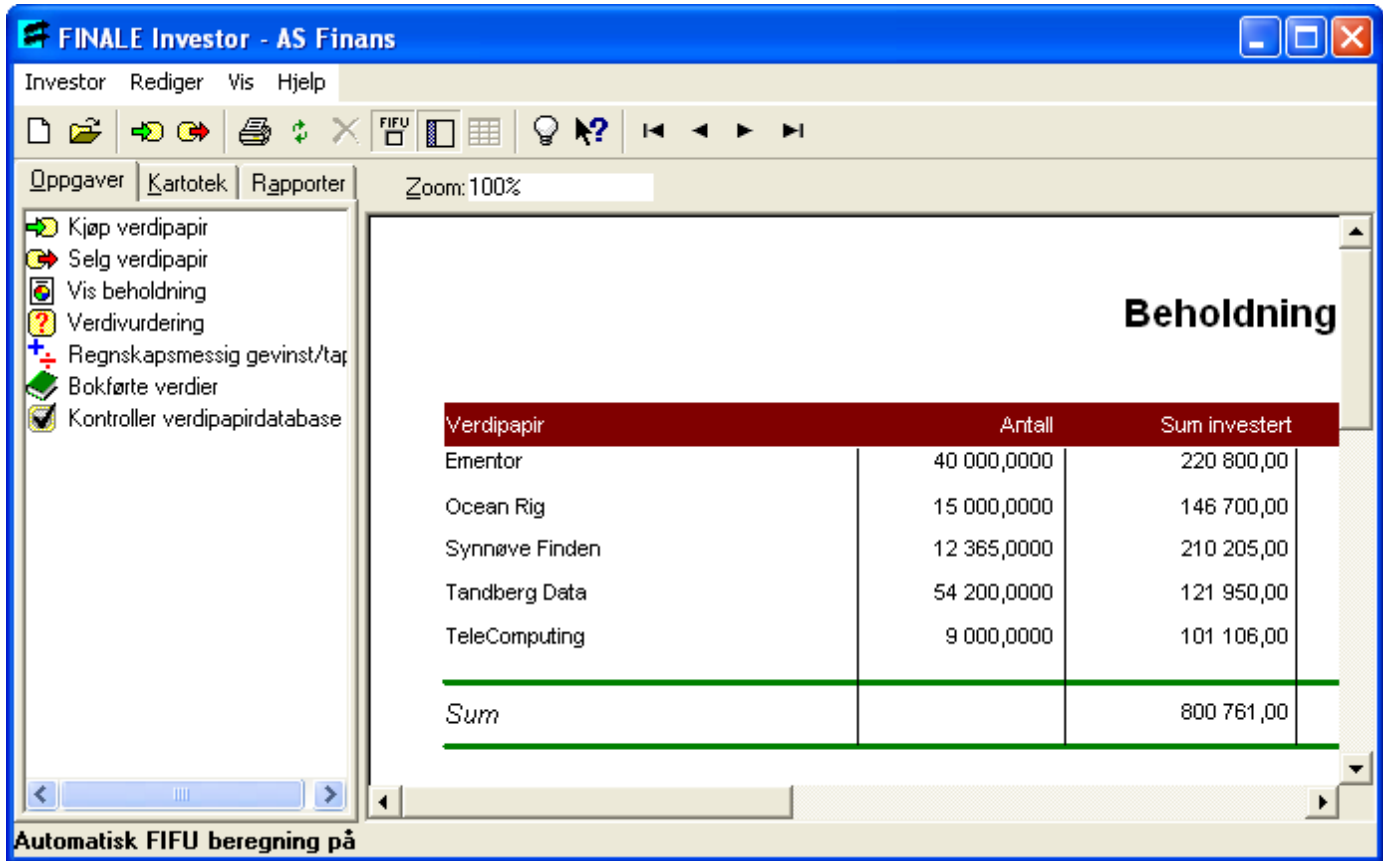

Bildet over viser at skillekortet Oppgaver er valgt i [navigatøren](#page-42-0).

Klikk på en av lenkene under for å lese om de enkelte oppgavene i oppgave-skillekortet på navigatøren.

Kjøp av [verdipapirer](#page-101-0) Salg av [verdipapir](#page-107-0) Rapport - [Beholdningsoversikt](#page-130-0) **[Verdivurdering](#page-114-0)** Gevinst- og [tapsberegning](#page-120-0) [Bokførte](#page-117-0) verdier Kontroll av [verdipapirdatabase](#page-123-0)

Se også:

[Navigatøren](#page-42-0) - oversikt

#### <span id="page-44-0"></span>**6.5.2 Navigatøren - skillekort Kartotek**

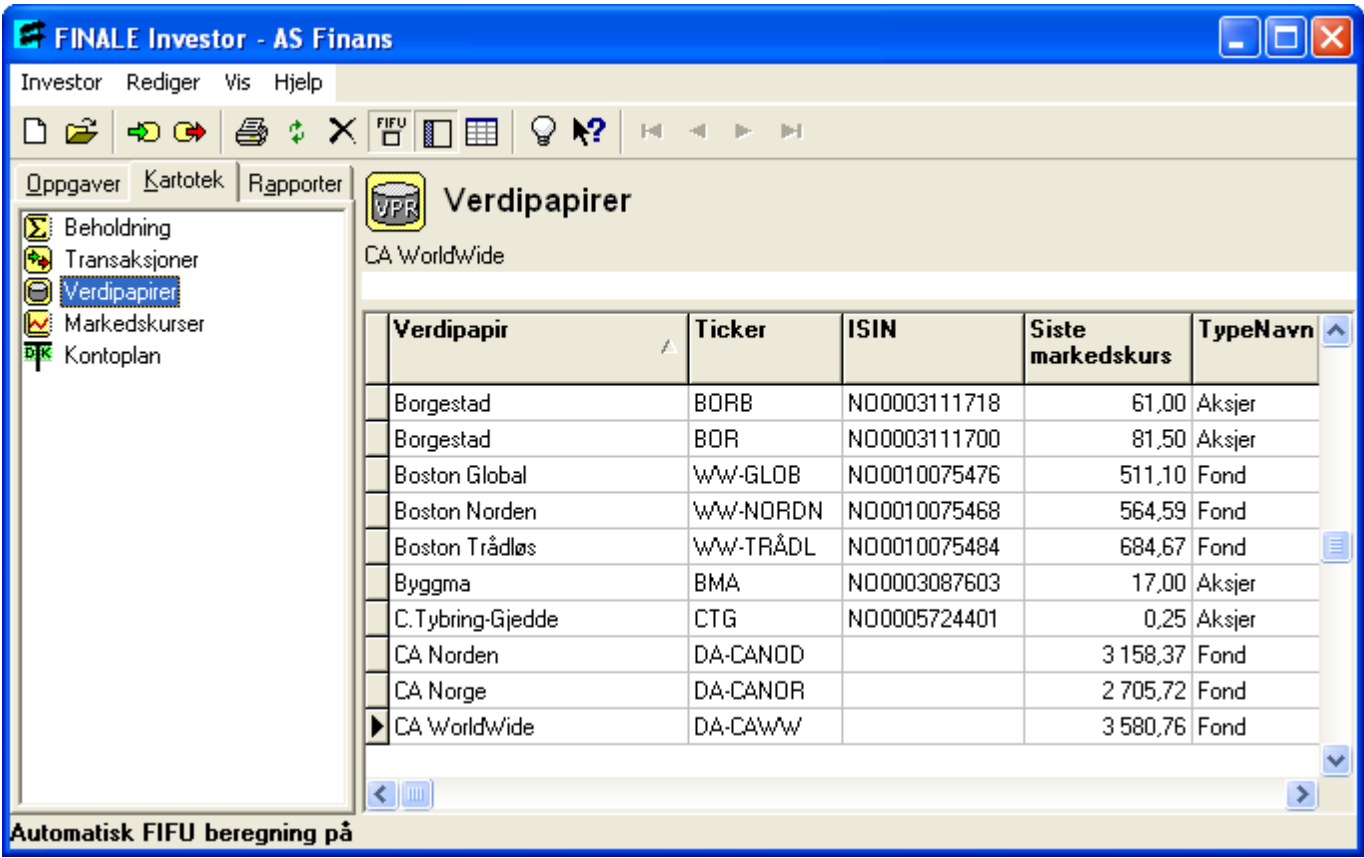

Bildet over viser at skillekortet Kartotek er valgt i [navigatøren](#page-42-0).

Her kan du lese mer om de enkelte kartotekene:

**[Transaksjonskartoteket](#page-80-0) [Beholdningskartoteket](#page-82-0)** [Verdipapirkartoteket](#page-84-0) [Markedskurs-kartoteket](#page-86-0) **[Kontoplan](#page-87-0)** 

Se også:

[Navigatøren](#page-42-0) - oversikt

#### <span id="page-45-1"></span>**6.5.3 Navigatøren - skillekort Rapporter**

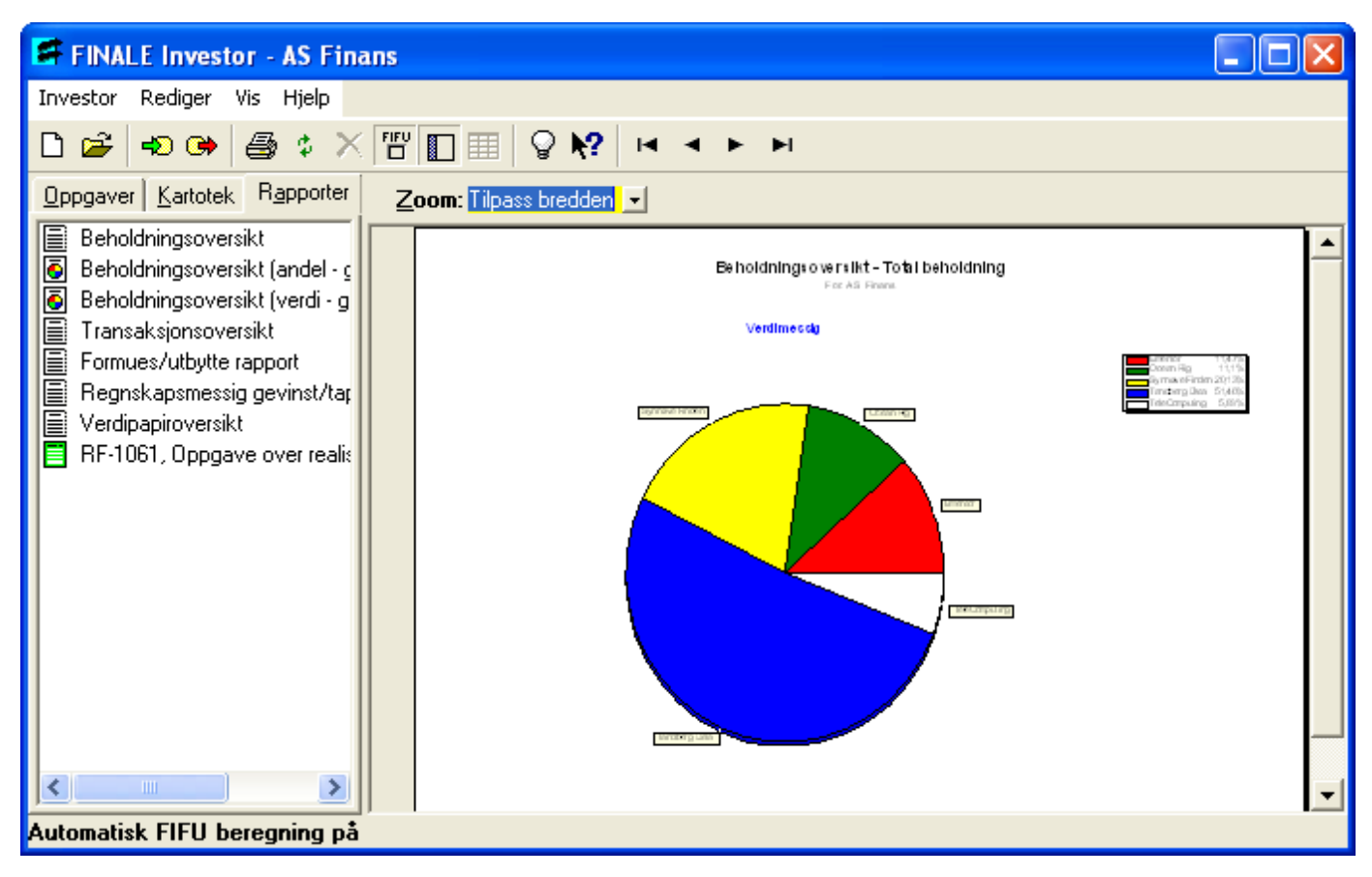

Bildet over viser at skillekortet Rapport er valgt i [navigatøren.](#page-42-0)

Her finner du en omtale av de enkelte rapportene i programmet:

```
Rapport - Beholdningsoversikt
Rapport - Beholdningsoversikt (andel - grafisk)
Rapport - Beholdningsoversikt (verdi - grafisk)
Rapport - Transaksjonsoversikt
Rapport - Formues/utbytterapport
Rapport - Gevinst / tap
Rapport - Verdipapiroversikt
Rapport - RF-1059 Oppgave over realisasjon av aksjer mv
```
Se også:

[Navigatøren](#page-42-0) - oversikt

#### <span id="page-45-0"></span>**6.6 Statuslinjen**

Statuslinjen ligger i nederst i hovedbildet, og brukes til å fortelle deg når programmet utfører ulike aksjoner.

## **Håndtering av investorer (klienter)**

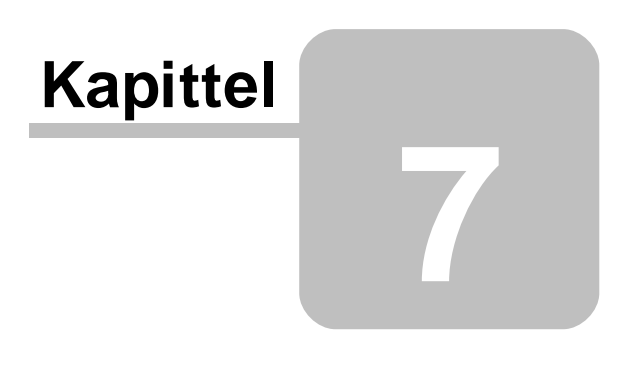

Enter topic text here.

#### <span id="page-47-1"></span>**7.1 Funksjoner i klientoversikten**

Du finner klientoversikten ved å trykke på verktøyknappen **E** Klientoversikt eller på menyen *Investor* > *Åpne*.

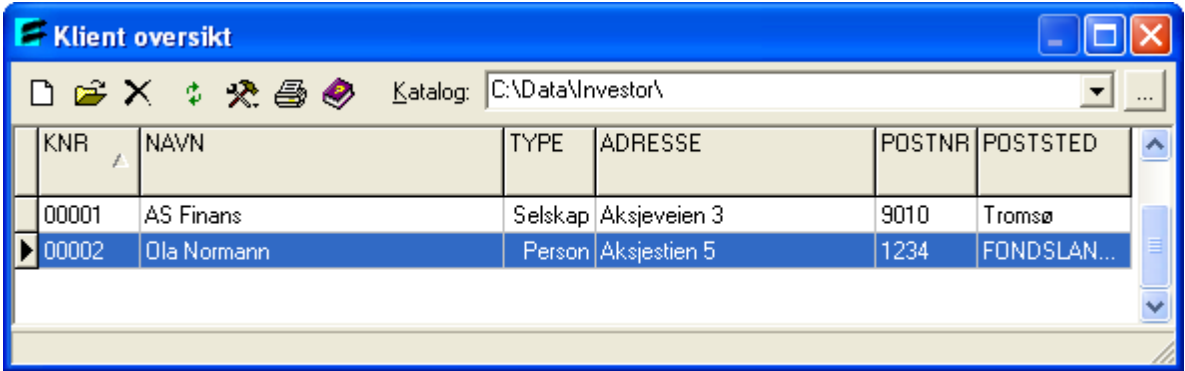

- $\mathbb{R}$  Åpne en klient, [familie-versjonen](#page-55-0)
- $\mathbb{R}$  Åpne en klient, [klient-versjonen](#page-56-0)
- Gjenoppfriske [klientoversikten](#page-52-0)
- $\times$  [Slette](#page-48-0) en klient
- **R** Endre [klientnummer](#page-48-1)
- <del>■</del>Endre [klienttype](#page-49-0)
- **※** Lag [sikkerhetskopi](#page-50-0)
- **X**: Les [sikkerhetskopi](#page-51-0)

Sette og endre [klientkatalog](#page-47-0)

#### <span id="page-47-0"></span>**7.1.1 Sette og endre klientkatalog**

Klientkatalog er betegnelsen på hvor klientdata (investordata) blir lagret.

Klientoversikten aktiverer du fra hovedverktøylinjen med verktøyknappen Åpne eller fra menyen *Investor <sup>&</sup>gt; Åpne*.

Du endrer klientkatalog i klientoversikten ved å skrive inn katalog i katalog-feltet eller velge katalog i knappen til høyre for klientkatalog-feltet.

Her kan du også velge tidligere brukte klientkataloger dersom du har klienter i flere klientkataloger.

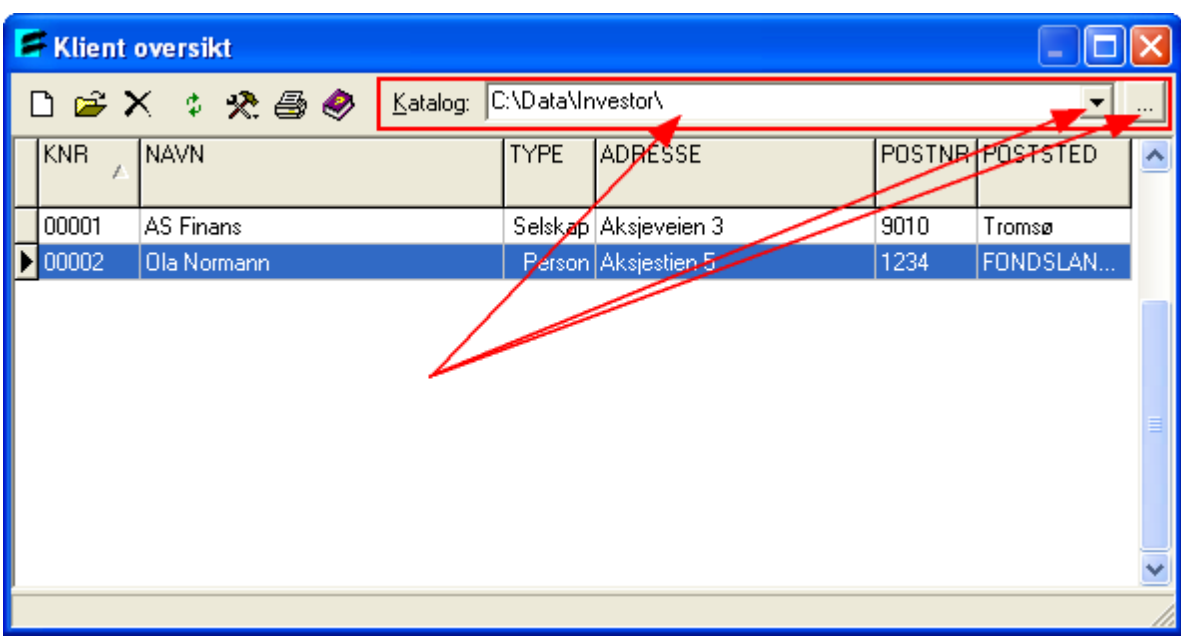

For programmets funksjonalitet er det ikke nødvendig å ha klienter i flere klientkataloger. Dersom du ikke har spesielle grunner for å ha flere klientkataloger, anbefaler vi å ha klientene samlet i en enkelt klientkatalog.

Se også: Funksjoner i [klientoversikten](#page-47-1)

#### <span id="page-48-0"></span>**7.1.2 Slette en klient**

Sletting av en investor foretar du fra klientoversikten.

Klientoversikten aktiverer du fra hovedverktøylinjen med verktøyknappen Åpne eller fra menyen *Investor <sup>&</sup>gt; Åpne*.

Hvis du ønsker å slette en klient, foretar du dette i klientoversikten med knappen **X Slett investor**.

Ved sletting bør gjenoppfriske [klientoversikten](#page-52-0).

#### <span id="page-48-1"></span>**7.1.3 Endre klientnummer**

Denne funksjonen er tilgjengelig når du bruker verktøyknappen <sup>X</sup>X: Verktøy i klientoversikten.

Se også:

Funksjoner i [klientoversikten](#page-47-1)

#### <span id="page-49-0"></span>**7.1.4 Endre klienttype**

Klientoversikten aktiverer du fra hovedverktøylinjen med verktøyknappen Åpne eller fra menyen *Investor <sup>&</sup>gt; Åpne*.

Denne funksjonen er tilgjengelig når du trykker på **X**Verktøy i klientoversikten.

Her velger du menypunktet Endre klienttype (Hurtigtast Ctrl+T):

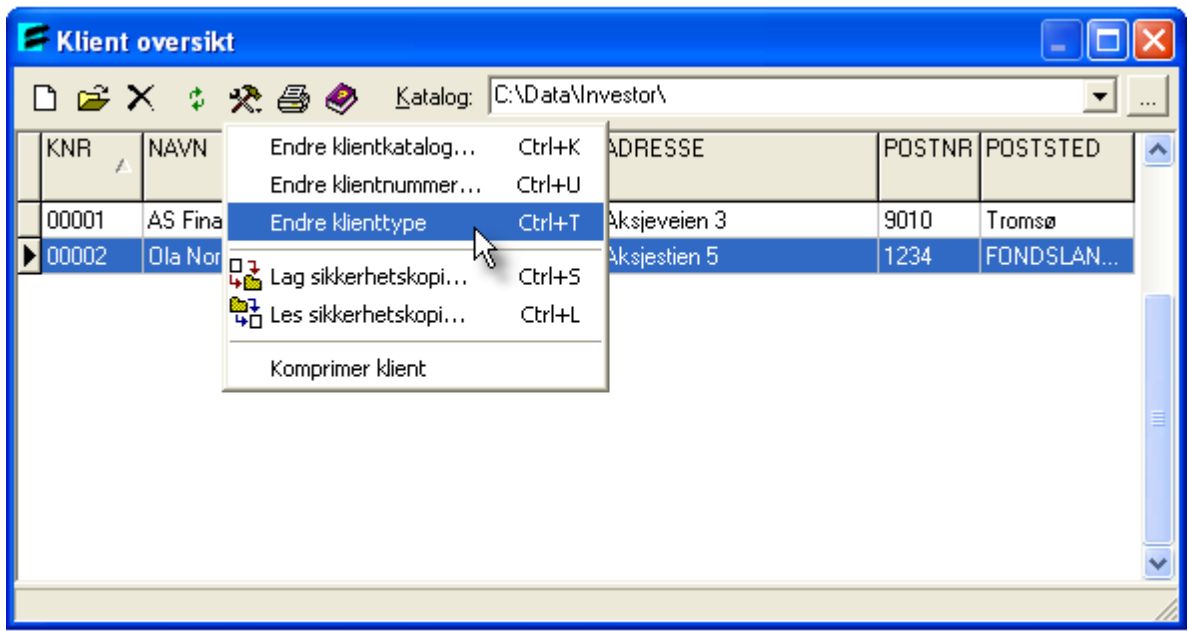

Klienten (investoren) vil da endre klienttype mellom de tilgjengelige klienttypene:

- 1. Selskap<br>2. Person
- Person

Se også:

Funksjoner i [klientoversikten](#page-47-1)

#### <span id="page-50-0"></span>**7.1.5 Lag sikkerhetskopi**

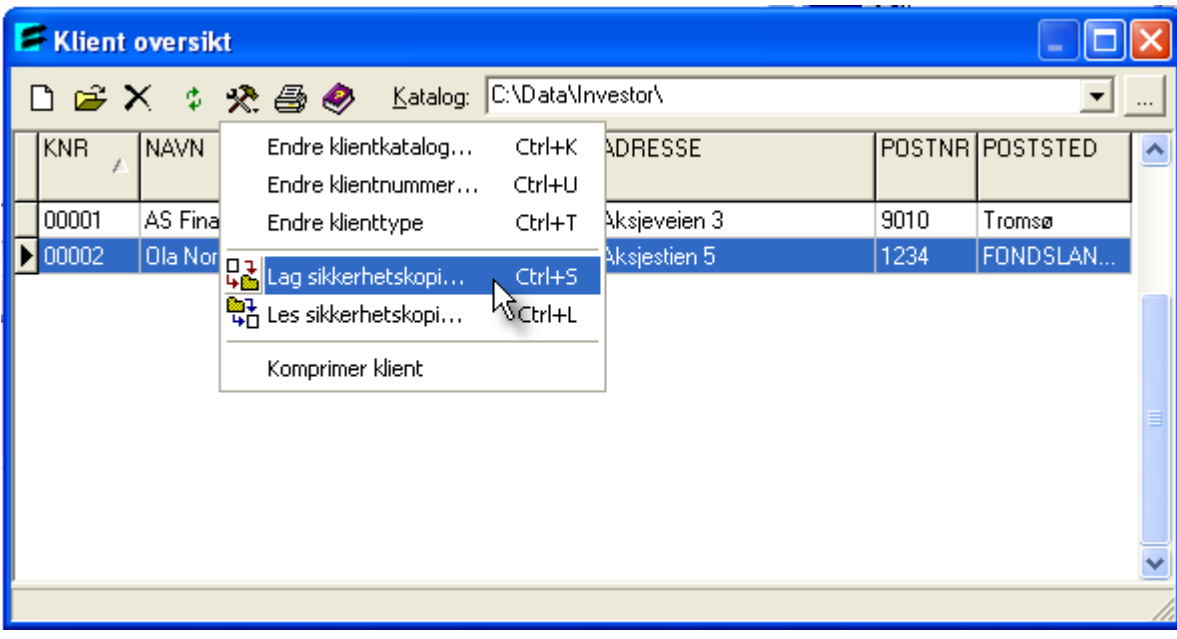

Klientoversikten aktiverer du fra hovedverktøylinjen med verktøyknappen Åpne eller fra menyen *Investor <sup>&</sup>gt; Åpne*.

Her ser du dialogen som framkommer når du velger å lage sikkerhetskopi av en klient. Du kan bare ta sikkerhetskopi av en klient av gangen.

For å lage sikkerhetskopi, kan du bruke verktøyknappen som vist i bildet over eller hurtigtasten  $Ctrl + S$ .

Se også:

Funksjoner i [klientoversikten](#page-47-1)

#### <span id="page-51-0"></span>**7.1.6 Legg tilbake en sikkerhetskopi**

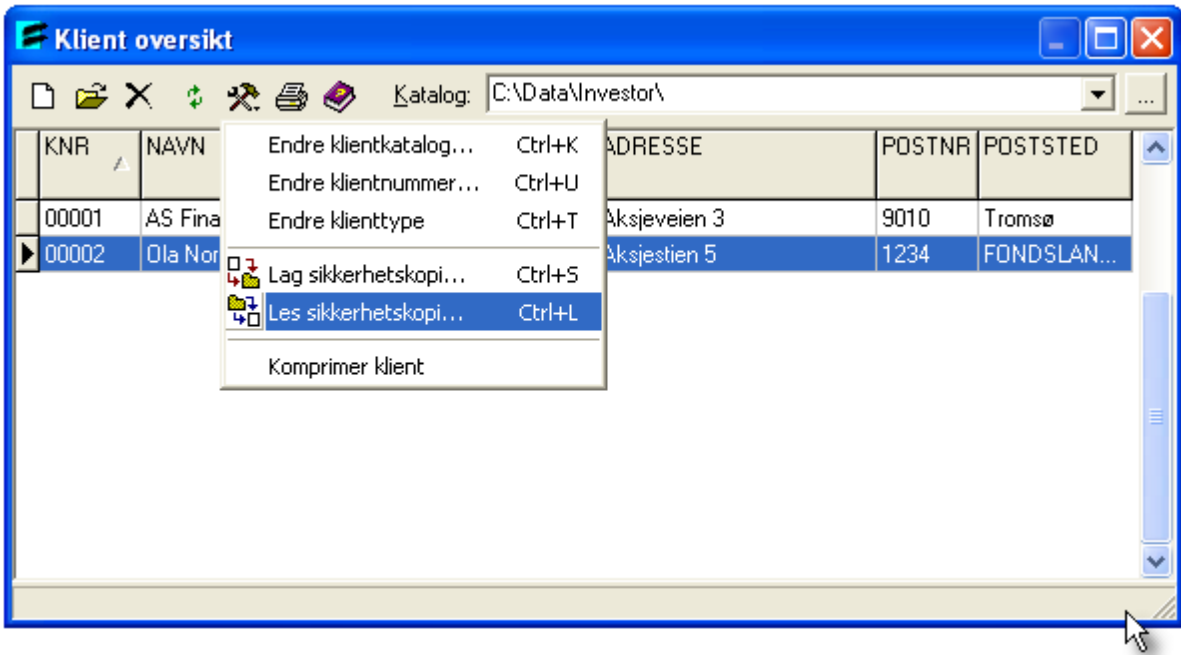

Klientoversikten aktiverer du fra hovedverktøylinjen med verktøyknappen Åpne eller fra menyen *Investor <sup>&</sup>gt; Åpne*.

Når du gjenoppretter en klient, får du frem følgende bilde der du kan velge katalog hvor sikkerhetskopi skal hentes:

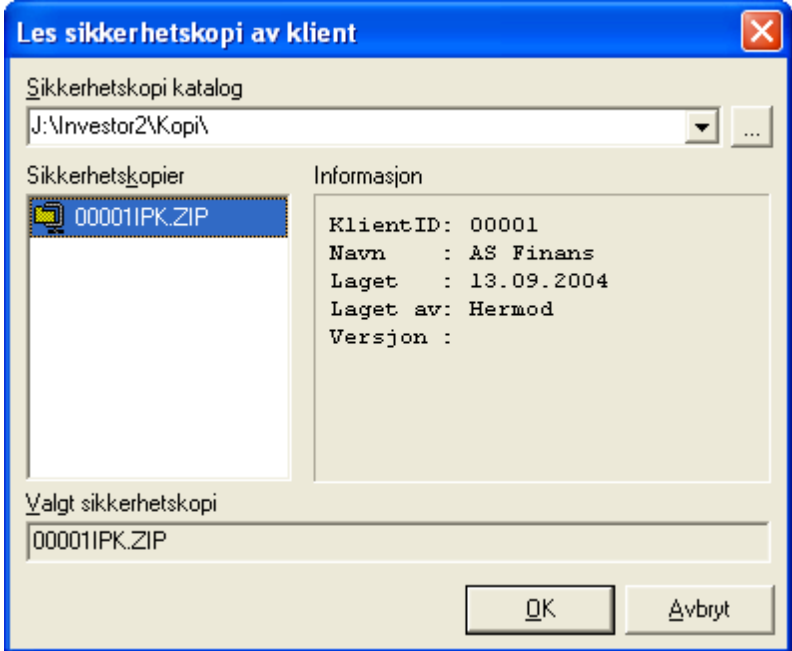

Se også:

Lag [sikkerhetskopi](#page-50-0) Funksjoner i [klientoversikten](#page-47-1)

#### <span id="page-52-0"></span>**7.1.7 Gjenoppfriske klientoversikten**

Gjenoppfrisk klientoversikten

Når du har opprettet nye klienter eller slettet klienter fra oversikten kan det lønne seg å gjenoppfriske bildet. Dette gjør du ved å taste CTRL+R eller klikke på gjenoppfriskikonet.

#### <span id="page-52-2"></span>**7.2 Ny klient**

Ny klient, [familie-versjonen](#page-52-1) Ny klient, [klient-versjonen](#page-53-0)

#### Tips

Det er ikke mulig å opprette nye investorklienter i Visma Finale Investor Privat og Visma Finale Investor Bedrift, firma.

#### <span id="page-52-1"></span>**7.2.1 Ny klient, Privat og Familie**

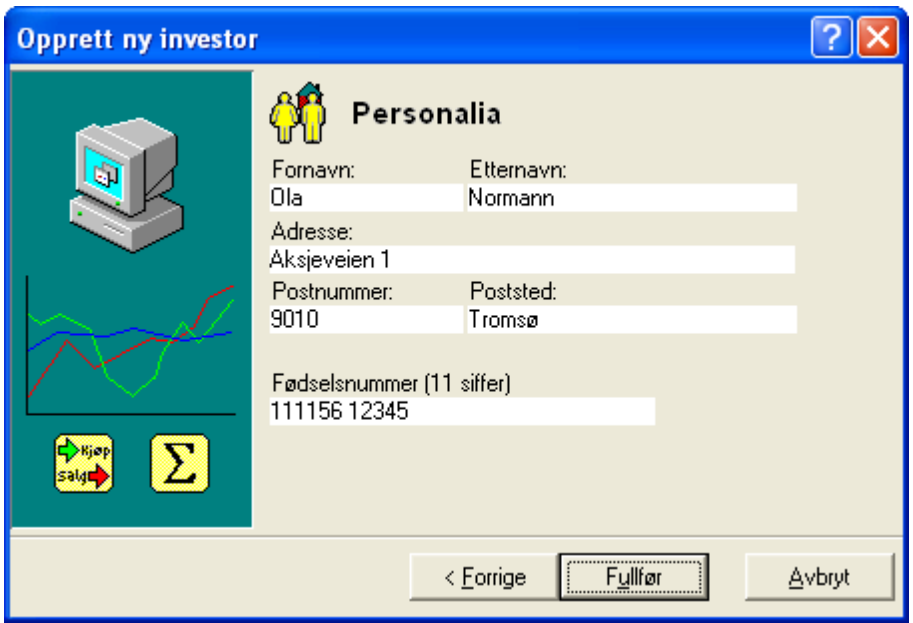

Her ser du åpningsbildet for veiviseren for oppretting av en ny klient som gjelder kun for familieversjon. Slik går du fram når du skal opprette en klient:

#### Slik går du frem for å opprette ny klient:

- <sup>1</sup> Velg Ny på Investor*-*menyen, slik at veiviseren for oppretting av ny klient kommer fram.
- 2 Fyll ut feltene i registreringsbildet og trykk **Fullfør** for å få registrert den nye klienten.

Merk at det er begrensninger i antall klienter du kan ha i denne versjonen.

#### <span id="page-53-0"></span>**7.2.2 Ny klient, Firma og Klient**

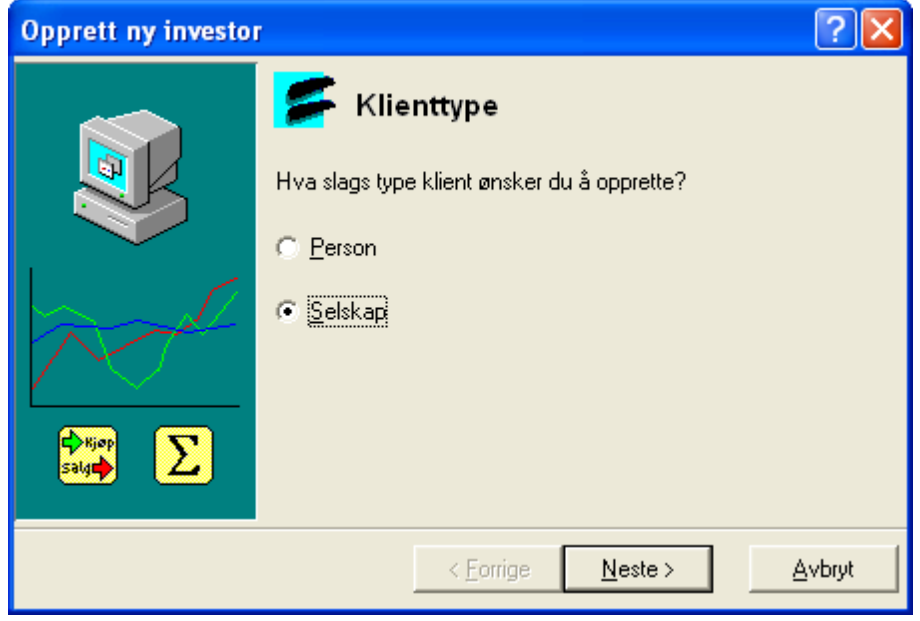

Her ser du åpningsbildet for veiviseren for oppretting av en ny klient som kun gjelder for klientversjonen.

#### Slik går du fram når du skal opprette en klient:

- 1 Velg om klienten er en person eller et selskap slik du ser av bildet ovenfor. Klikk Neste.
- 2 Spesifiser katalogen der klienten skal lagres. Du kan enten spesifisere katalogstien i tekstfeltet, eller lete fram katalogen ved å klikke på knappen ved siden av tekstfeltet.
- <sup>3</sup> Klikk Neste.
- 4 Spesifiser klientnummeret for den nye klienten. Det enkleste måten å få satt et klientnummer på er å trykke på knappen Foreslå neste ledige klientnummer. Da får du satt et lovlig nummer automatisk. Du må alltid ha et klientnummer assosiert med en klient.
- <sup>5</sup> Klikk Neste.
- 6 Nå er du kommet dit hvor du legger inn navneopplysninger som selskap eller person. Fyll ut med nødvendig informasjon.
- 7 Klikk Fullfør for å få opprettet klienten. Klikk Tilbake hvis du ønsker å endre på noe som du har spesifisert for denne klienten.

Se også:

Neste >>> [Katalog](#page-54-0) for klient

#### <span id="page-54-0"></span>**7.2.3 Katalog for klient**

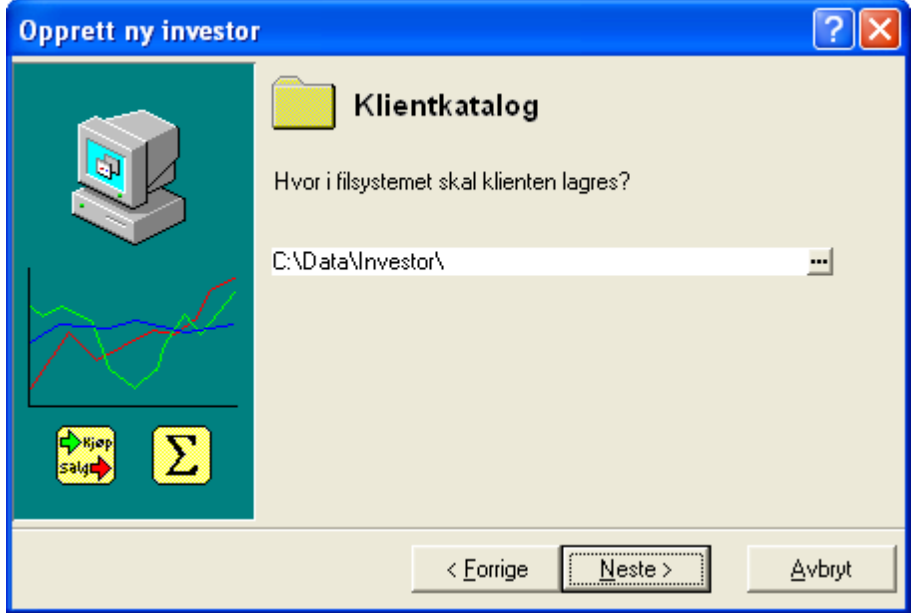

Her spesifiserer du katalogen for klienten som skal opprettes.

NB! Gjelder kun for klientversjonen.

Se også:

Neste >>> Spesifiser [klientnummer](#page-54-1)

#### <span id="page-54-1"></span>**7.2.4 Spesifiser klientnummer**

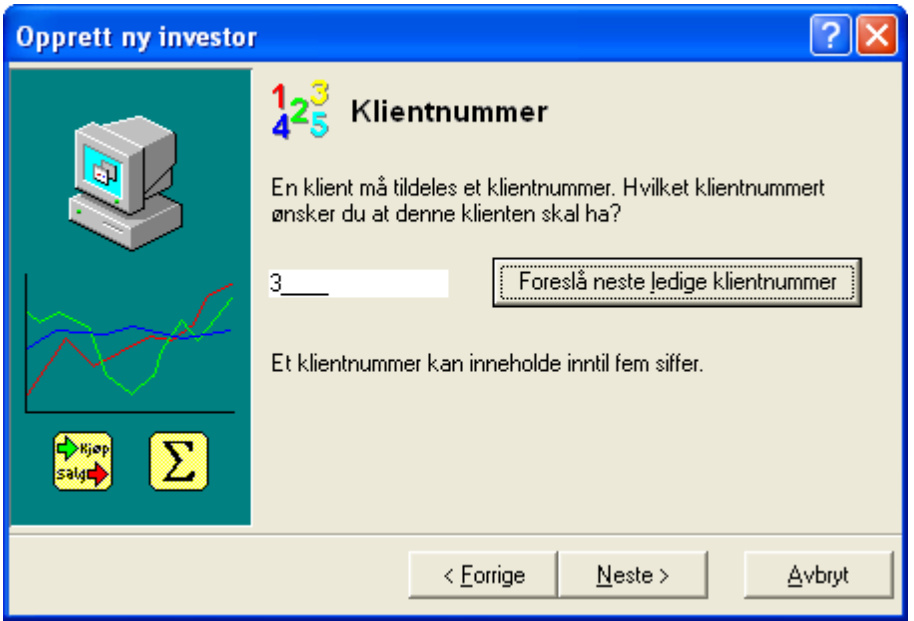

Her spesifiserer du et klientnummer som skal identifiseres med denne klienten. Husker du ikke et ledig klientnummer, trykker du på knappen Foreslå neste ledige klientnummer.

NB! Gjelder kun for klientversjonen.

Se også:

Neste >>> [Selskapsopplysninger](#page-55-1)

#### <span id="page-55-1"></span>**7.2.5 Selskapsopplysninger**

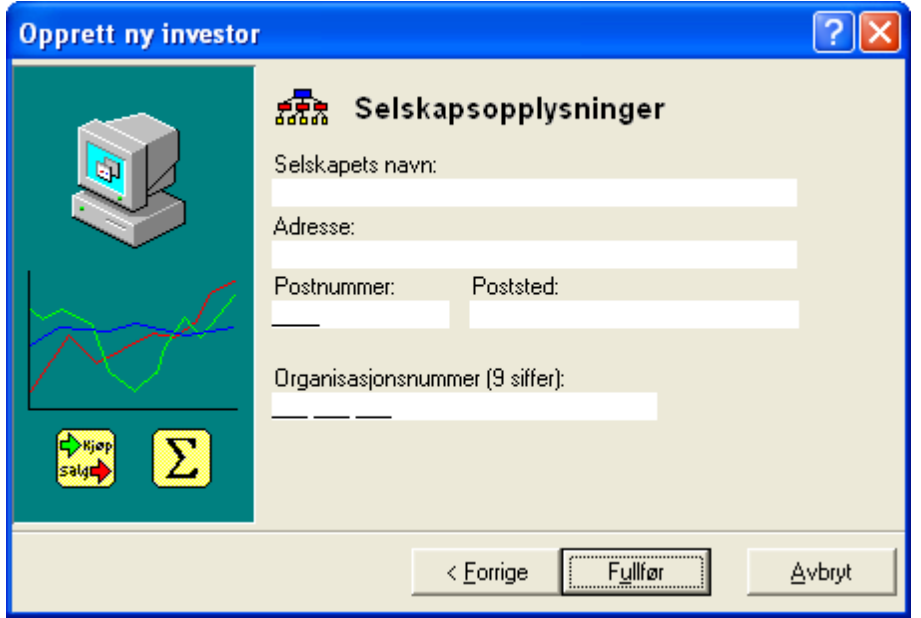

Her spesifiserer legger du inn opplysninger om selskapet. Legg inn selskapsnavn, adresse, postnummer, poststed og selskapets organisasjonsnummer

Hvis klienten er en person, se Ny klient, Privat og [Familie](#page-52-1)

NB! Gjelder kun for klientversjonen.

Trykk Fullfør for å opprette klienten.

#### **7.3 Åpne en klient**

Åpne en klient, Privat og [Famile](#page-55-0) Åpne en [klient,](#page-56-0) Firma og Klient

#### <span id="page-55-0"></span>**7.3.1 Åpne en klient, Privat og Famile**

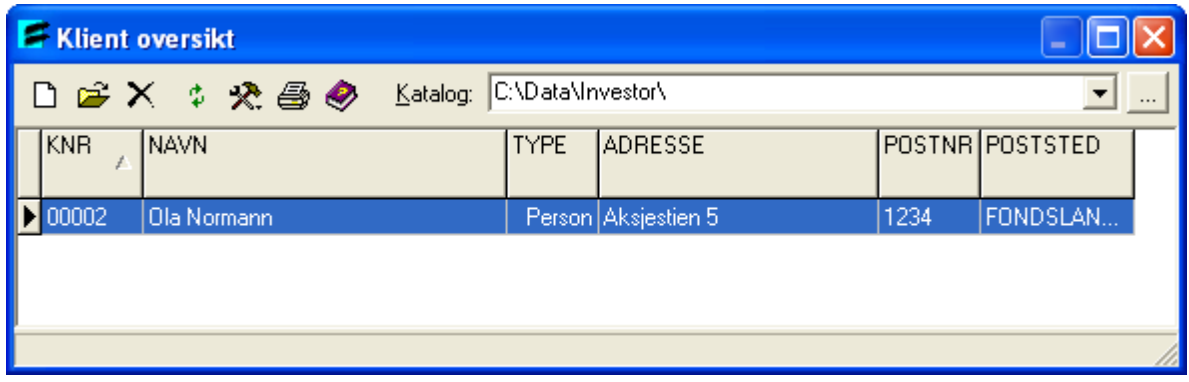

Klientoversikten aktiverer du fra hovedverktøylinjen med verktøyknappen Åpne eller fra menyen *Investor <sup>&</sup>gt; Åpne*.

Dette bildet viser en oversikt over de klienter som er registrert. Du kan åpne en klient fra denne dialogen.

Du har også mulighet til å lage eller lese inn en sikkerhetskopi av dine klienter. Du kan også skrive ut klientoversikten. Trykker du på Hjelp, får du fram denne siden.

Trykker du ned høyre musetast, får du fram en meny som har disse funksjonaliteten som er nevnt. I tillegg kan du fra denne menyen endre klientnummer for den aktuelle klienten. Du navigerer deg i klientoversikten ved enten å bruke musen, piltastene, Page Up og Page Down.

#### For å få fram denne dialogen

Velg Åpne på Investor*-*menyen

Se også:

Åpne en [klient,](#page-56-0) Firma og Klient Funksjoner i [klientoversikten](#page-47-1) Åpne [eksisterende](#page-47-1) klient Endre [klientnummer](#page-48-1) Slette en klient fra oversikten Gjenoppfrisk klientoversikten Lage [sikkerhetskopi](#page-50-0) Lese [sikkerhetskopi](#page-51-0)

#### Tips

Klikk på høyre musetast så får du fram en meny som viser aktuelle hurtigtaster og kommandoer.

#### <span id="page-56-0"></span>**7.3.2 Åpne en klient, Firma og Klient**

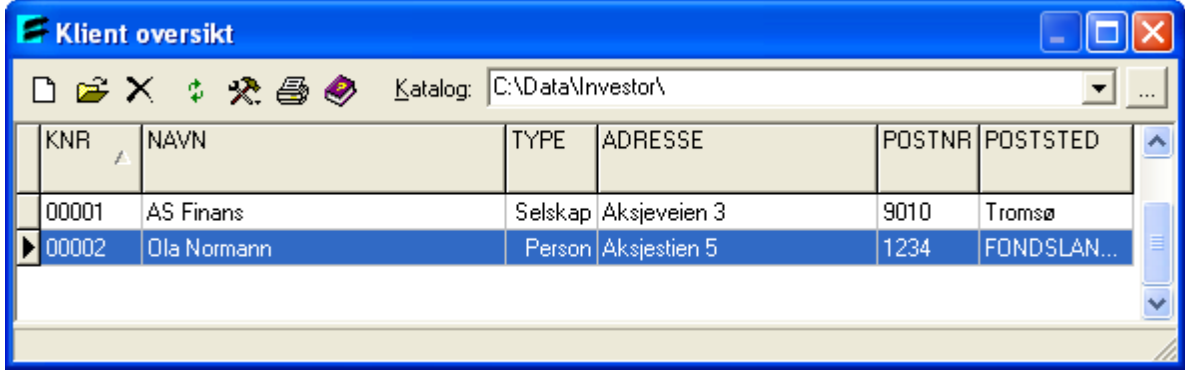

Klientoversikten aktiverer du fra hovedverktøylinjen med verktøyknappen Åpne eller fra menyen *Investor <sup>&</sup>gt; Åpne*.

Dette bildet viser en oversikt over de klienter som er registrert. Du kan også opprette en ny klient fra denne dialogen uten å måtte gå ut av den.

Ved oppretting og sletting bør gjenoppfriske [klientoversikten](#page-52-0).

Du kan også skrive utklientoversikten. Trykker du på Hjelp, får du fram denne siden.

#### Se også:

**[Opprette](#page-52-2) ny klient** Åpne [eksisterende](#page-47-1) klient Slette en klient fra [oversikten](#page-47-1) Endre klienttype Endre klientkatalog Endre [klientnummer](#page-48-1) Gjenoppfrisk klientoversikten Lage [sikkerhetskopi](#page-50-0) Lese [sikkerhetskopi](#page-51-0) Skrive ut klientoversikten Hjelp Spesifisere klientkatalog

#### Tips

Klikk på høyre musetast så får du fram en meny som viser aktuelle hurtigtaster og kommandoer.

## **Investoregenskaper**

# **Kapittel 8**

#### <span id="page-59-0"></span>**8 Investoregenskaper**

Investoregenskaper gjelder den enkelte investor i Visma Finale Investor.

```
Egenskaper, Privat og Familie
Egenskaper, Bedrift, Firma og Klient
```
#### Se også:

[Brukeroppsett](#page-34-0) - oversikt

#### <span id="page-59-1"></span>**8.1 Investoregenskaper - Privat og Familie**

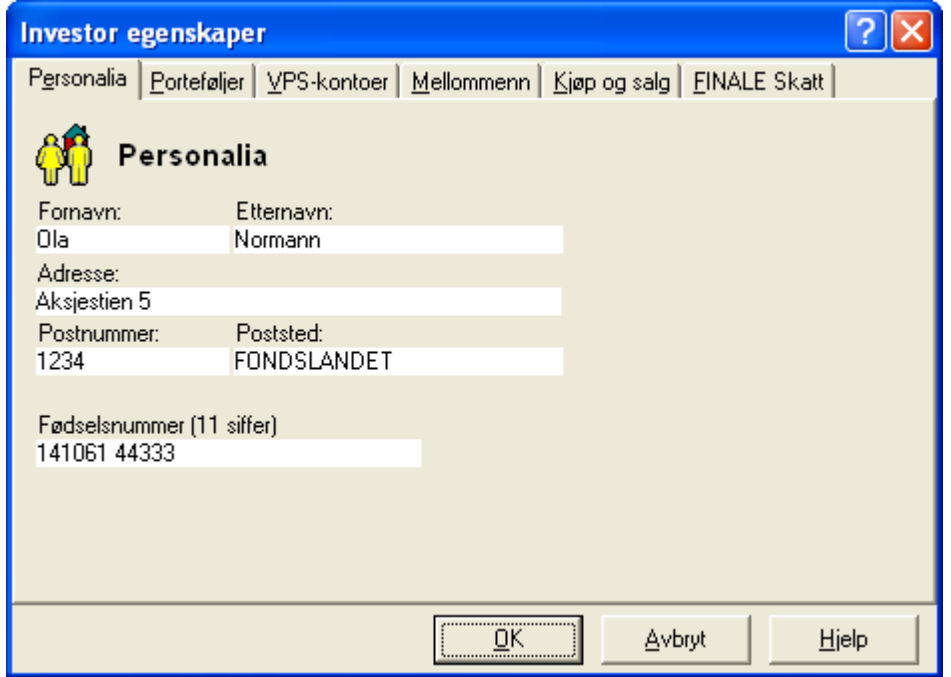

Denne dialogen gjelder for Visma Finale Investor Privat og Familie*-*versjonen, og består av seks registreringsbilder der du kan legge inn personlige opplysninger, navngi dine porteføljer, registrere VPS*-*konti og dine kontaktpersoner som du bruker i verdipapirtransaksjonene dine, sette standardinnstillinger for kjøp og salg.

#### For å få fram de ulike registreringsbildene i denne dialogen

- 1 Klikk Investor på menylinjen og velg Egenskaper og dialogen Investor egenskaper kommer opp.
- 2 Klikk [Personalia](#page-61-0) hvis du vil lese mer om å registrere opplysninger om deg selv.
- 3 Klikk [Portefølje](#page-63-0) hvis du vil lese mer om å registrere portefølje.<br>4 Klikk VPS-konti hvis du vil registrere de VPS-konti du rår over
- 4 Klikk [VPS-konti](#page-64-0) hvis du vil registrere de VPS*-*konti du rår over.
- 5 Klikk [Mellommann](#page-65-0) hvis du vil registrere de kontaktpersoner som du bruker i dine verdipapirtransaksjoner.
- 6 Klikk [Kjøp](#page-66-0) og salg hvis du vil lese mer om å sette ulike innstillinger for kjøp og salg.

#### Se også:

#### <span id="page-60-0"></span>**8.2 Investoregenskaper - Firma og Klient**

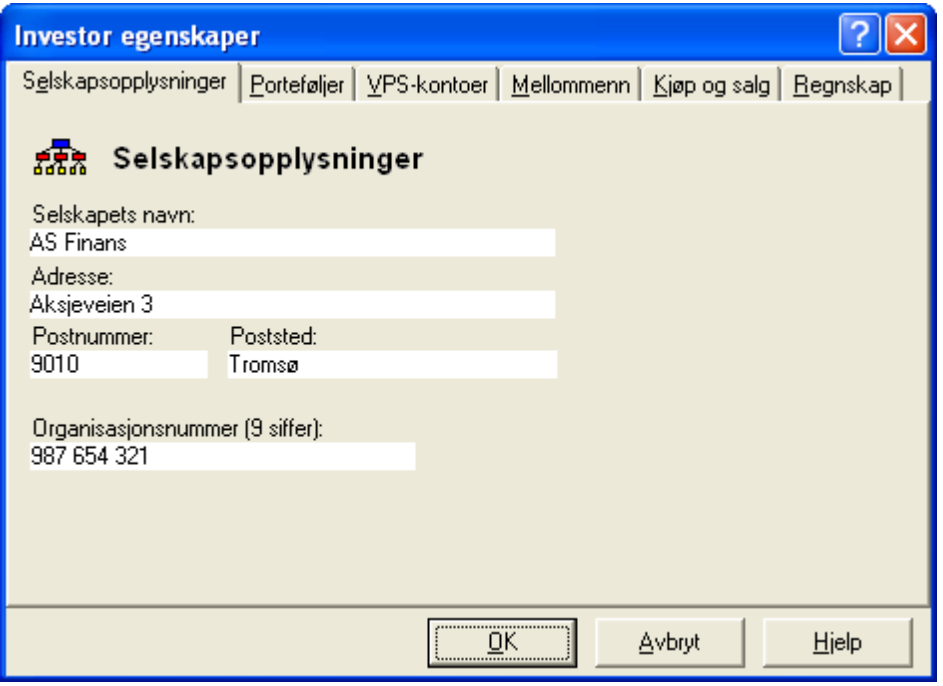

Denne dialogen gjelder for Visma Finale Investor Bedrift Firma*-* og Klient*-*versjonen, og består av seks registreringsbilder der du kan legge inn selskapsopplysninger, navngi dine porteføljer, registrere VPS*-*konti og dine kontaktpersoner som du bruker i verdipapirtransaksjonene dine, sette standardinnstillinger for kjøp og salg, samt sette innstillinger for verdivurderinger.

#### For å få fram de ulike registreringsbildene i denne dialogen

- 1 Klikk Investor på menylinjen og velg Egenskaper og dialogen Investor egenskaper kommer opp.
- 2 Klikk [Selskap](#page-62-0) hvis du vil lese mer om å registrere opplysninger om deg selv.
- 3 Klikk [Portefølje](#page-63-0) hvis du vil lese mer om å registrere portefølje.
- 4 Klikk [VPS-konti](#page-64-0) hvis du vil registrere de VPS*-*konti du rår over.
- 5 Klikk [Mellommann](#page-65-0)hvis du vil registrere de kontaktpersoner som du bruker i dine verdipapirtransaksjoner.
- 6 Klikk [Kjøp](#page-66-0) og salg hvis du vil lese mer om å sette ulike innstillinger for kjøp og salg.
- 7 Klikk [Regnskap](#page-67-0) hvis du vil lese mer om å sette innstillinger mot verdivurderinger.

Se også:

#### <span id="page-61-0"></span>**8.3 Investoregenskaper - Personalia**

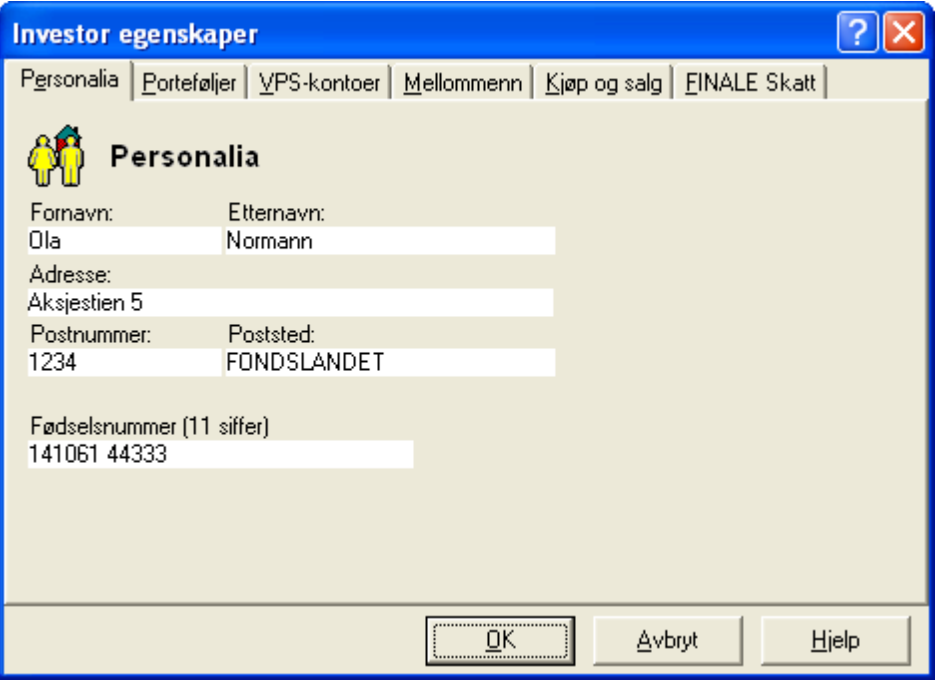

- 1 Fyll inn ditt fornavn og etternavn. Disse navnene vil framkomme i feltet «Skatteyters navn» på side 1 i skjemaet RF-1059 Beholdning og realisasjon av aksjer mv.
- 2 Fyll inn din eller bedriftens adresse. Denne opplysningen vil framkomme i feltet «Adresse» på side 1 i skjemaet RF-1059 Beholdning og realisasjon av aksjer mv.
- 3 Fyll inn ditt postnummer. Programmet sjekker om postnummeret er gyldig. Hvis det er gyldig, vil programmet foreslå poststed i feltet nedenfor, som vises i det du entrer deg til poststedsfeltet. Poststed vil framkomme i underskriftsfeltet på side 4 i skjemaet RF-1059 Beholdning og realisasjon av aksjer mv.
- 4 Fyll til slutt inn ditt fødselsnummer eller bedriftens organisasjonsnummer. Denne opplysningen vil framkomme i feltet Fødsels*-*/organisasjonsnummer på side 1 i skjemaet RF-1059 Beholdning og realisasjon av aksjer mv.

#### Se også:

#### <span id="page-62-0"></span>**8.4 Investoregenskaper - Selskap**

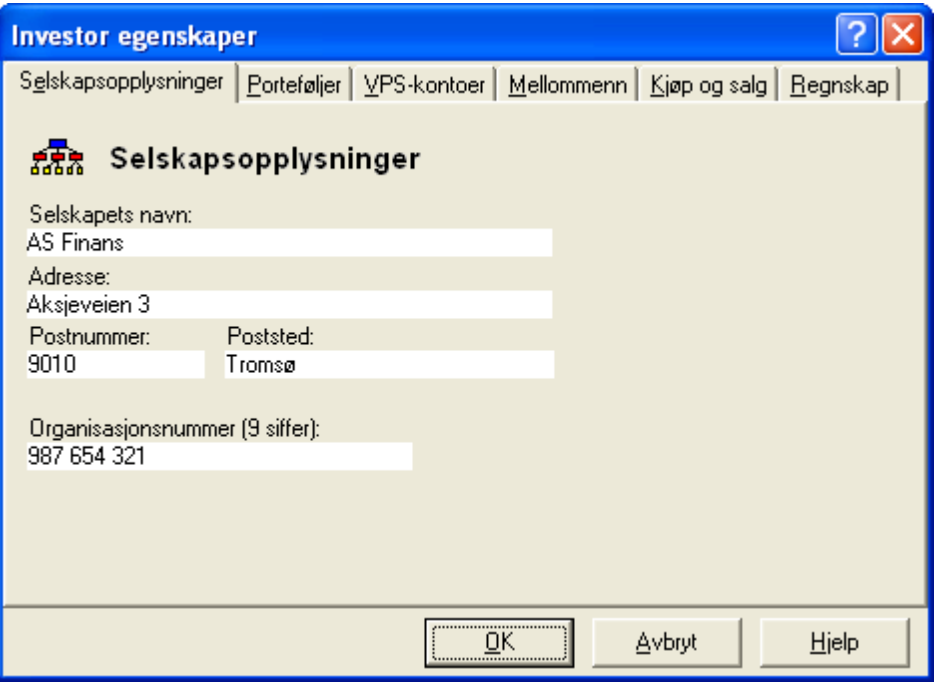

- 1 Fyll inn ditt selskapets navn. Navnet vil framkomme i feltet «Skatteyters navn» på side 1 i skjemaet RF-1059 Beholdning og realisasjon av aksjer mv.
- 2 Fyll inn bedriftens adresse. Denne opplysningen vil framkomme i feltet «Adresse» på side 1 i skjemaet RF-1059 Beholdning og realisasjon av aksjer mv.
- 3 Fyll inn selskapets postnummer. Poststed vil framkomme i underskriftsfeltet på side 4 i skjemaet RF-1059 Beholdning og realisasjon av aksjer mv.
- 4 Fyll til slutt inn bedriftens organisasjonsnummer. Denne opplysningen vil framkomme i feltet Fødsels*-*/organisasjonsnummer på side 1 i skjemaet RF-1059 Beholdning og realisasjon av aksjer mv.

Se også:

#### <span id="page-63-0"></span>**8.5 Investoregenskaper - Portefølje**

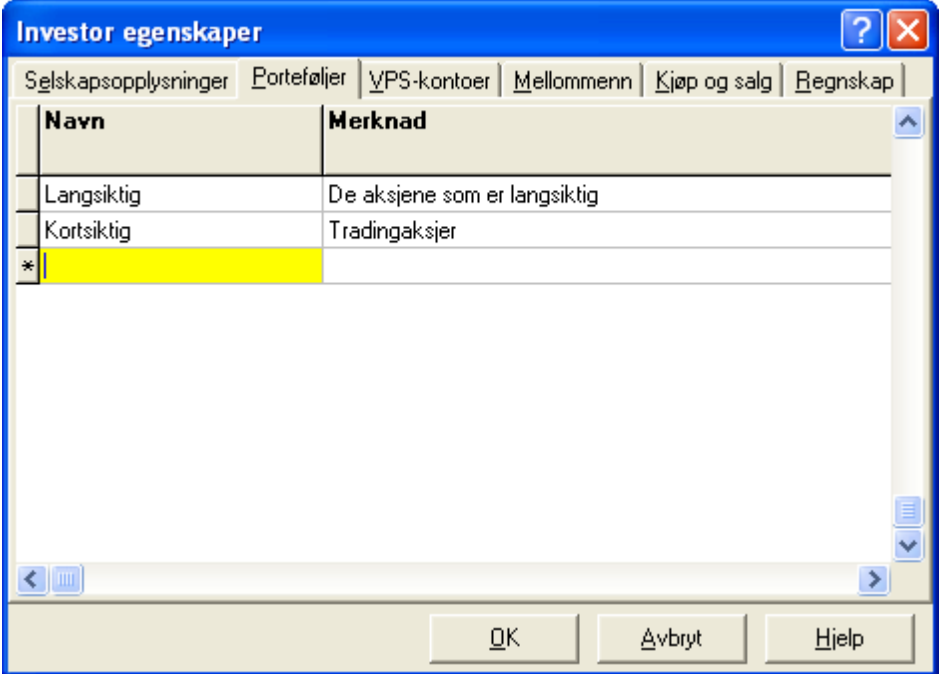

I dette bildet kan du registrere porteføljenavn, som du kan bruke som en fellesbetegelse for bestemte transaksjoner. Dette vil være nyttig når du skal ta ut bestemte rapporter der du kan bruke et porteføljenavn for å få vist fram de transaksjonene du ønsker.

- 1 Hvis du vil opprette et nytt porteføljenavn, klikker du høyre musetast og velger  $Ny$ . Alternativt kan du bruke hurtigtasten CTRL <sup>+</sup> Insert.
- 2 Hvis du vil slette er porteføljenavn fra oversikten, klikker du først i Portefølje-lista for å merke det porteføljenavnet du vil fjerne. Klikk deretter høyre musetast og velg Slett. Alternativt kan du bruke hurtigtasten CTRL + Delete.

Se også: [Investoregenskaper](#page-59-0) - Oversikt

#### <span id="page-64-0"></span>**8.6 Investoregenskaper - VPS-kontoer**

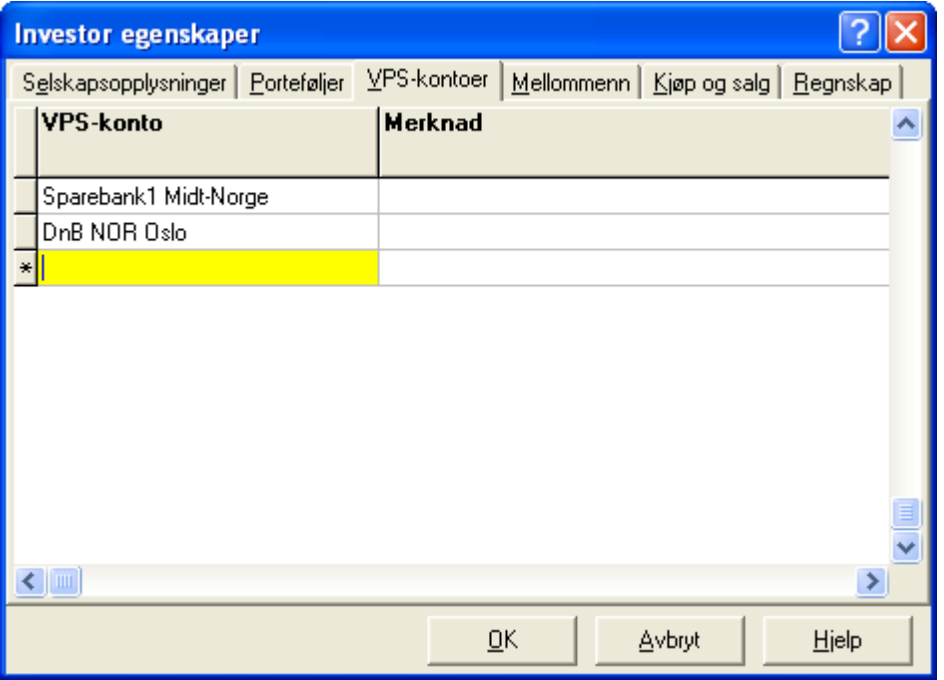

- <sup>1</sup> Hvis du vil opprette en ny VPS*-*konto, klikker du høyre musetast og velger Ny. Alternativt kan du bruke hurtigtasten CTRL <sup>+</sup> Insert.
- 2 Hvis du vil slette en VPS*-*konto fra oversikten, klikker du først i VPS-lista for å merke den VPS*-*kontoen du vil fjerne. Klikk deretter høyre musetast og velg Slett. Alternativt kan du bruke hurtigtasten CTRL + Delete.

Se også:

#### <span id="page-65-0"></span>**8.7 Investoregenskaper - Mellommann**

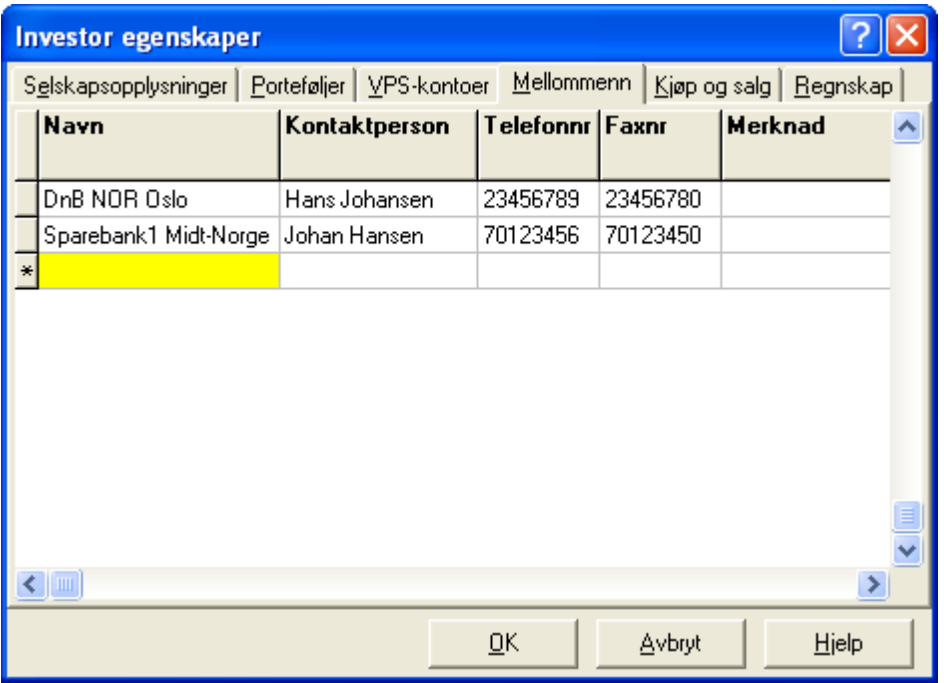

- 1 Hvis du vil opprette en ny mellommann, klikker du høyre musetast og velger NY. Alternativt kan du bruke hurtigtasten CTRL <sup>+</sup> Insert.
- 2 Hvis du vil slette en mellommann fra oversikten, klikker du først i lista for å merke den mellommann du vil fjerne. Klikk deretter høyre musetast og velg Slett. Alternativt kan du bruke hurtigtasten CTRL + Delete.

Se også:

#### <span id="page-66-0"></span>**8.8 Investoregenskaper - Kjøp og salg**

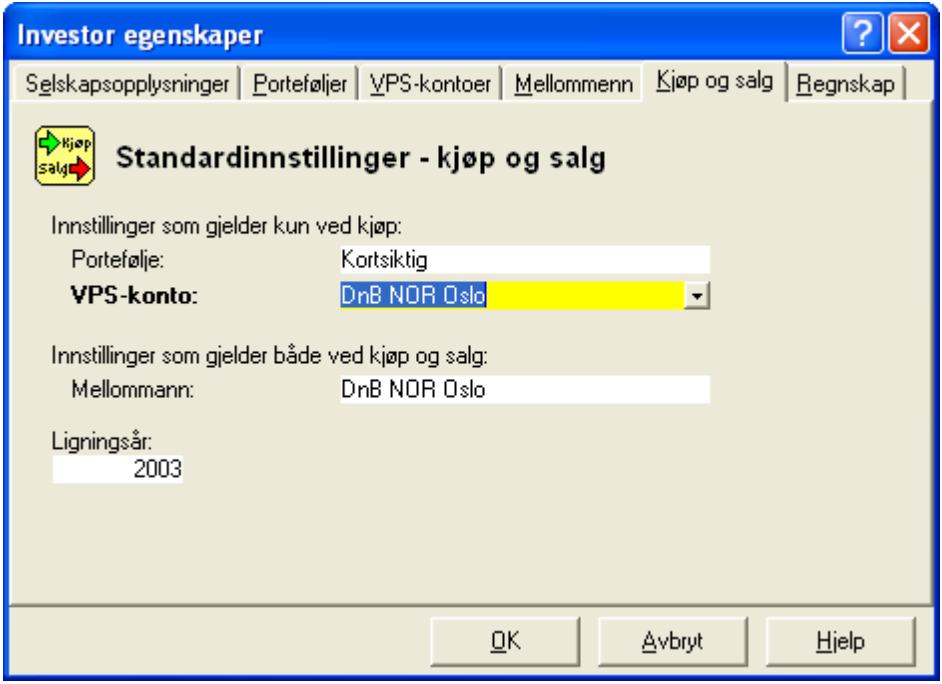

I dette bildet kan du sette innstillinger som kan brukes ved oppretting av kjøp og salg av verdipapir.

For salgstransaksjoner kan du bare sette innstillinger for mellommann, mens for kjøp er også innstillinger for portefølje og VPS-konto tilgjengelig (vel å merke hvis du har lagt inn opplysninger under skillekortene Portefølje, VPS*-*konto og Mellommann).

De innstillingene her er standardvalget i de enkelte feltene. Man setter derfor opp den mest brukte portefølje, VPS-konto og Mellommann / Megler. Man kan endre disse opplysningene på den enkelte kjøpstransaksjon og salgstransaksjon.

#### Se også:

[Investoregenskaper](#page-59-0) - Oversikt

#### **8.9 Investoregenskaper - Visma Finale Skatt**

Funksjonen er utgått fra og med 2022, da personlige skattytere bruker ny skattemelding, og Visma Finale Skatt ikke lenger er i bruk.

Se også:

#### <span id="page-67-0"></span>**8.10 Investoregenskaper - Regnskap**

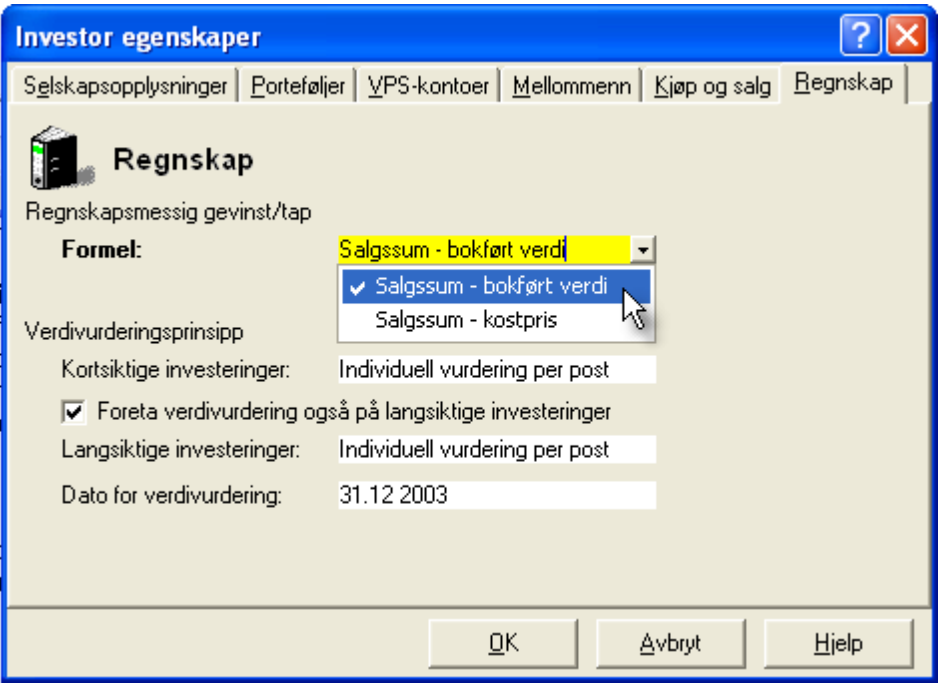

Her ser du dialogen for å sette innstillinger for hvilke verdivurderingsprinsipper du ønsker å bruke.

For kortsiktige investeringer kan du velge mellom å bruke porteføljeprinsippet eller å gjøre en individuell vurdering per post.

Ønsker du også å bruke verdivurderingsprinsipper på langsiktige investeringer, må du først krysse av i sjekkboksen for om du ønsker å sette innstillinger for langsiktige investeringer. Hvis du krysser av, får du mulighet til å sette de samme alternativene for langsiktig som for kortsiktige investeringer.

Angi også dato for verdivurderinger. Dato for verdivurdering kan du også endre i verdivurderingsfunksjonen.

Se også:

[Brukeroppsett](#page-37-0) - Visma Finale Årsoppgjør [Investoregenskaper](#page-59-0) - Oversikt **[Verdivurdering](#page-114-0)** 

## **Verdipapiregenskaper og opprettelse av verdipapirer**

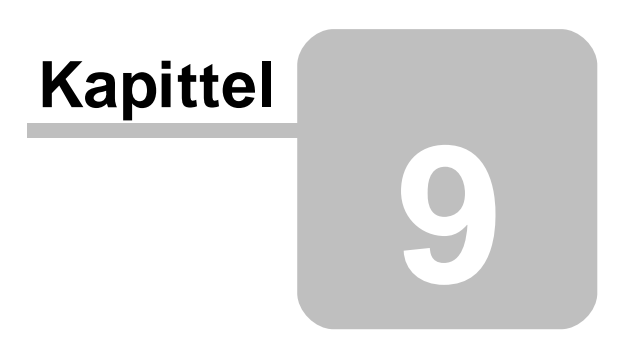

### **9 Verdipapiregenskaper og opprettelse av verdipapirer**

Opprett nytt verdipapir i [databasen](#page-69-0) Endre [opplysninger](#page-70-0) om et verdipapir Slette et [verdipapir](#page-71-0) [Verdipapiregenskaper](#page-72-0) - Verdipapir [Verdipapiregenskaper](#page-73-0) - Børs [Verdipapiregenskaper](#page-74-0) - Oppregulerte inngangsverdier [Verdipapiregenskaper](#page-75-0) - RISK [Verdipapiregenskaper](#page-76-0) - Ligningsverdi [Verdipapiregenskaper](#page-77-0) - Utbytte [Verdipapiregenskaper](#page-78-0) - Markedskurs

#### <span id="page-69-0"></span>**9.1 Opprett nytt verdipapir i databasen**

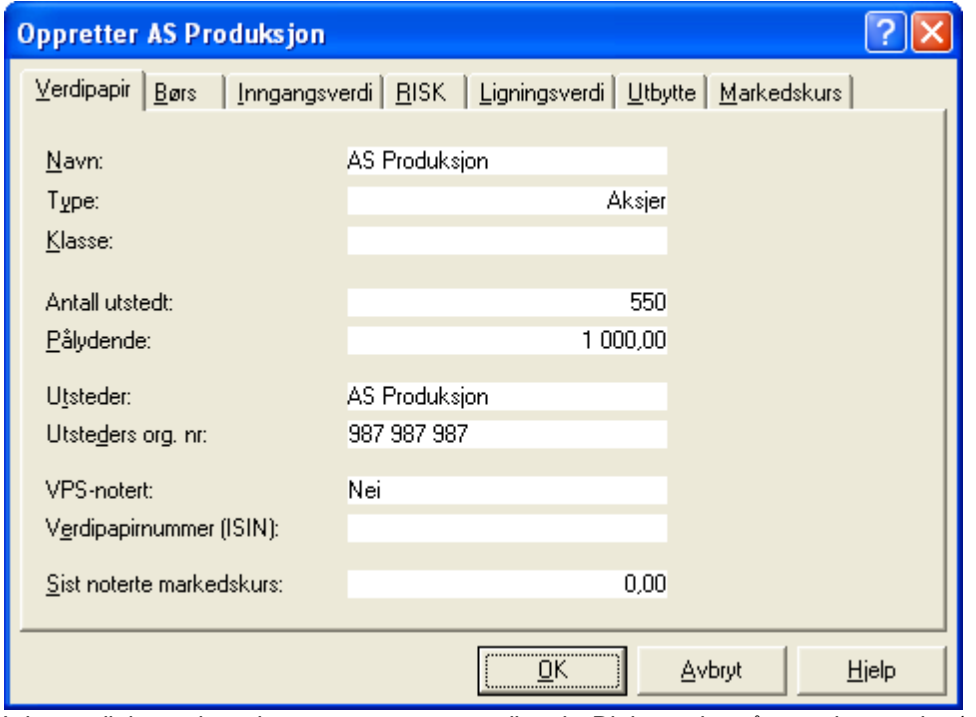

I denne dialogen kan du opprette et nytt verdipapir. Dialogen består av 7 kategorier (atskilt ved skillekort) som inneholder informasjon om det nye [verdipapir](#page-72-0)et. Skillekortene verdipapir og [børs](#page-73-0) inneholder registreringsbilde for basisinformasjon om verdipapiret, mens i de 5 andre registrerer du opplysninger som har relasjon til salg av verdipapiret. Under disse skillekortene kan du registrere verdipapirets RISK-verdier og [markedskurs](#page-78-0). Videre kan du registrere oppregulerte [inngangsverdier](#page-74-0) for verdipapir som er kjøpt før 1.1.1992, samt legge inn [ligningsverdier](#page-76-0) og [utbytte](#page-77-0) hvis du har mottatt utbytte av dette verdipapiret. Nyregistrerte verdipapir vil framkomme i oversikten over verdipapir i hovedbildet.

#### For å vise denne dialogen

- <sup>1</sup> Klikk på Rediger*-*menyen og velg Nytt verdipapir.
- 2 Eventuelt tast  $CTRI + N$

#### Se også:

Endre [opplysninger](#page-70-0) om et verdipapir Slette et verdipapir fra [verdipapir-databasen](#page-71-0)

#### <span id="page-70-0"></span>**9.2 Endre opplysninger om et verdipapir**

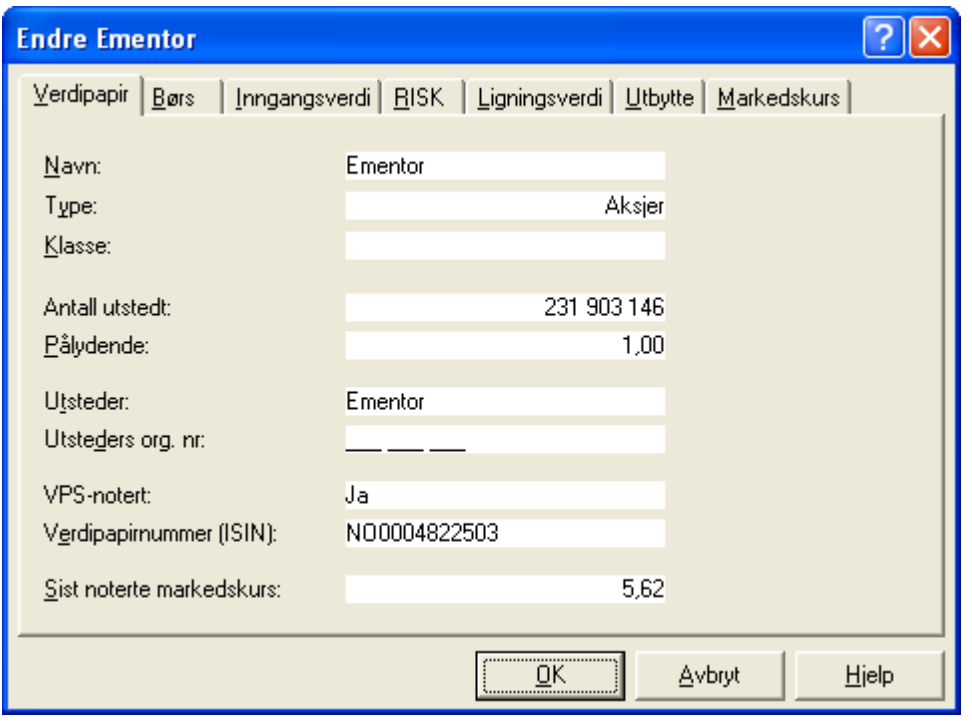

Hvis du vil observere eller endre opplysningene om et eksisterende verdipapir, kan du gjøre det fra denne dialogen.

Du endrer ved å skrive over den informasjonen som allerede ligger. Dialogen består av 7 skillekort som inneholder informasjon om det nye verdipapiret.

Skillekortet [verdipapir](#page-72-0) og børs inneholder basisinformasjon om verdipapiret, mens de 5 andre skillekortene inneholder opplysninger som har relasjon til salg av dette verdipapiret. Her kan du sjekke eller endre verdipapirets [RISK-verdier](#page-75-0) og [markedskurs](#page-78-0). Disse verdiene er i hovedsak hentet fra [Skatteetatens](http://www.skatteetaten.no) hjemmeside. Hvis du tidligere har lagt inn oppregulerte [inngangsverdier](#page-74-0) for verdipapir som er kjøpt før 1.1.1992, samt [ligningsverdier](#page-76-0) og [utbytte](#page-77-0), kan du å få fram denne informasjonen ved å klikke på de respektive skillekortene. Dine endringer vil framkomme i oversikten over verdipapir i hovedbildet.

#### For å vise denne dialogen

- 1 Velg **Verdipapirer** fra **Vis**-menyen.<br>2 Klikk på den linjen der det aktuelle verdip:
- 2 Klikk på den linjen der det aktuelle verdipapiret ligger.
- 2 Klikk Rediger på menylinjen og velg Endre fra menyen.

#### Felter i verdipapir-dialogen

**Naw Type** 

Klasse Antall utstedt Pålydende Utsteder Utsteders organisasjonsnummer Verdipapirnummer (ISIN) VPS-notert Sist noterte markedskurs

Se også:

Opprette nytt [verdipapir](#page-69-0) Slette et verdipapir fra [verdipapir-databasen](#page-71-0)

#### <span id="page-71-0"></span>**9.3 Slette et verdipapir**

Funksjonen bør brukes med varsomhet, da dette medfører sletting av verdipapir og sletting av transaksjoner på verdipapiret.

Funksjonen bruker du slik

- <sup>1</sup> Velg Verdipapirer på Vis*-*menyen.
- 2 Velg det verdipapiret du vil slette ved å klikke på raden i verdipapir*-*oversikten.
- 3 Klikk på verktøyknappen **X** Slett.
- 4 Hvis du svarer  $Ja$  på kontrollspørsmålet om du ønsker å slette vil alle transaksjoner (både kjøp og salg) for dette verdipapiret også bli slettet.
#### **9.4 Verdipapiregenskaper - Verdipapir**

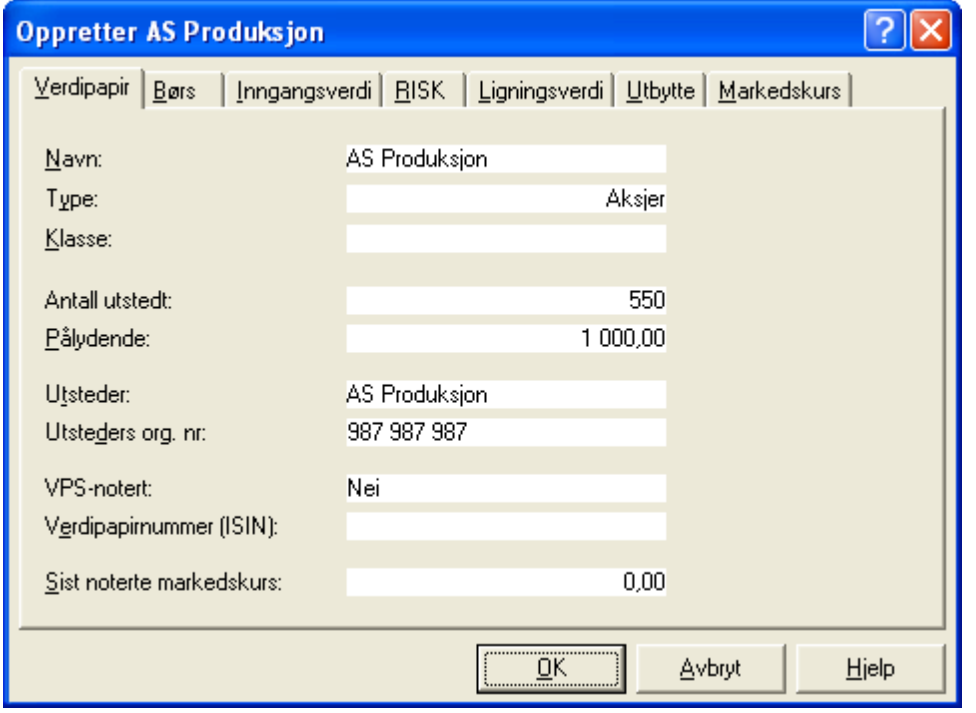

Under skillekortet Verdipapir skal du registrere eller endre basisinformasjon om det nye verdipapiret. Her kan du også redigere opplysninger på eksisterende verdipapirer.

Legg inn data i feltene etterhvert som du beveger deg i registreringsbildet.

Er verdipapiret børsnotert, må du også gå til skillekortet Børs for å legge tilleggsopplysninger.

#### **9.5 Verdipapiregenskaper - Børs**

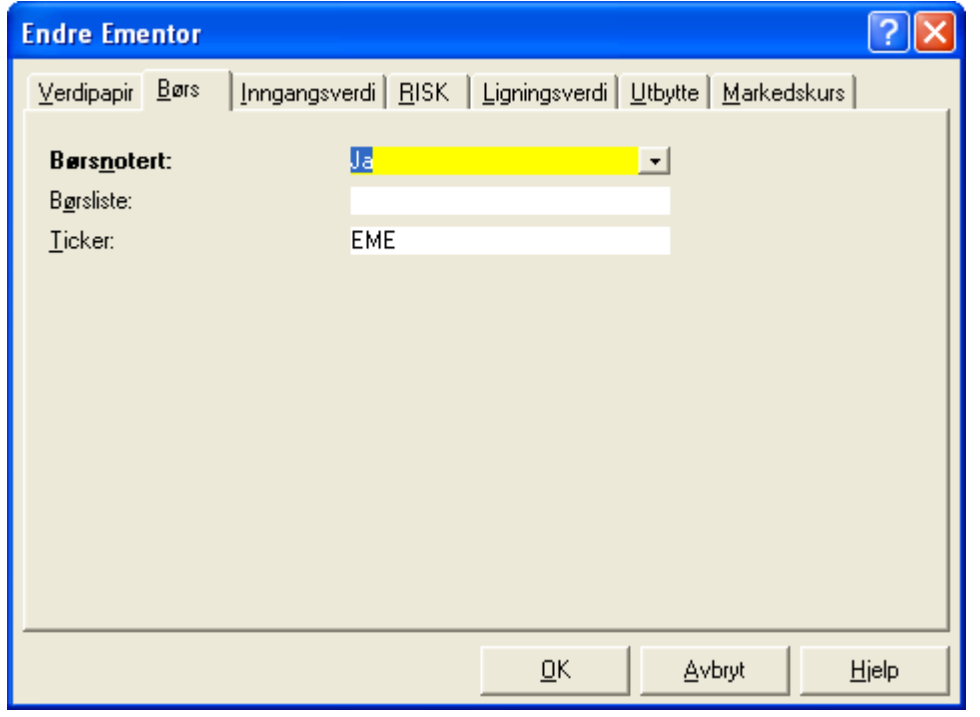

Skillekortet Børs inngår i dialogen Verdipapir, og inneholder de tre feltene Børsnotert, Børsliste og Ticker.

#### **9.6 Verdipapiregenskaper - Oppregulerte inngangsverdier**

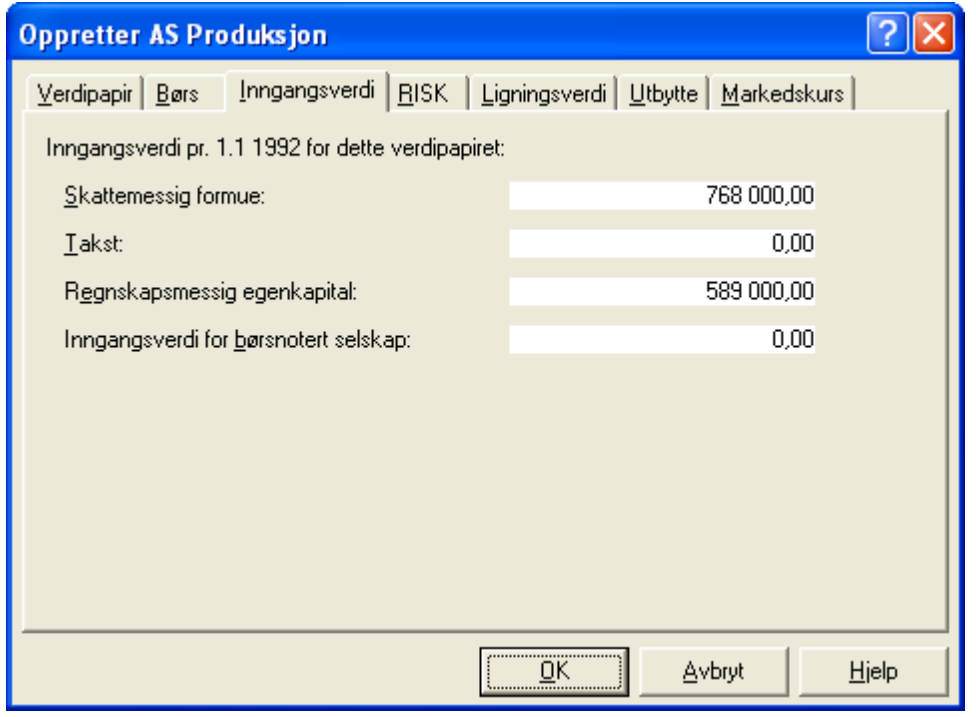

I dette registreringsbildet kan du legge inn oppregulerte inngangsverdier. I forbindelse med skattereformen ble det for aksjonærer som kunne avhendet sine aksjer skattefritt per 1.1.1992, gitt anledning til å benytte oppregulerte inngangsverdier.

Hvis du har disse verdiene tilgjengelig, kan du legge inn inngangsverdiene i dette registreringsbildet.

I gevinstberegningen velger du som regel den høyeste av inngangsverdiene skattemessig formue, takst, regnskapsmessig verdi og inngangsverdi for børsnotert selskap.

Når du selger verdipapir kjøpt før 1.1.1992, vil verdien komme fram i registreringsbildet Ervervsdetaljer ut fra den type inngangsverdi du har valgt.

#### **9.7 Verdipapiregenskaper - RISK**

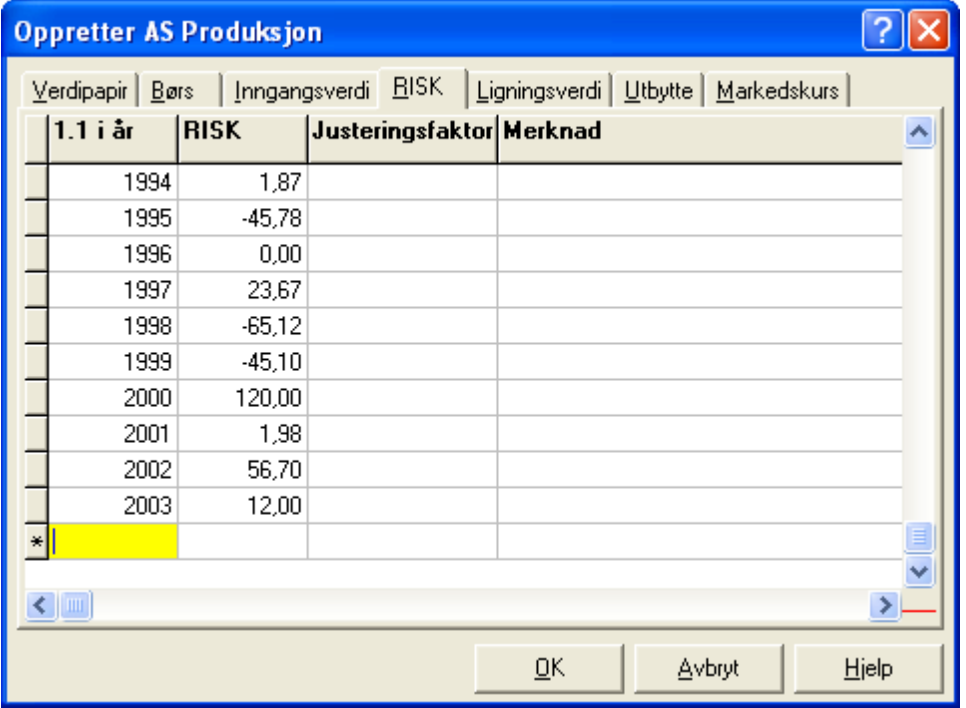

Viser registreringsbilde for RISK*-*verdier.

De fleste RISK*-*verdier er allerede lagt inn for de verdipapir som ligger i verdipapir*-*oversikten.

Ved innlegging av nye RISK*-*verdier tar programmet hensyn til justeringsfaktoren. Disse verdiene vil framkomme i registreringsbildet Ervervsdetaljer under Salg av verdipapir.

#### っ **Oppretter AS Produksjon** Ligningsverdi | Utbytte | Markedskurs Verdipapir | Børs | Inngangsverdi | RISK Pr. 1.1 i år Ligningsverdi Merknad 2004 265,78 2003 245,60  $\overline{\ast}$  $\leq$  $\rightarrow$  $QK$ Avbryt Hjelp

<span id="page-76-0"></span>**9.8 Verdipapiregenskaper - Ligningsverdi**

Dette registreringsbildet inneholder en oversikt over verdipapirets ligningsverdi. Her kan du legge inn verdipapirets ligningsverdi for ulike år per 1.1. Ligningsverdien brukes av programmet når du genererer rapport for Utbytte/formue.

Ligningsverdiene fastsettes til den andel av ligningsverdi som skal utgjøre formuesverdien iht skattereglene, og avhenger bl.a. av type verdipapir (aksje, obligasjon, aksjefond-andel osv) og hvorvidt aksjene er børsnotert eller ikke (børsnotert, SMB-notert eller ikke børsnotert).

Når du registrerer kursverdier for 1.1 i et år (f.eks 2004) eller 31.12 i foregående år (f.eks 2003) vil programmet automatisk beregne ligningsverdien for aktuelt år (f.eks 2003) for det aktuelle verdipapiret iht til skattereglene.

#### **9.9 Verdipapiregenskaper - Utbytte**

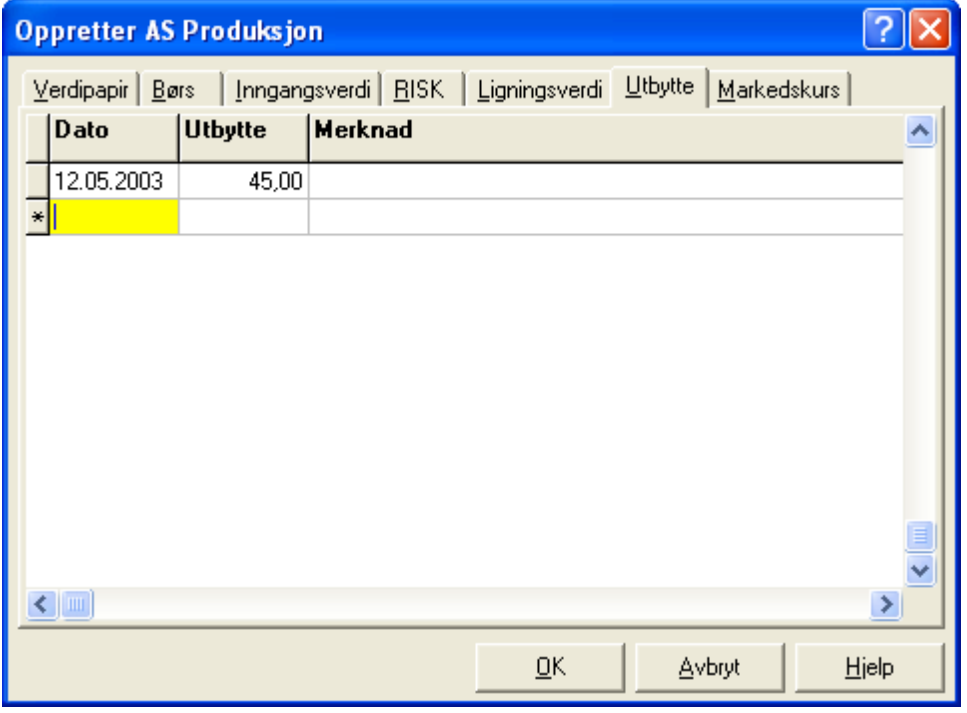

I dette registreringsbildet legger du inn det utbyttet per aksje mv du mottar som aksjonær.

Utbytte brukes i rapporten Formue/utbytte som du genererer under skillekortet Rapporter i hovedbildet i programmet.

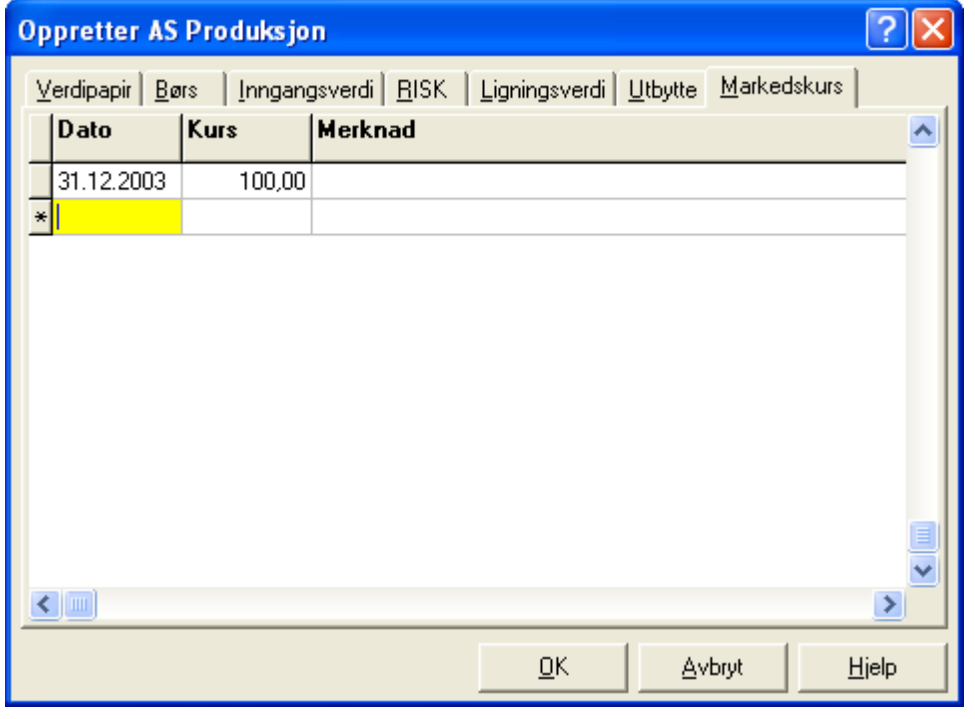

## **9.10 Verdipapiregenskaper - Markedskurs**

Dette registreringsbildet viser verdipapirets noterte markedskurser. Hvis du vil registrere markedskurser fortløpende, kan du legge de inn i denne oversikten.

Da registrerer den dato markedskursen gjelder for, kursverdi og evt en kort merknad til denne registreringen.

Under skillekortet Verdipapir <sup>i</sup> denne dialogen vil den kursverdien som er registrert nærmest dagens dato komme fram i feltet sist noterte markedskurs.

Den sist noterte kursverdien kan også få betydning for beregning av ligningsverdien. Verdipapirenes markedskurs står som regel oppgitt i ulike finanstidsskrifter og aviser, o.l. og på nettsidene til f.eks. Oslo Børs på <http://www.oslobors.no>.

Se også:

**[Ligningsverdi](#page-76-0)** 

# **De forskjellige kartotekene**

# **Kapittel 10**

## <span id="page-80-1"></span>**10 De forskjellige kartotekene**

[Transaksjonskartoteket](#page-80-0) **[Beholdningskartoteket](#page-82-0)** [Verdipapirkartoteket](#page-84-0) [Verdipapirkartoteket](#page-84-0) [Markedskurs-kartoteket](#page-86-0) [Kontoplan](#page-87-0)

Se også:

Vise beholdning for en enkelt VPS-konto, portefølje eller [regnskapskonto](#page-91-0)

## <span id="page-80-0"></span>**10.1 Transaksjonskartoteket**

Dette kartoteket er privat for denne investoren.

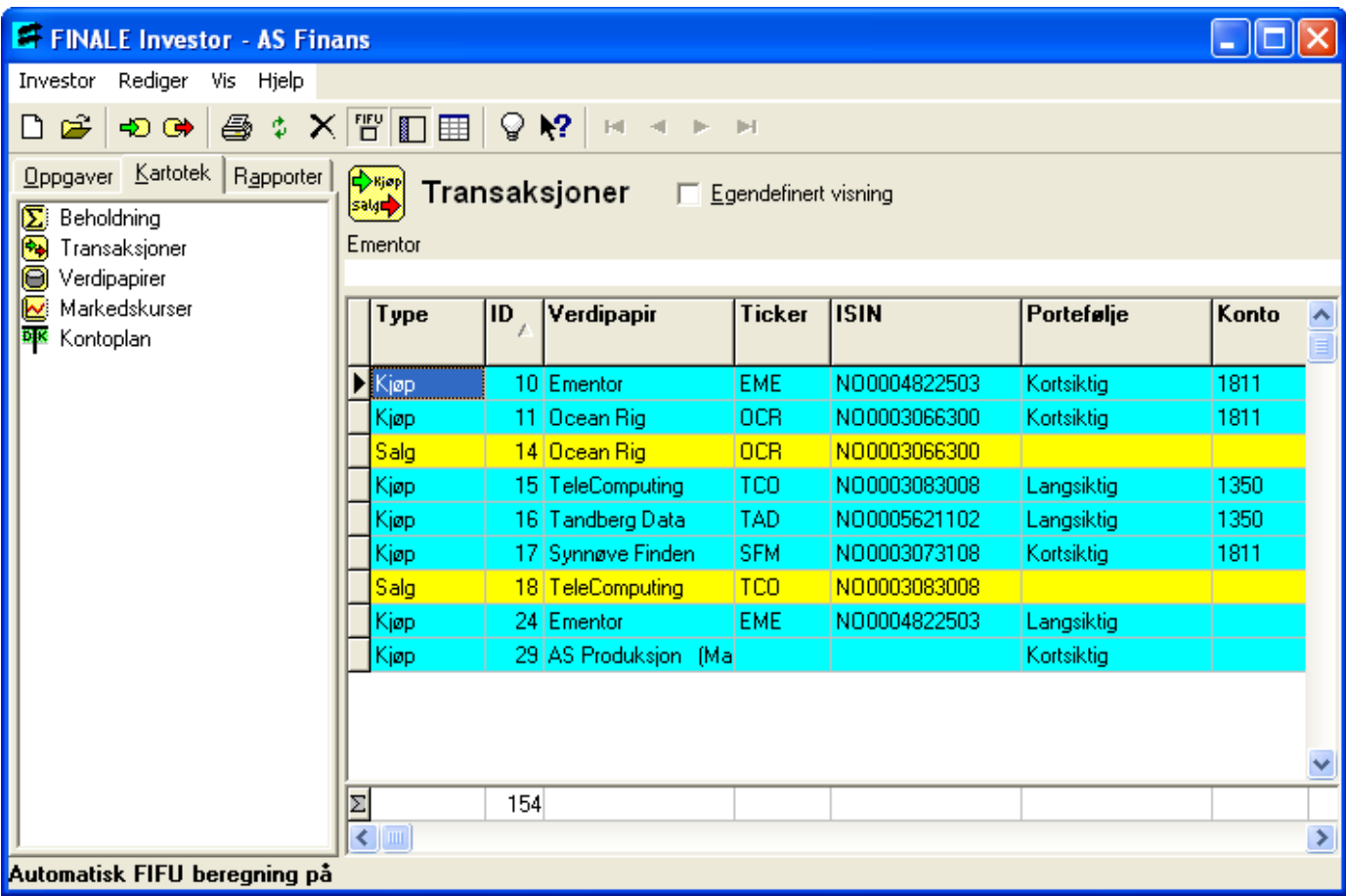

Transaksjonskartoteket inneholder en oversikt over alle kjøp og salg av verdipapirer. Du finner kartoteket på skillekortet Kartotek i [navigatøren.](#page-42-0)

I Transaksjonskartoteket har du bl.a. følgende muligheter:

- · Ved å dobbelklikke på en transaksjon, kommer du inn i redigeringsbildet for transaksjonen, hvor du kan se på eller endre egenskaper på transaksjonen.
- ·Ved å merke et kjøp eller salg, og deretter trykke på verktøyknappen **<sup>G+</sup> Registrer salg** eller hurtigtast CTRL + S kan du registrere en ny realisasjon / salg av dette verdipapiret.
- ·Ved å merke et kjøp eller salg, og deretter trykke på verktøyknappen Registrer kjøp eller hurtigtast  $CTRL + K$  kan du registrere et nytt kjøp av dette verdipapiret.
- ·Skriv ut verdipapiroversikten med knappen

Se også:

[Kartotek](#page-80-1) - Oversikt

Kjøp av [verdipapirer](#page-101-0) Salg av [verdipapir](#page-107-0) Short-salg av [verdipapirer](#page-110-0)

Rapport - [Transaksjonsoversikt](#page-133-0) [Rapport](#page-138-0) - Gevinst / tap RF-1059 Oppgave over [beholdning](#page-141-0) og realisasjon av aksjer mv

Sortere innholdet i kartoteket ved å klikke i [kolonneoverskriften](#page-29-0) Velge hvilke kolonner som skal vises i [oversikten](#page-29-0) Endre [rekkefølge](#page-30-0) på kolonnene i oversikten Søke etter en bestemt tekst eller verdi i [oversikten](#page-28-0)

#### Transaksjonsoversikten består av følgende kolonner

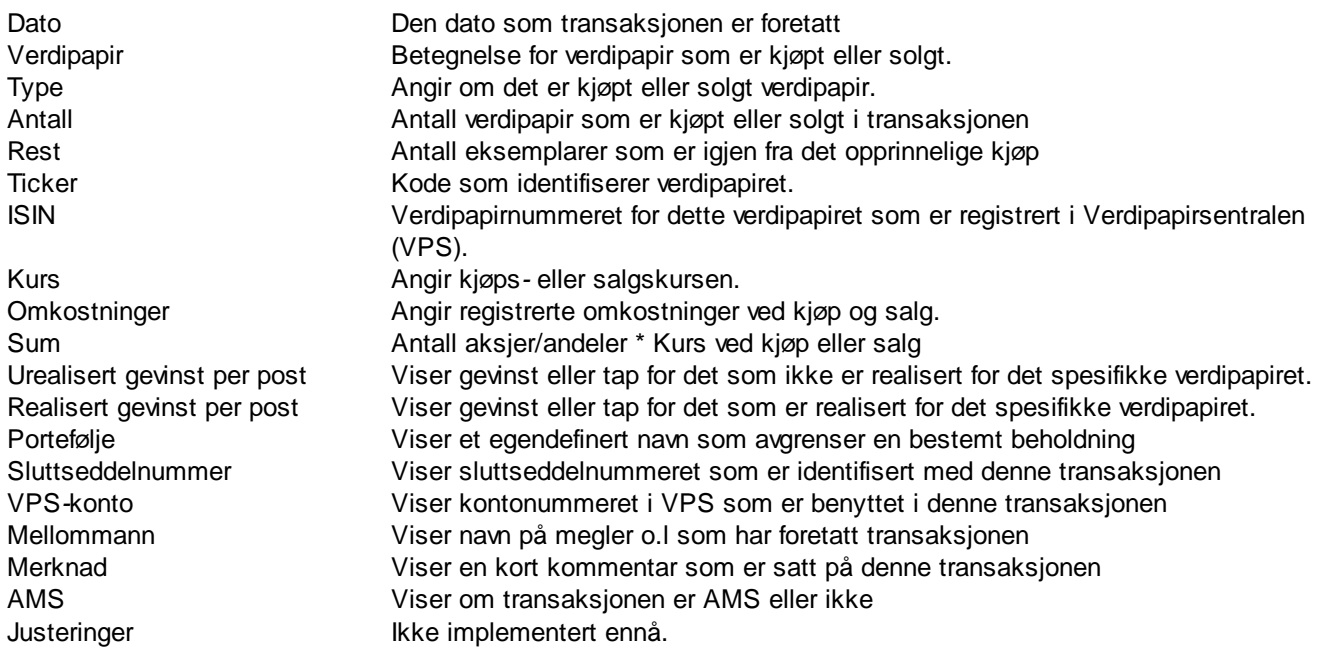

#### <span id="page-82-0"></span>**10.2 Beholdningskartoteket**

Dette kartoteket er privat for denne investoren.

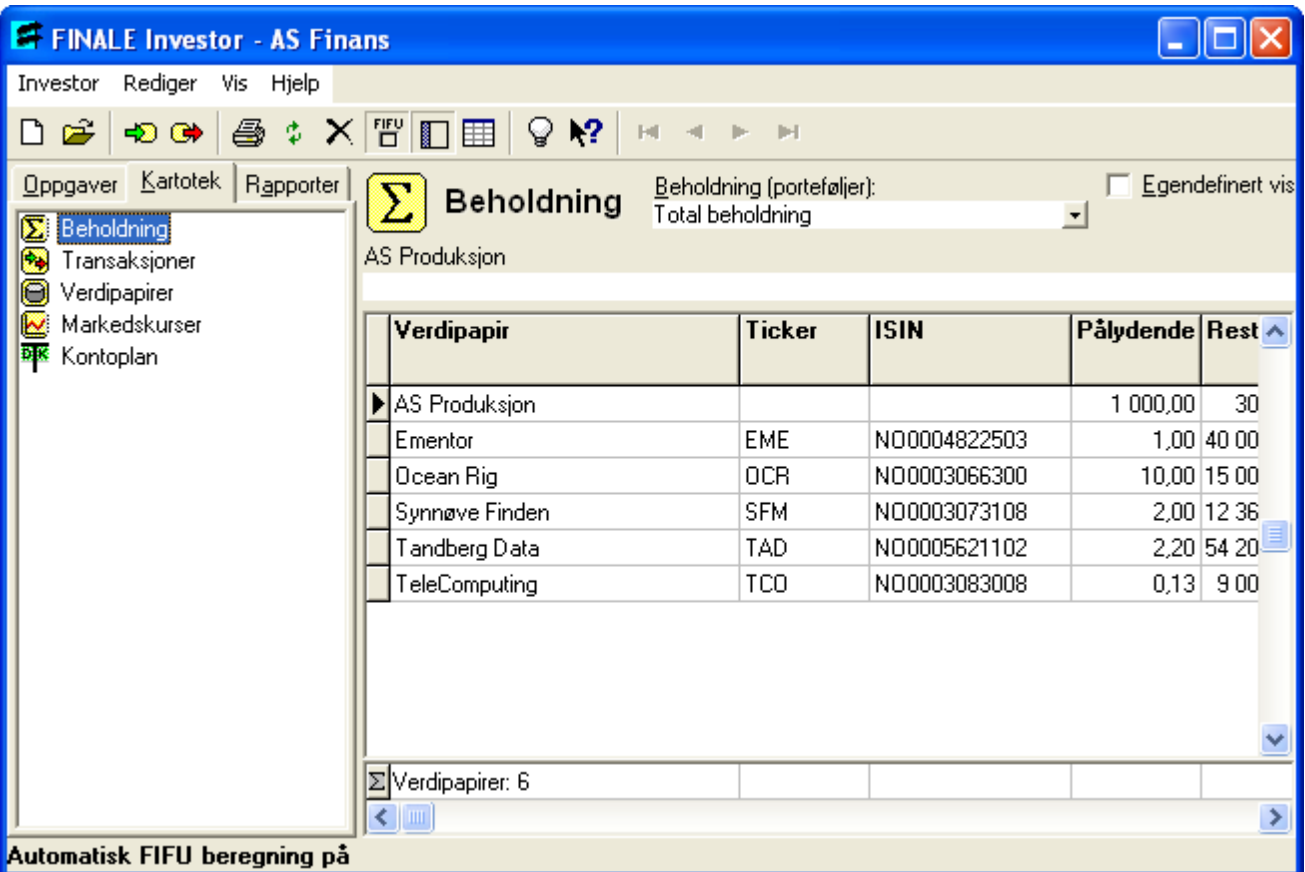

Beholdningskartoteket inneholder en oversikt over beholdningen av verdipapirer. Du finner kartoteket på skillekortet Kartotek i [navigatøren.](#page-42-0)

I beholdningsoversikten har du bl.a. følgende muligheter:

- ·Ved å dobbelklikke på et verdipapir, kommer du inn i redigeringsbildet for [verdipapiregenskaper](#page-70-0), hvor du kan se på eller endre egenskaper på verdipapirer.
- ·Ved å merke et verdipapir, og deretter trykke på verktøyknappen **& Registrer salg** eller hurtigtast  $CTRL + S$  kan du registrere en realisasjon / salg av dette verdipapiret.
- ·Ved å merke et verdipapir, og deretter trykke på verktøyknappen Registrer kjøp eller hurtigtast CTRL + K kan du registrere et kjøp av dette verdipapiret.
- · Omlenking av manuelt opprettede [verdipapirer](#page-90-0) som senere er blitt børsnotert eller som er kommet inn i standard verdipapirdatabase i tillegg til at papiret er manuelt opprettet.
- ·Skriv ut verdipapiroversikten med knappen
- ·Vise beholdning for en enkelt VPS-konto, portefølje eller [regnskapskonto](#page-91-0)

Se også:

#### [Kartotek](#page-80-1) - Oversikt

Rapport - [Beholdningsoversikt](#page-130-0) Rapport - [Beholdningsoversikt](#page-131-0) (andel - grafisk) Rapport - [Beholdningsoversikt](#page-132-0) (verdi - grafisk) Rapport - [Formues/utbytterapport](#page-134-0) [Rapport](#page-138-0) - Gevinst / tap

Omlenking av manuelt opprettede [verdipapirer](#page-90-0) Sortere innholdet i kartoteket ved å klikke i [kolonneoverskriften](#page-29-0) Velge hvilke kolonner som skal vises i [oversikten](#page-29-0) Endre [rekkefølge](#page-30-0) på kolonnene i oversikten Søke etter en bestemt tekst eller verdi i [oversikten](#page-28-0)

## Beholdningsoversikten består av følgende tilgjengelige kolonner

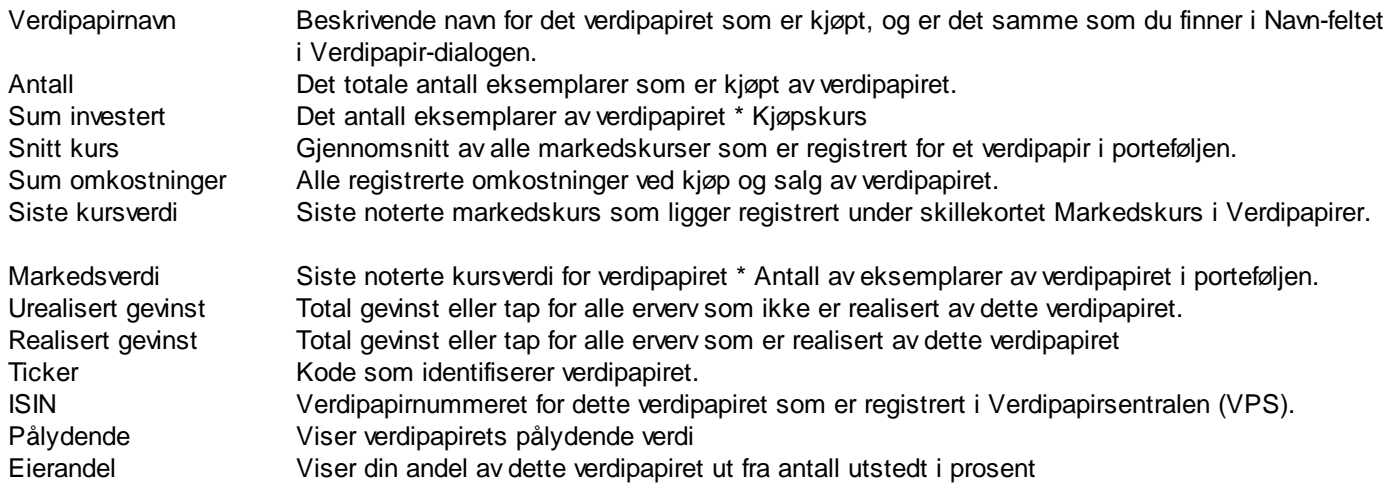

#### <span id="page-84-0"></span>**10.3 Verdipapirkartoteket**

Dette kartoteket er felles for alle klienter.

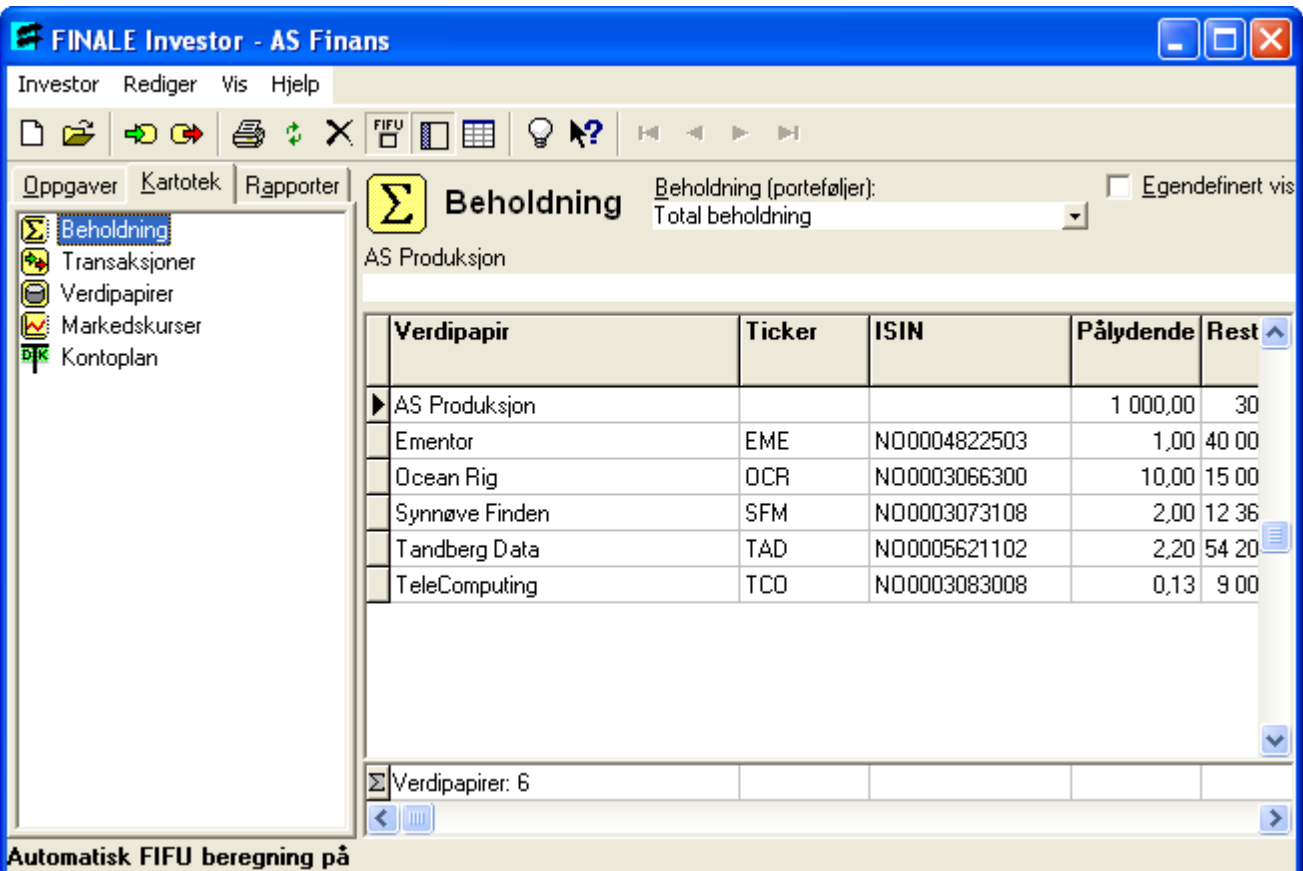

Verdipapirkartoteket inneholder en oversikt over alle verdipapirer. Du finner kartoteket på skillekortet Kartotek i [navigatøren.](#page-42-0)

I Verdipapirkartoteket har du bl.a. følgende muligheter:

- · Ved å dobbelklikke på et verdipapir, kommer du inn i redigeringsbildet for [verdipapiregenskaper](#page-70-0), hvor du kan se på eller endre egenskaper på verdipapirer. Les mer om dette i emnet Endre [opplysninger](#page-70-0) om et verdipapir.
- · Du kan opprette et nytt verdipapir. Dette gjør du med menypunktet *Rediger > Nytt verdipapir...* For å lære om opprettelse av et nytt verdipapir, se Opprett nytt verdipapir i [databasen](#page-69-0).
- ·Ved å merke et verdipapir, og deretter trykke på verktøyknappen **Registrer salg** eller hurtigtast  $CTRL + S$  kan du registrere en realisasjon / salg av dette verdipapiret.
- ·Ved å merke et verdipapir, og deretter trykke på verktøyknappen Registrer kjøp eller hurtigtast CTRL + K kan du registrere et kjøp av dette verdipapiret.
- ·Skriv ut verdipapiroversikten med knappen

Se også:

[Kartotek](#page-80-1) - Oversikt

Rapport - [Verdipapiroversikt](#page-140-0) Omlenking av manuelt opprettede [verdipapirer](#page-90-0) Sortere innholdet i kartoteket ved å klikke i [kolonneoverskriften](#page-29-0) Velge hvilke kolonner som skal vises i [oversikten](#page-29-0) Endre [rekkefølge](#page-30-0) på kolonnene i oversikten Søke etter en bestemt tekst eller verdi i [oversikten](#page-28-0)

#### Verdipapir*-*oversikten består av følgende kolonner

Navn Betegnelse som navngir et verdipapir. Ticker Kode som identifiserer verdipapiret. ISIN Verdipapirnummeret for dette verdipapiret som er registrert i Verdipapirsentralen (VPS). Type **Aksige eller fond** Utstedt av Navn på selskap som utsteder et eller flere verdipapir. Pålydende Kurs per eksemplar ved kjøp. Siste registrerte kursverdi Siste noterte kursverdi som er registrert Utsteders organisasjonsnummer Organisasjonsnummeret til det selskap som har utstedt verdipapiret Antall utstedt Antall utstedt av dette verdipapiret Børsnotert **Viser om selskapet som har utstedt verdipapiret er børsnotert**<br>Viser om selskapet som har utstedt verdipapiret er VPS-notert Viser om selskapet som har utstedt verdipapiret er VPS-notert

#### <span id="page-86-0"></span>**10.4 Markedskurs-kartoteket**

Dette kartoteket er privat for denne investoren.

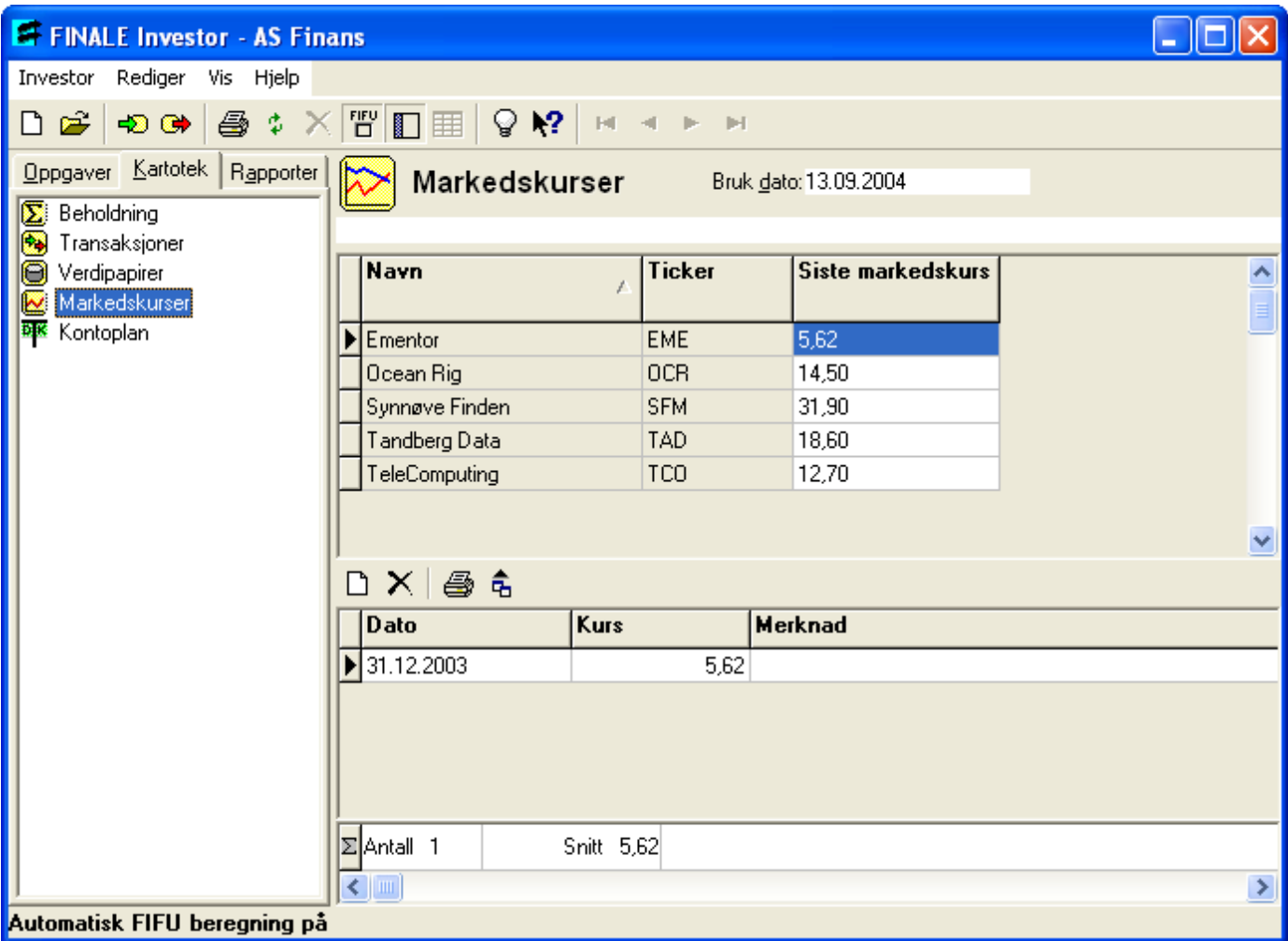

Dette menypunktet finner du under *Kartotek* i navigatoren eller i menypunktet *Vis > Markedskurser*.

Det finnes 2 måter å registrere markedskursene på:

1. Den enkle måten:

Skriv inn verdivurderingsdato i feltet Bruk dato. Deretter skrives verdien inn i tabellen i øvre del av bildet. Den verdien som vises, er den sist noterte verdi, og for å oppdatere verdi på verdipapiret, skriver du inn ny verdi og trykker Enter i hvert felt.

2. Den andre måten:

Velg verdipapir i øvre del av bildet. Skriv deretter inn dato og verdi i nedre del av bildet. Her kan du registrere verdivurdering av samme verdipapir med flere forskjellige datoer.

Ønsker du å legge inn historiske markedskurser, vil alltid den siste noterte markedskursen vises i denne oversikten. De historiske markedskursene vil som nevnt vises i oversikten over markedskurser.

Se også:

Rapport - [Formues/utbytterapport](#page-134-0)

Eksporter til Visma Finale [Årsoppgjør](#page-126-0)

#### <span id="page-87-0"></span>**10.5 Kontoplan**

Dette kartoteket er privat for denne investoren.

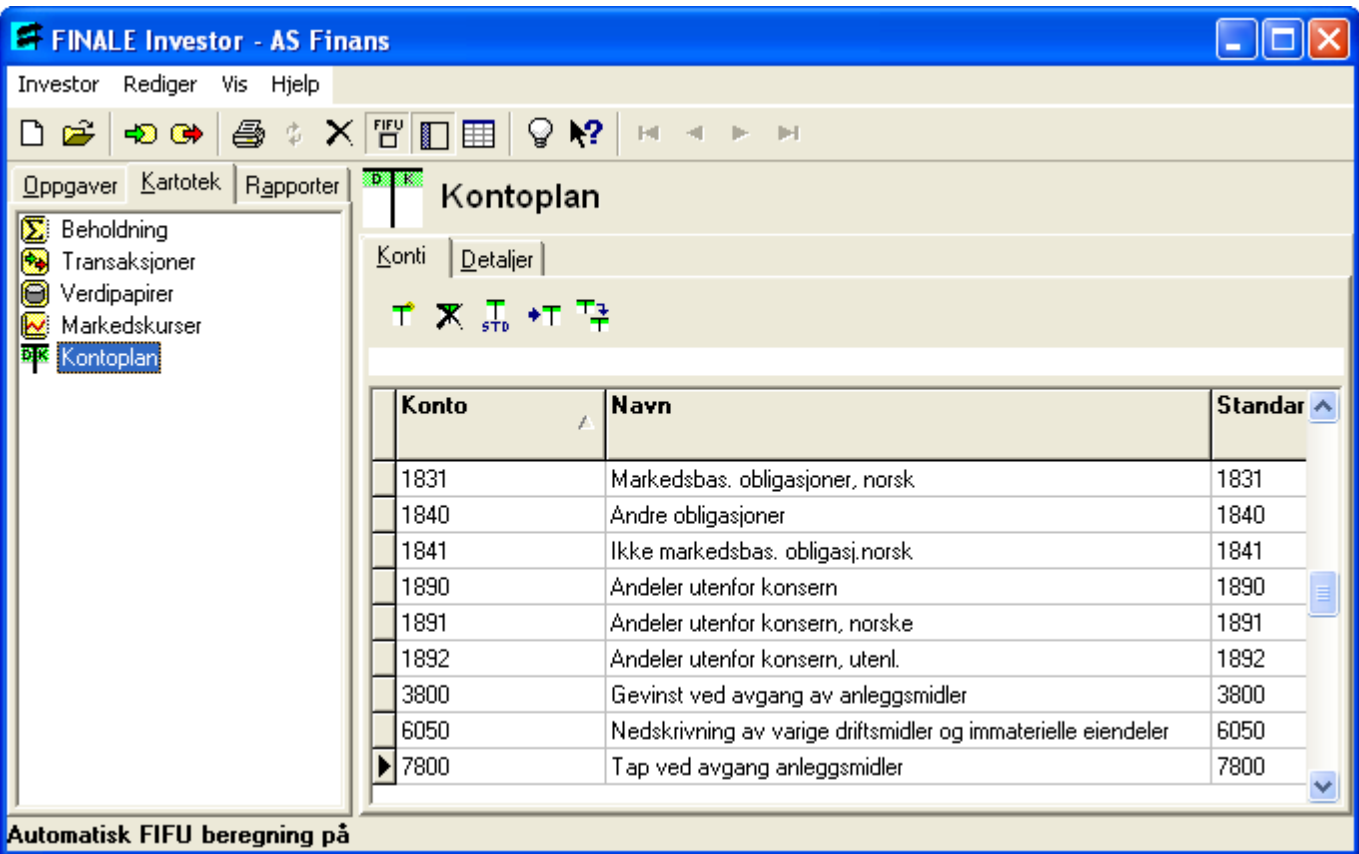

Hvis investoren er et selskap, finnes mulighet for henvisninger mot en kontoplan. Du kan registrere kontoene selv, eller du kan importere konti fra Visma Finale Årsoppgjør eller benytte en utgave av en kontoplan tilpasset Visma Finale Investor. Uansett hvilken framgangsmåte du bruker, står det deg fritt til å opprette eller slette konti fra kontoplanoversikten.

Kontoplanbildet består av 2 registreringsbilder, som er atskilt av skillekortene Konti og Detaljer.

Under skillekortet Konti finnes en oversikt over konti som er finnes for den aktive klienten. For hver linje står *konto*, *kontonavn* og *henvisning til standardkonto*. I dette bildet finnes det også 5 funksjonsknapper der du har mulighet for å opprette ny konto, slette en konto, opprette konti fra mal, importere konto fra Visma Finale Årsoppgjør og kopiere egenskaper fra en konto til en annen.

Under [skillekortet](#page-88-0) Detaljer finnes egenskapene til den enkelte konto. For å få fram egenskapene må du først ha valgt en tilgjengelig konto under skillekortet Konti. Hvis du ikke har konti tilgjengelig, må du opprette en konto eller importere fra mal.

Hvordan få fram visningen av kontoplanen (avhenger om at du kjører en av bedriftsversjonene av Visma Finale Investor)

#### Velg Kontoplan fra Vis*-*menyen.

Se også:

[Bokførte](#page-117-0) verdier [Bokført](#page-118-0) verdi per konto Rapport - [Beholdningsoversikt](#page-130-0)

#### <span id="page-88-0"></span>**10.5.1 Kontoplan, skillekort Detaljer**

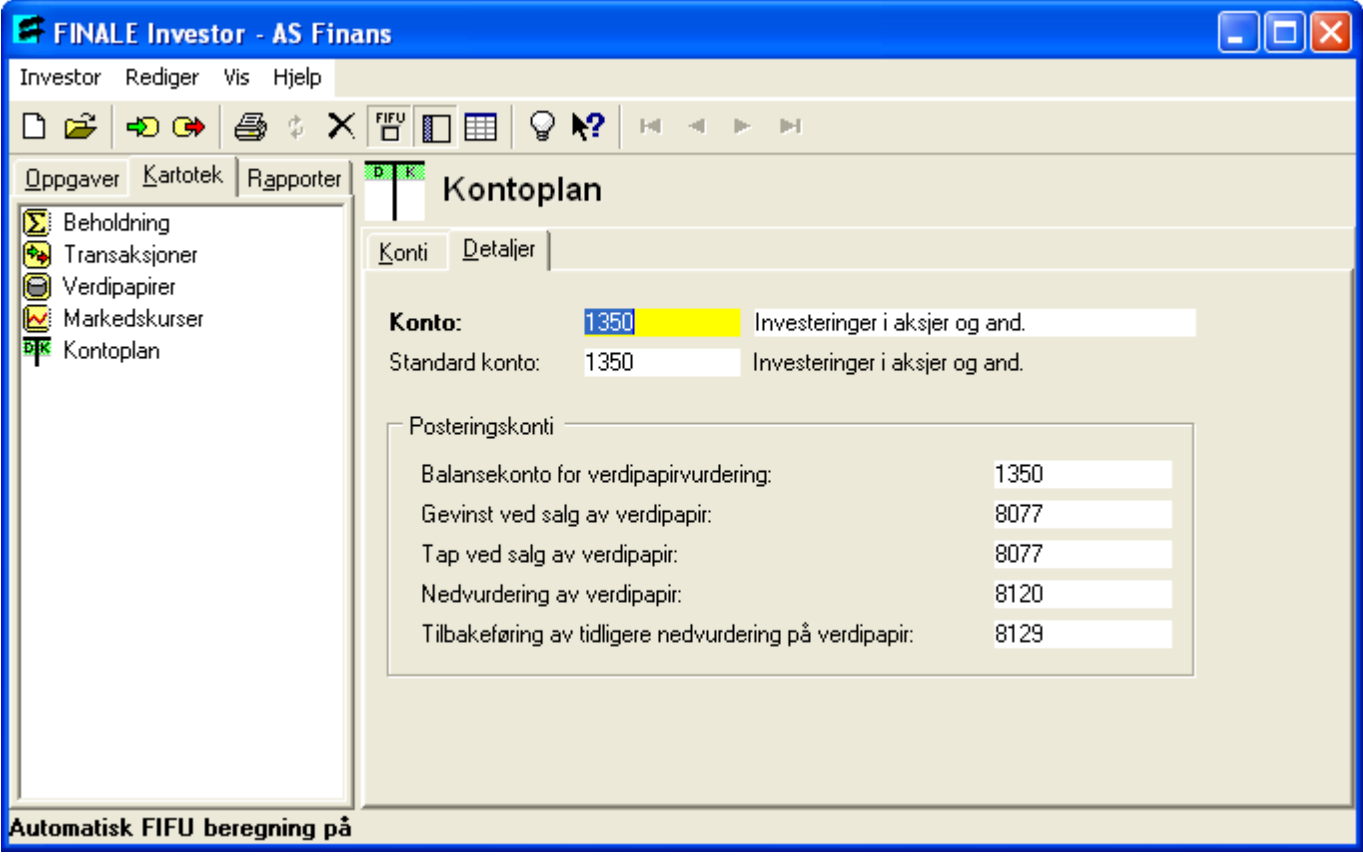

Her ser du detaljoversikten for den angitte kontoen.

Under detaljer får du fram standard kontoopplysninger. For resultatkonto vises kun henvisning mot standardkonto. For balansekonto må du fylle ut kontohenvisninger i Posteringskonti til disse kontoene:

- ·Balansekonto for verdipapirvurdering (dette er den balansekontoen verdipapiret er oppført med i balansen)
- ·Gevinst ved salg av verdipapir (Gevinstkonto for bokføring av vinning ved salg av verdipapiret)
- ·Tap ved salg av verdipapir (Tapskonto for bokføring av tap ved salg av verdipapiret)
- · Nedvurdering av verdipapir (Resultatkonto for bokføring av verdinedgang på verdipapirer som fortsatt er i beholdning)
- · Tilbakeføring av tidligere nedvurdering på verdipapir (Resultatkonto for bokføring av verdiøkning på verdipapir som tidligere er nedskrevet for tilbakeføring av den tidligere nedskrivningen).

De angitte kontoene vil bli benyttet ved [overføringer](#page-126-0) av posteringer til Visma Finale Årsoppgjør.

Se også:

**[Kontoplan](#page-87-0)** 

#### <span id="page-89-0"></span>**10.6 Lage egendefinerte visninger**

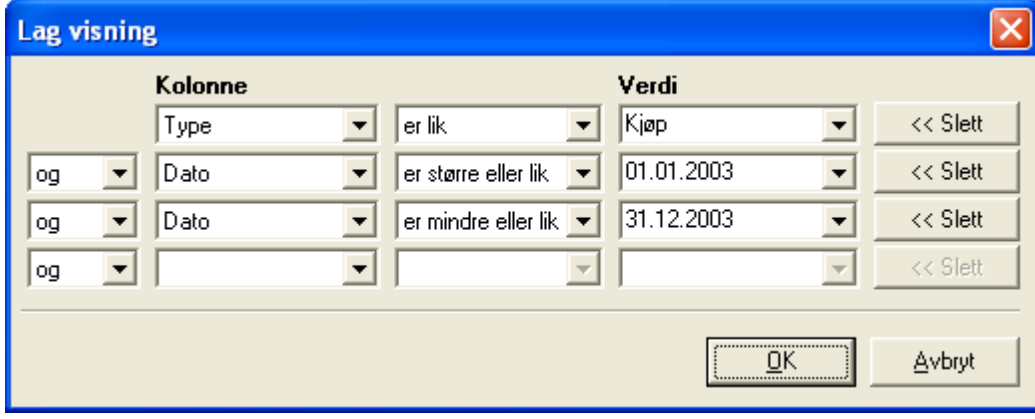

Det er mulig å lage egendefinerte visninger der du kan filtrere bort den informasjonen du ikke ønsker skal vises. Eksempelvis kan du ønske at bare kjøpstransaksjonene skal vises, eller at kun de salgstransaksjonene som ble gjort den 31/12/2003, skal presenteres. Eksemplene er mangfoldige.

Eksempel: Hvordan se alle kjøpstransaksjoner foretatt <sup>i</sup> løpet av 2003. Se bildet ovenfor.

- 1 Først må du bestemme deg for hvilken oversikt du skal lage egendefinert visning for. Du kan velge mellom de oversiktene Beholdning, Transaksjoner og Verdipapirer, som finnes under skillekortet Kartotek. Klikk på en av dem, slik at oversikten kommer fram i arbeidsområdet.
- 2 Velg verktøyknappen  $\boxplus$  Egendefinert visning eller menypunktet Vis > Egendefinert, slik at dialogen for egendefinerte visninger kommer fram.
- 3 Velg deretter hvilken kolonne du ønsker å foreta selektering av i kolonne-feltet.
- 4 I neste felt velger du sammenligningsoperator, der du kan velge blant **er lik, er ikke lik**, **er større** enn, er mindre enn, er større eller lik, er mindre eller lik eller inneholder.
- 5 I Verdi-feltet velger du hvilken verdi det skal sammenlignes mot.
- 6. Du kan velge å lage flere rader med betingelser, som i eksempelet over.
- 7 Trykk til slutt på knappen  $OK$ , og den ønskede visningen vil komme fram. Det vil også stå egendefinert visning over presentasjonen.

Du kan veksle mellom av og på for egendefinert visning med avkryssingsboksen i kartoteket:

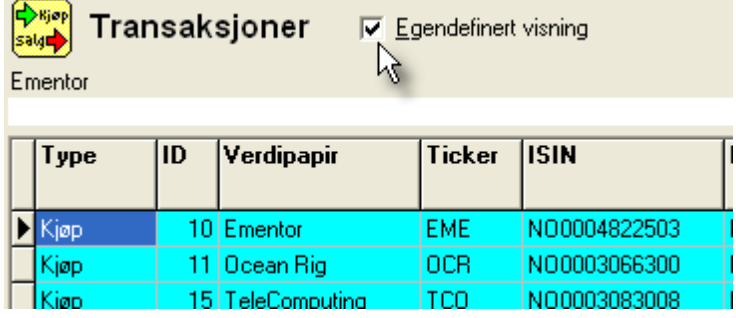

#### Se også:

Slette [egendefinert](#page-90-1) visning

#### <span id="page-90-1"></span>**10.7 Slette egendefinert visning**

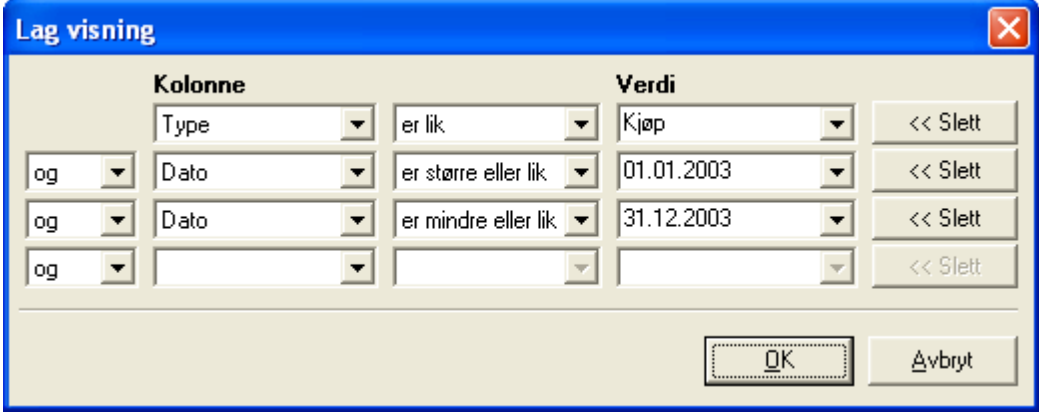

- 1 Hvis du ønsker å slette en egendefinert visning for en bestemt presentasjon, velger du Eqendefinert på Vis*-*Menyen.
- 2 Når dialogen kommer fram, trykker du på knappene Slett for de linjene som inneholder data.
- 3 Når du anser deg å være ferdig, trykker du  $OK$ . Trykk  $Avb$ ryt hvis du ikke ønsker å slette egendefinert visning.
- Se også:

Lage [egendefinerte](#page-89-0) visninger

#### <span id="page-90-0"></span>**10.8 Omlenking av manuelt opprettede verdipapirer**

Dersom et verdipapir er blitt børsnotert for kort tid siden, og det ikke er opprettet i verdipapirdatabasen, kan du likevel opprette verdipapiret manuelt, og senere lenke om vet manuelt opprettede verdipapiret slik at det blir registrert som et børsnotert verdipapir.

Omlenkingen foretas på et senere tidspunkt etter at verdipapiret er kommet med i programmets standard verdipapirdatabase som et standard verdipapir.

Omlenkingen foretar du i [beholdningskartoteket](#page-82-0).

Ved å høyreklikke på et verdipapir som er opprettet manuelt, kan du lenke om verdipapiret til å bli et børsnotert verdipapir som finnes i standardoppsettet til programmet. Her må du oppgi børt-ticker for verdipapiret som skal lenkes om.

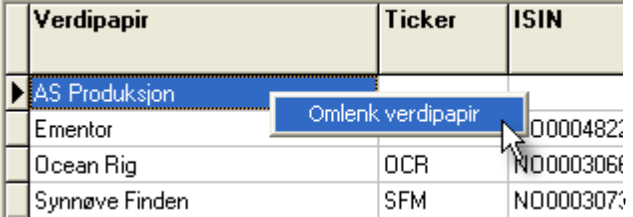

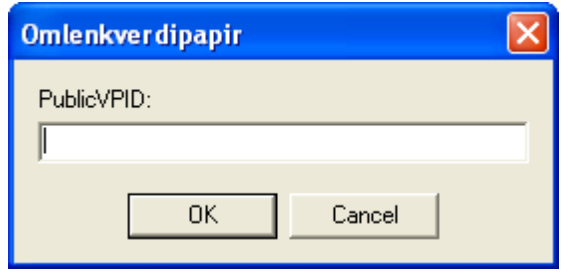

#### <span id="page-91-0"></span>**10.9 Vise beholdning for en enkelt VPS-konto, portefølje eller regnskapskonto**

Når du er i kartoteket [Beholdning,](#page-82-0) kan du her velge å se beholdning for kun en enkel VPS-konto, portefølje eller regnskapskonto. Visning pr regnskapskonto er ikke tilgjengelig i alle versjoner av programmet.

#### Vær oppmerksom på følgende:

Etter at du har valgt visning av en gitt VPS-konto, vil rapporten [Beholdningsoversikt](#page-131-0), Beholdningsoversikt (Andel - [grafisk\),](#page-131-0) [Beholdningsoversikt](#page-132-0) (Verdi - grafisk) også vise kun denne VPS-kontoen. Du bruker derfor denne fremgangsmåten for å skrive ut en rapport pr VPS-konto, portefølje eller regnskapskonto.

1. For å vise beholdning for en enkelt VPS-konto, velger du først VPS-konto, portefølje eller konti som valgbart begrep i nedtrekksmenyen for visning av beholdning:

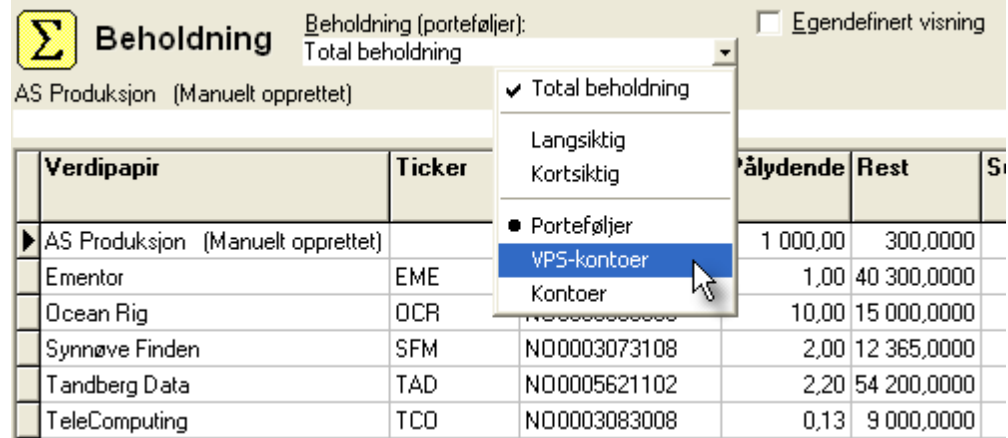

2. Deretter velger du visning av f.eks. ønsket VPS-konto ved å bruke samme nedtrekksmeny, og velge en enkelt VPS-konto (eventuelt portefølje eller regnskapskonto):

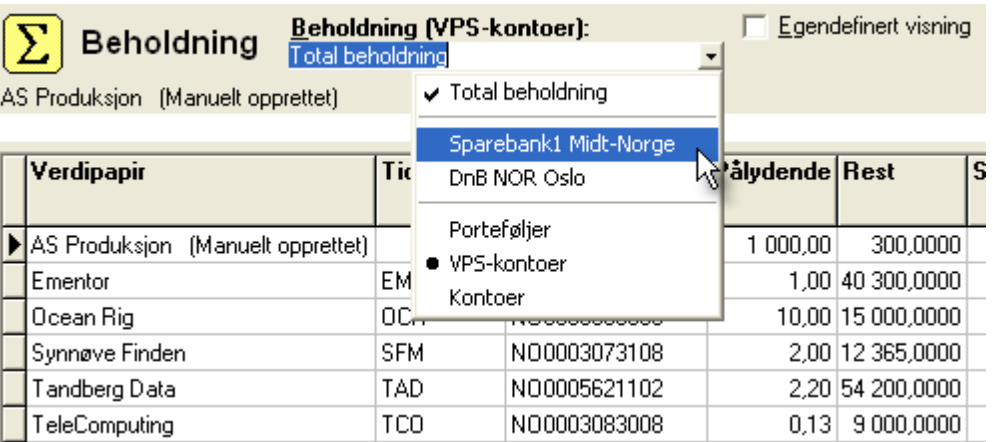

3. Dette medfører at du får vist kun de verdipapirer som inngår i den valgte VPS-konto, Portefølje eller regnskapskonto:

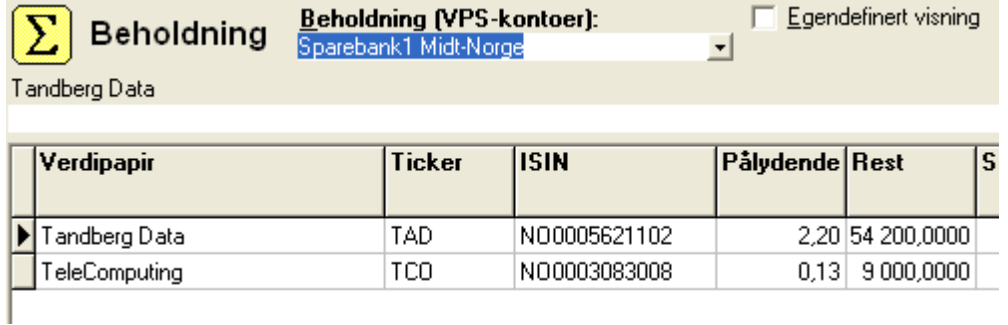

4. For å se hele beholdningen igjen, bruker du samme funksjon igjen, og velger visning av total beholdning:

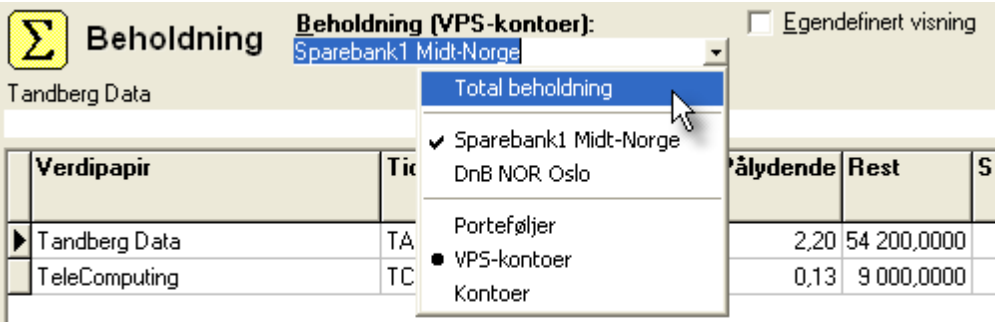

## **Import av data til andre programmer**

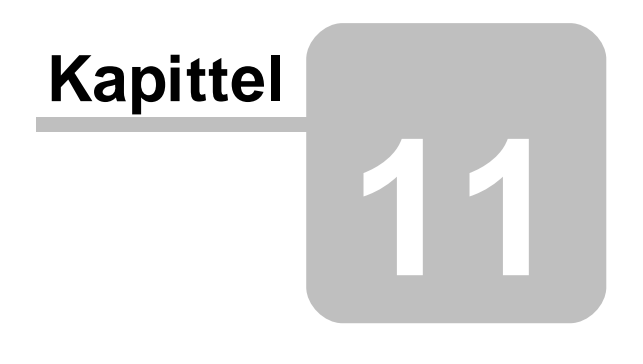

#### **11 Import av data til andre programmer**

Import av [sluttsedler](#page-94-0) fra andre systemer og meglere

Import av sluttsedler i [Tazett-format](#page-94-1)

Import av [sluttsedler](#page-98-0) fra Excel

#### <span id="page-94-0"></span>**11.1 Import av sluttsedler fra andre systemer og meglere**

Følgende formater støttes:

[Tazett-format](#page-94-1)

[Egendefinert](#page-98-0) format

Egendefinert format kan være følgende typer:

Excel Regneark

Tabulatordelt tekstfil

Les mer:

Import i [Tazett-format](#page-94-1)

[Egendefinert](#page-98-0) format (Excel)

#### <span id="page-94-1"></span>**11.2 Import av sluttsedler i Tazett-format**

Sluttsedler kan importeres i det formatet som er mest brukt og omtrent enerådende på overføring av sluttsedler mellom datasystemer i Norge, nemlig Tazett-formatet.

Mange nettmeglere og andre meglerforetak har mulighet til å skape en eksportfil med sluttseddeldata i Tazett-format for import i Visma Finale Investor.

Import av sluttsedler finner du i menypunktet *Investor > Importer sluttsedler* hvor du får frem følgende skjermbilde:

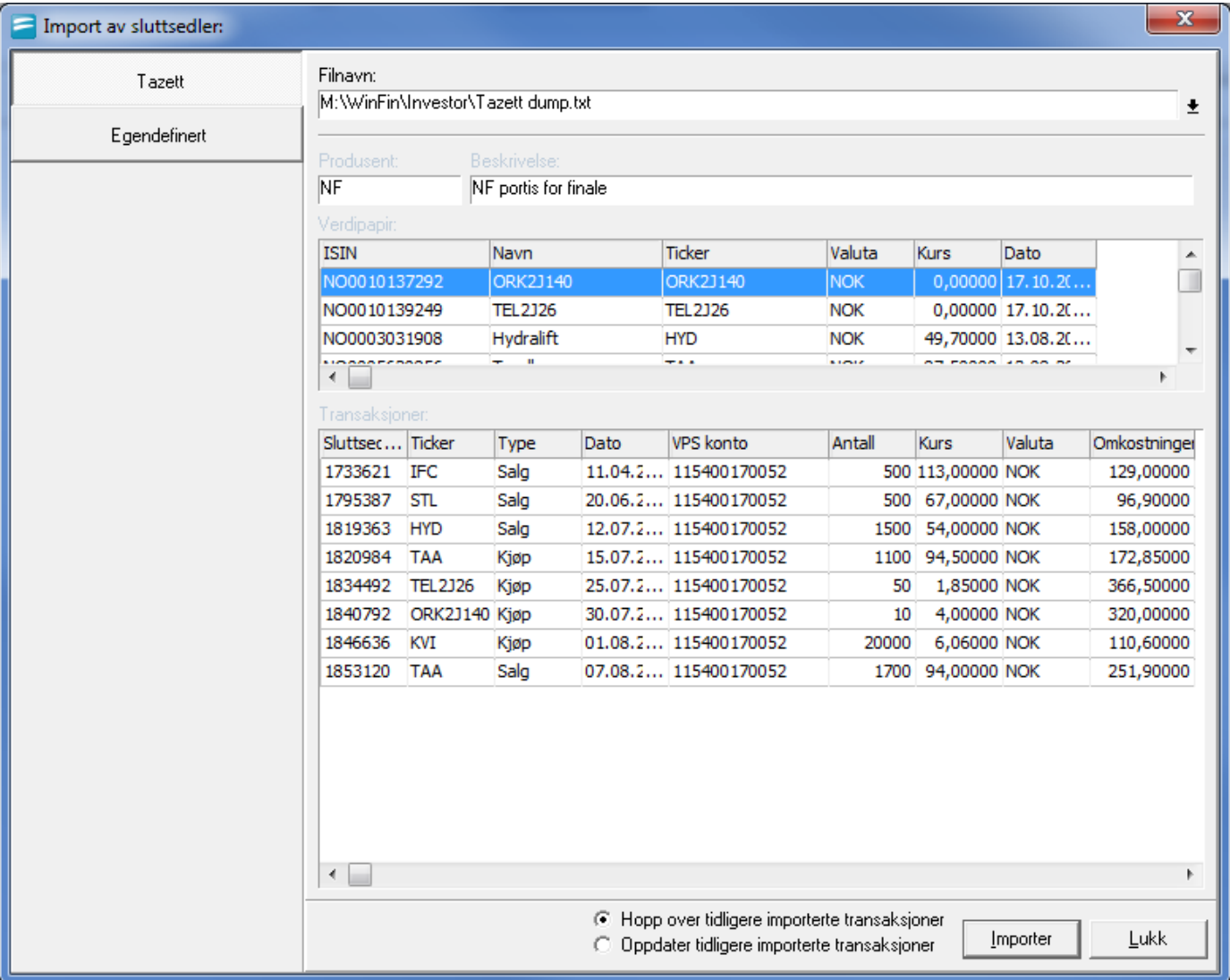

Beskrivelse av skjermbildet:

- · Filnavn: Velg fil som skal importeres.
- ·Produsent/Beskrivelse:

Dette er et felt som inneholder beskrivelse som kommer fra programmet som har eksportert dataene for import i Visma Finale Investor.

·Verdipapir:

> Denne listen inneholder alle verdipapirer som befinner seg i importfilen. Dersom verdipapirene ikke finnes i databasen i Visma Finale Investor, vil verdipapirene bli opprettet automatisk.

- · Transaksjoner: Denne listen inneholder alle transaksjoner som befinner seg i importfilen.
- · Hopp over tidligere importerte transaksjoner: Dersom du tidligere har importert disse sluttsedlene, vil dette valget medføre at sluttsedlene ikke blir endret, selv om de er endret i importfilen.
- ·Oppdater tidligere importerte transaksjoner:

·Importer-knapp:

Ved å trykke på denne knappen, vil import bli utført.

·Lukk-knapp:

Ved å trykke på denne knappen, vil skjermbildet lukkes. Denne knappen brukes til enten å avbryte uten å importere eller for å lukke import-bildet etter at import er foretatt.

Etter at du har importert en sluttseddel-fil, kan du velge neste sluttseddel-fil hvis du har flere sluttseddel-importfiler som skal inn på denne investoren, f.eks. fra en annen megler/VPS-konto.

Dersom du har [Automatisk](#page-16-0) FIFU slått av når import foretas, anbefaler vi at du etter at import er utført, slår på Automatisk FIFU og deretter åpner et (hvilken som helst) salgstransaksjon og trykker på OK-knappen for å få FIFUberegningen utført på alle transaksjoner.

Dersom du har salg av et verdipapir som du ikke har tilstrekkelig beholdning av, vil du få et [short-salg](#page-110-0) registrert. Dette short-salget vil bli omdannet til et vanlig salg etter at kjøpstransaksjonen er registrert eller importert fra en sluttseddelimportfil.

Etter at import er foretatt, vil du få frem følgende skjermbilde:

#### *Kap. 11 Import av data til andre programmer*

#### $\mathbf{x}$ Import av sluttsedler: Filnavn: Tazett M:\WinFin\Investor\Tazett dump.txt  $\overline{\mathbf{r}}$ Egendefinert Produsent: Beskrivelse  $N<sub>F</sub>$ NF portis for finale Verdipapir Importert **ISIN** Navn Ticker Valuta Kurs  $Di A$ Finnes fra før NO0005620856 Tandberg **TAA NOK** 87,50000 1. Finnes fra før NO0010096985 Statoil **STL NOK** 64,00000 1. Finnes fra før US45665B1061 **InFocus Corporation IFC NOK** 85,00000 1.  $\leftarrow$ þ. Transaksjoner Importert Sluttsec... Ticker Type Dato VPS konto Antall Kurs Valut 500 113,00000 NOK Lagt til 1733621 IFC 11.04.2... 115400170052 Salg 20.06.2... 115400170052 1795387 STL 500 67,00000 NOK Lagt til Salg Lagt til 1819363 HYD Salg 12.07.2... 115400170052 1500 54,00000 NOK Lagt til 1820984 TAA 15.07.2... 115400170052 1100 94,50000 NOK Kjøp Lagt til 1834492 TEL2J26 25.07.2... 115400170052 50 1,85000 NOK Kjøp 4,00000 NOK Lagt til 1840792 ORK2J140 Kjøp 30.07.2... 115400170052  $10<sub>10</sub>$ Lagt til 1846636 KVI 01.08.2... 115400170052 20000 6,06000 NOK Kjøp 07.08.2... 115400170052 Lagt til 1853120 TAA Salg 1700 94,00000 NOK  $\leftarrow$ ● Hopp over tidligere importerte transaksjoner Importer Lukk © Oppdater tidligere importerte transaksjoner

#### <span id="page-98-0"></span>**11.3 Import av sluttsedler fra Excel**

Egendefinert eksport kan enten være fra Excel eller fra en tabulatordelt tekstfil.

Funksjonen finnes i menypunktet *Investor - Importer sluttsedler*.

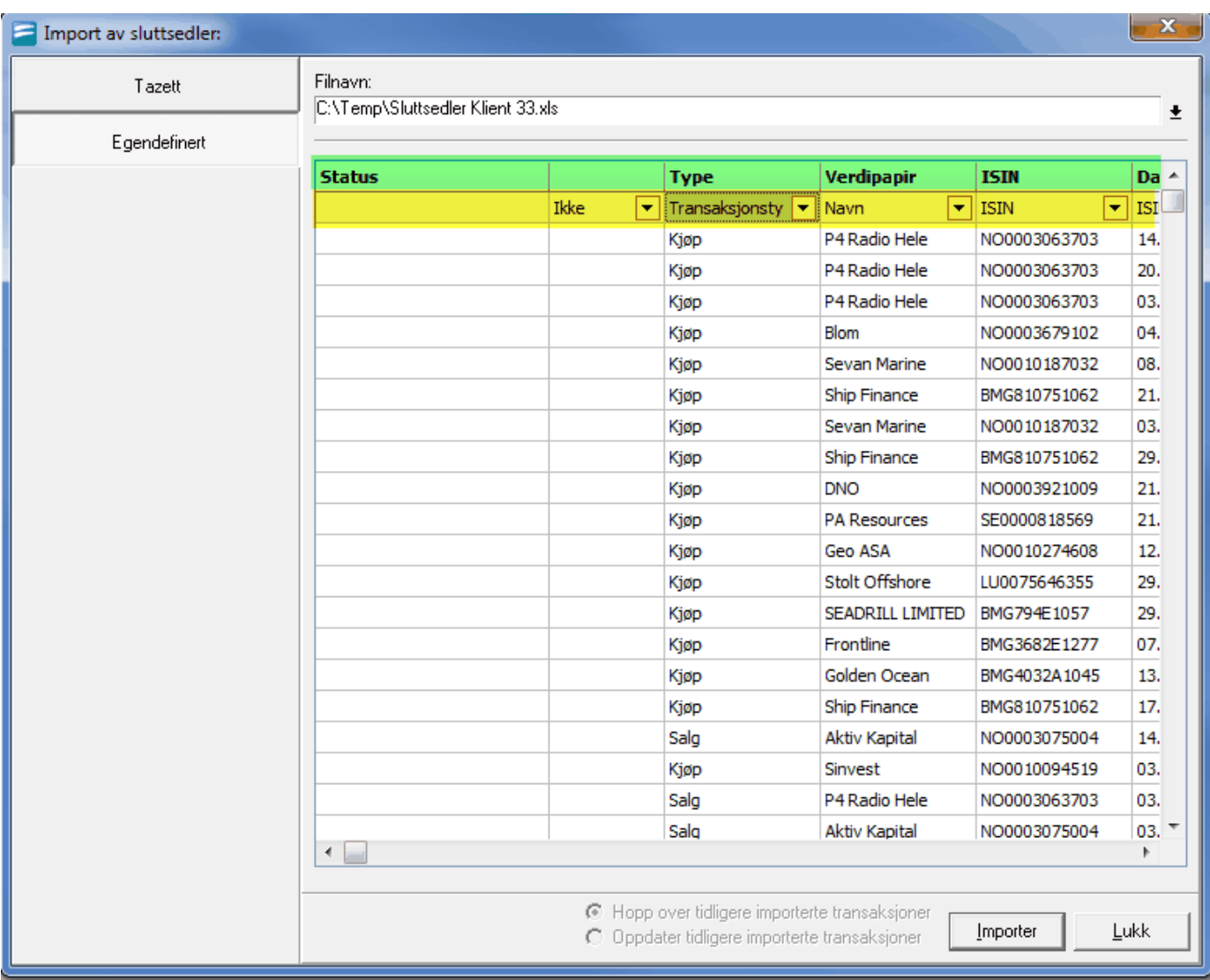

Her vil hver kolonne i Excel-filen vises. De to øverste linjene i dette bildet viser følgende informasjon:

- ·Linje 1: Headingen i Excel-filen. (markert med grønt).
- ·Linje 2: Mapping av kolonne til hva kolonnen skal oppfattes som i Visma Finale Investor. (Markert med gult).

Når du velger feltet "Transaksjonstype", vil valg av verdi som angir kjøps- og salgstransaksjon fremkomme:

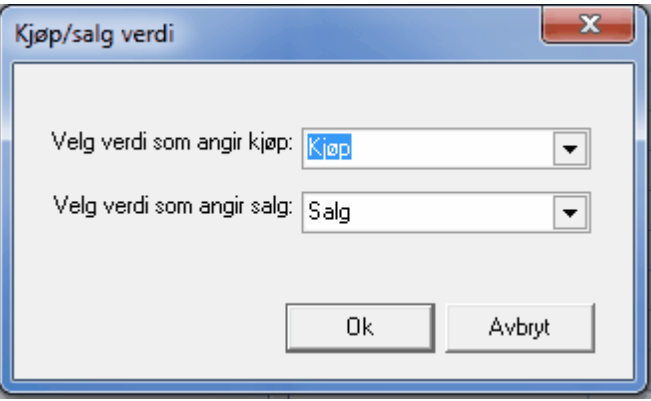

Her velges hvilken verdi som ønskes for hver av transaksjonstypene.

# **Registrering av kjøp og salg**

# **Kapittel 12**

## **12 Registrering av kjøp og salg**

Du finner følgende registreringsbilder for registrering av opplysninger som har betydning for transaksjoner og behandling av verdipapirbeholdningen:

[Registrering](#page-101-0) av kjøp av verdipapir [Registrering](#page-107-0) av salg av verdipapir

Opprettelse av nytt verdipapir i [verdipapirregisteret](#page-69-0)

[Registrering](#page-122-0) av justering (splitt og spleis) Registrering av [kontoplanen](#page-87-0) Gevinst- og [tapsberegningen](#page-120-0) [Registreringsbilde](#page-117-0) for Bokførte verdier

[Eksporter](#page-125-0) til andre filformat Eksporter til Visma Finale [Årsoppgjør](#page-126-0)

Se også:

[Hovedbildet](#page-39-0) i Visma Finale Investor [Registreringsbilde](#page-59-0) for Investor egenskaper [Registreringsbilde](#page-34-0) for Brukeroppsett

#### <span id="page-101-0"></span>**12.1 Kjøp av verdipapirer**

Kjøp av verdipapir, Privat og [Familie-versjon](#page-102-0) Kjøp av verdipapir, Firma og [Klient-versjon](#page-103-0)

#### <span id="page-102-0"></span>**12.1.1 Kjøp av verdipapir, Privat og Familie-versjon**

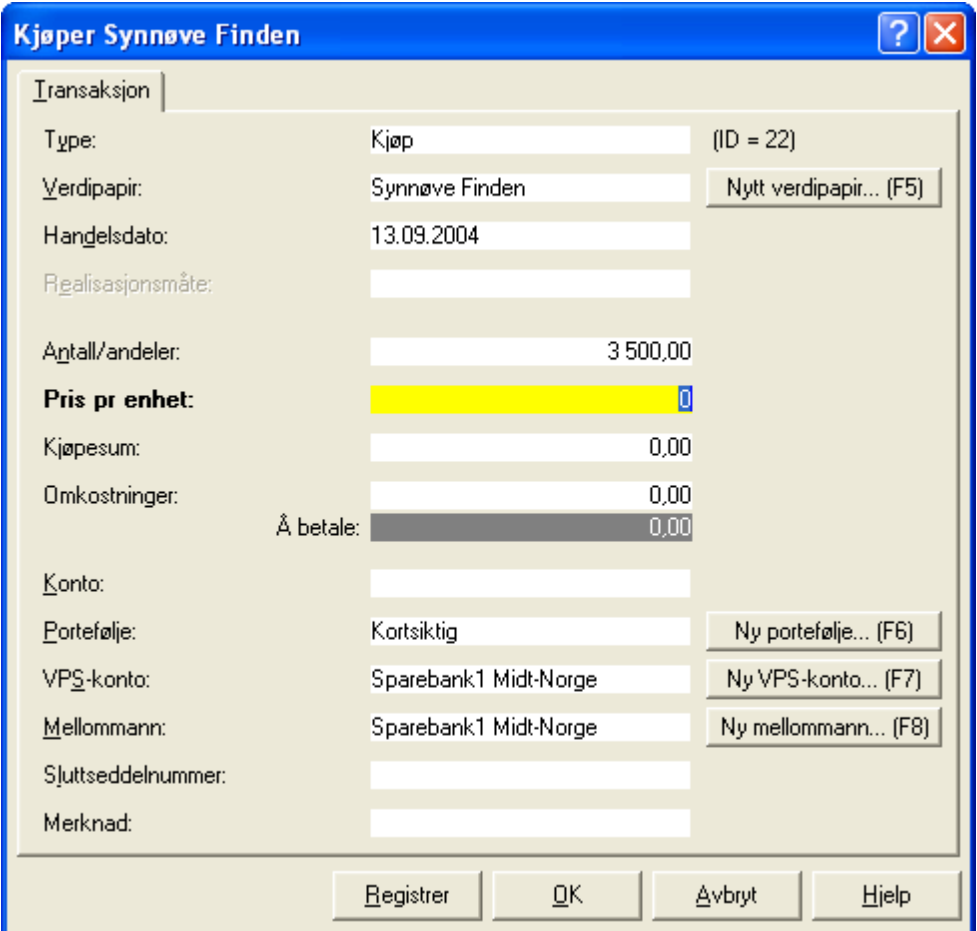

Her ser du dialogen for å registrere et kjøp av verdipapir i firma*-* og klientversjonen av Visma Finale Investor. Dialogen inneholder et registreringsbildet der du legger inn basisinformasjon om kjøpet. I de tre første feltene registrerer du at denne transaksjonen gjelder et kjøp, hvilket verdipapir som skal kjøpes og dato for kjøp. I neste bolk registrerer du antall eksemplarer av verdipapiret som du ønsker å kjøpe og pris per eksemplar. Hvis du har lagt data i de to sistnevnte feltene, beregnes kostprisen automatisk. For å kalkulere hva du skal betale for denne transaksjonen, må du også legge inn omkostninger som megler skal ha for arbeid for utføring av transaksjonen. Når du har registrert omkostningene, vil det til høyre for feltet framkomme hvor mye omkostningene utgjør i prosent av dette kjøpet. På denne måten kan du kontrollere at tallene på sluttseddelen er korrekte. Siste bolk består av felt som spør om kjøpet gjelder AMS*-*andeler, om kjøpet skal registreres mot en portefølje, samt at du kan legge til typisk sluttseddelinformasjon som VPS*-*konto, mellommann, og sluttseddelnummer. Til slutt kan du legge inn en kort kommentar.

Fra denne registreringsdialogen kan du også opprette nytt verdipapir, portefølje, VPS*-*konto og mellommann, dersom disse ikke finnes fra før.

Når du registrerer dette kjøpet, vil dette føre til at din Beholdning blir oppdatert. Kjøpet genererer også en transaksjon i oversikten over dine Transaksjoner.

#### For å vise dialogen for kjøp av verdipapirer

- 1 Klikk Investor på menylinien.
- <sup>2</sup> Velg deretter Kjøp verdipapir.
- 3 Alternativt kan du trykke  $\text{CTRL+K}$  når du står i hovedbildet.

Se også:

Utfylling av [registreringsbildet](#page-104-0) ved kjøp Endre [opplysninger](#page-105-0) i et kjøp

[Slette](#page-106-0) et kjøp Lage [egendefinerte](#page-89-0) visninger Slette [egendefinert](#page-90-1) visning

#### <span id="page-103-0"></span>**12.1.2 Kjøp av verdipapir, Firma og Klient**

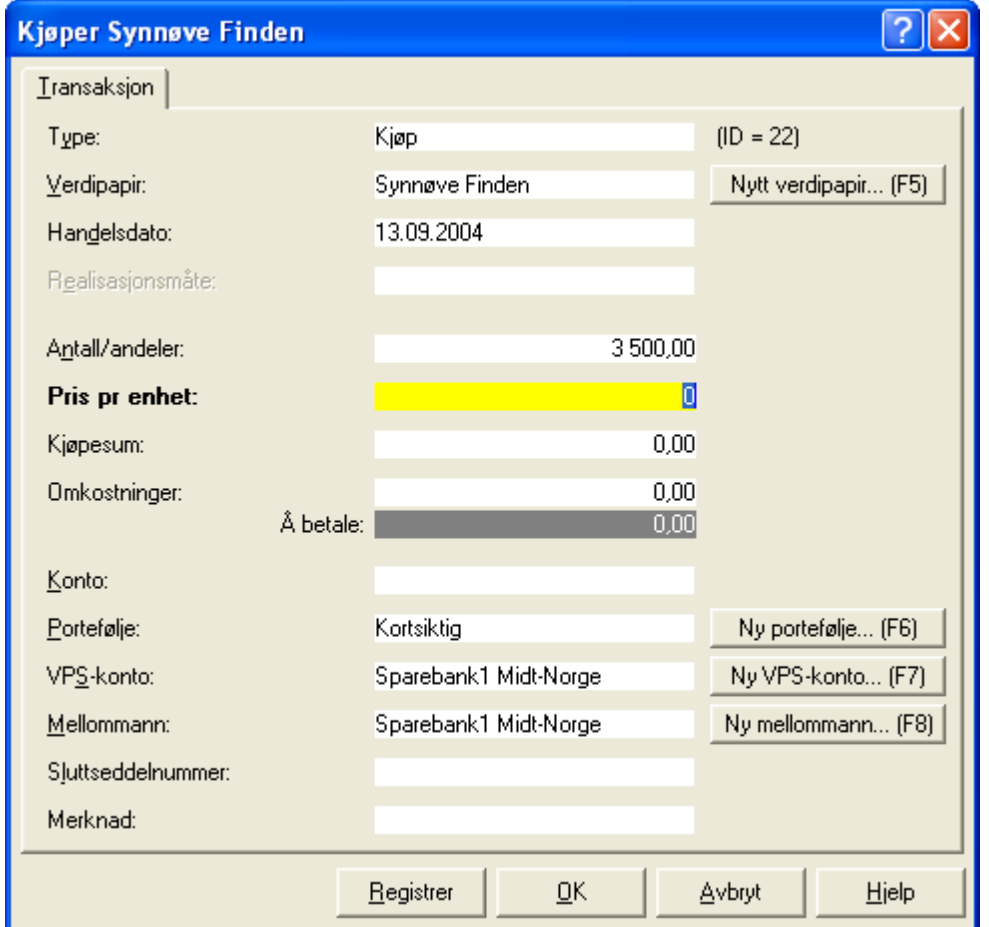

Her ser du dialogen for å registrere et kjøp av verdipapir i firma*-* og klientversjonen av Visma Finale Investor. Dialogen inneholder et registreringsbildet der du legger inn basisinformasjon om kjøpet. I de tre første feltene registrerer du at denne transaksjonen gjelder et kjøp, hvilket verdipapir som skal kjøpes og dato for kjøp. I neste bolk registrerer du antall eksemplarer av verdipapiret som du ønsker å kjøpe og pris per eksemplar. Hvis du har lagt data i de to sistnevnte feltene, beregnes kostprisen automatisk. For å kalkulere hva du skal betale for denne transaksjonen, må du også legge inn omkostninger som megler skal ha for arbeid for utføring av transaksjonen. Når du har registrert omkostningene, vil det til høyre for feltet framkomme hvor mye omkostningene utgjør i prosent av dette kjøpet. På denne måten kan du kontrollere at tallene på sluttseddelen er korrekte. Siste bolk består av felt der du kan henvise kjøpet mot en konto, registrere kjøpet mot en portefølje, samt legge til typisk sluttseddelinformasjon som VPS*-*konto, mellommann, og sluttseddelnummer. Til slutt kan du legge inn en kort kommentar.

Fra denne registreringsdialogen kan du også opprette nytt verdipapir, portefølje, VPS*-*konto og mellommann, dersom disse ikke finnes fra før.

Når du registrerer dette kjøpet, vil dette føre til at din Beholdning blir oppdatert. Kjøpet genererer også en transaksjon i oversikten over dine Transaksjoner.

#### For å vise dialogen for kjøp av verdipapirer

- 1 Klikk Investor på menylinien.
- 2 Velg deretter Kiøp verdipapir.

3 Alternativt kan du trykke  $\n **CTRL+K**$  når du står i hovedbildet.

#### Se også:

Utfylling av [registreringsbildet](#page-104-0) ved kjøp Endre [opplysninger](#page-105-0) i et kjøp [Slette](#page-106-0) et kjøp Lage [egendefinerte](#page-89-0) visninger Slette [egendefinert](#page-90-1) visning

#### <span id="page-104-0"></span>**12.1.3 Utfylling av registreringsbildet ved kjøp**

- 1 Hvis det ikke står  $Kj\emptyset p$  i feltet Type, klikk på pilen til høyre i feltet og velg  $Kj\emptyset p$ .
- 2 Hvis galt navn står i feltet Verdipapir, klikk på pilknappen til høyre og velg verdipapir ut fra lista som kommer fram.
- 3 Angi kjøpetidspunktet i feltet Handelsdato. Du kan få dagens dato ved bare å entre deg videre til neste felt, eller fylle inn dagens dato selv. Du kan også få fram en kalender ved å klikke på pilen til høyre i feltet. Velg dato fra kalenderen ved å klikke på en dato.
- 4 Spesifiser antall eller andel som du ønsker å kjøpe i feltet Antall/andeler.
- 5 Spesifiser pris per eksemplar av verdipapiret i feltet Pris per enhet. Hvis det både Antall og Kurs er oppgitt, beregner programmet feltet kostpris for deg. Ellers må du legge inn en verdi i dette feltet.
- 6 Registrer så de utgifter du har hatt ved dette salget i feltet Omkostninger.
- 7 Spesifiser Ja eller Nei om dette kjøpet angår AMS (privat og familie) eller konto (firma eller klient).
- 8 Knytte dette kjøpet mot en definert portefølje hvis det er ønskelig.
- 9 Videre kan du legge inn VPS-konto, Mellommann (megler o.l) og Sluttseddelnummer som framkommer av sluttseddelen du har mottatt. Fra dette registreringsbildet kan du også navigere deg til registreringsdialoger for nye porteføljer, nytt verdipapir, nye VPS-konti og ny mellommann. Du klikker bare på knappene i registreringsbildet, så kommer du til de respektive dialogene.
- 10 Til slutt kan du legge inn en kort merknad for dette kjøpet.
- 11 Klikk OK for å avslutte registreringen. Hvis du vil gjøre nye registreringer uten å gå ut av dette bildet, klikk Registrer og deretter på skillekortet Transaksjon. <sup>I</sup> Type*-*feltet velger du enten Kjøp eller Salg. Repetere operasjonene 2 til 8.

Se også:

Kjøp av verdipapir, Privat og [Familie-versjon](#page-102-0) Kjøp av [verdipapir,](#page-103-0) Firma og Klient Endre [opplysninger](#page-105-0) om et registrert kjøp Slette et [bestemt](#page-106-0) kjøp

#### <span id="page-105-0"></span>**12.1.4 Endre opplysninger om et registrert kjøp**

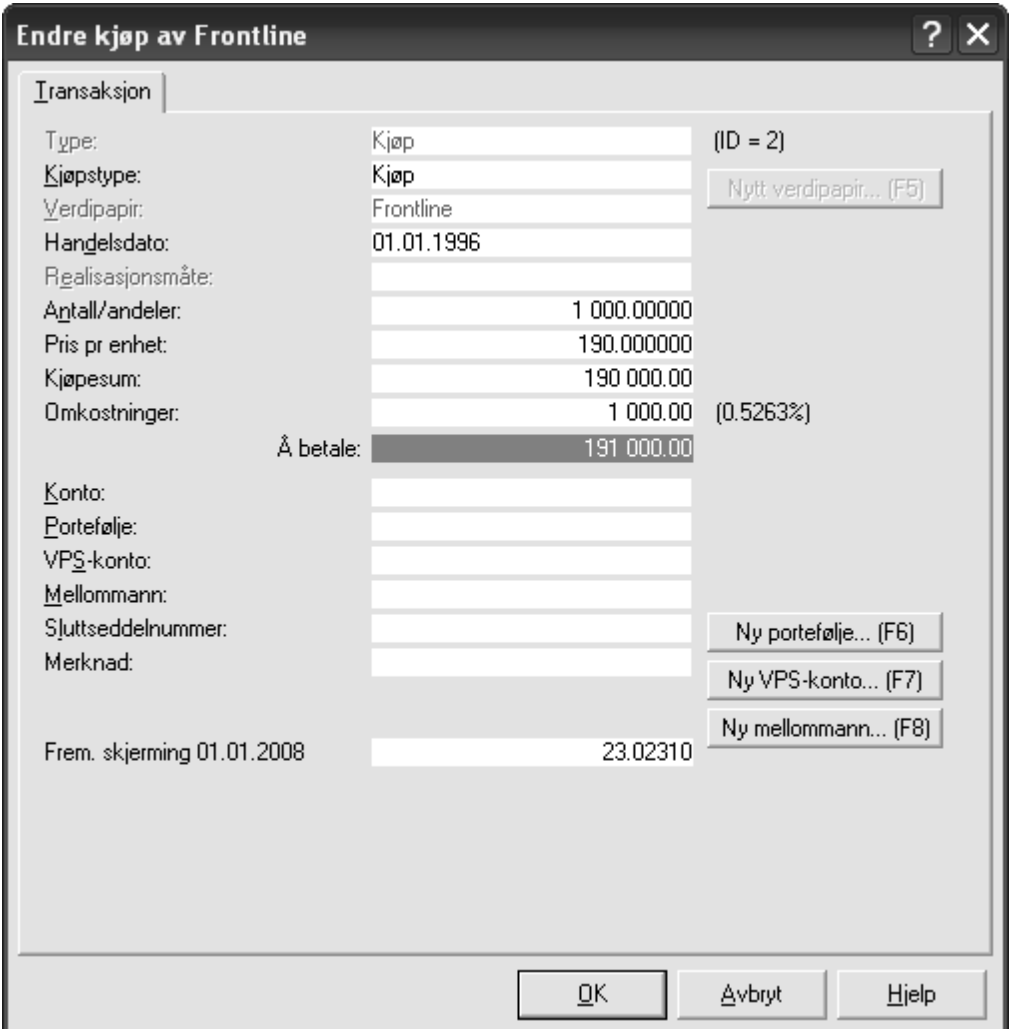

Her ser du dialogen du får fram hvis du skal endre et registrert kjøp. Legg merke til at du ikke kan endre feltene  $Type$ , Verdipapir, Handelsdato, Antall/andeler og Omkostninger. En endring kan typisk skje når du mottar en tidligere utsendt sluttseddel med korrigeringer fra din megler.

#### For å vise dialog for å endre verdiene i et registrert kjøp

- <sup>1</sup> Gå på Vis*-*menyen og velg Transaksjoner.
- 2 Velg den kjøpstransaksjonen du ønsker å endre (marker linjen ved å klikke med musen eller bruk piltastene til å komme deg til den aktuelle raden).
- <sup>3</sup> Velg Endre på Rediger*-*menyen, slik at endredialogen kommer fram.
- 4 Utføre de endringene som du ønsker å foreta. Trykk  $\overline{\text{OK}}$  for bekrefte endringen og lukke dialogen.

Se også:

Utfylling av [registreringsbildet](#page-104-0) ved kjøp Endre [opplysninger](#page-105-0) i et kjøp

#### <span id="page-106-0"></span>**12.1.5 Slette et bestemt kjøp**

- 1. Velg Transaksjoner på Vis*-*menyen, evt klikk på skillekortet Kartotek <sup>i</sup> navigatøren og klikk på Transaksjoner. Denne oversikten viser alle registrerte kjøp og salg.
- 2. Velg det kjøpet du vil slette ved å klikke på raden i oversikten..
- 3. Klikk Rediger*-*menyen, og velg Slett.
- 4. Hvis du svarer Ja på kontrollspørsmålet om du ønsker å slette vil alle realisasjoner som er knyttet mot dette ervervet også bli slettet.

Se også:

Utfylling av [registreringsbildet](#page-101-0) ved kjøp Endre [opplysninger](#page-105-0) i et kjøp

#### <span id="page-107-0"></span>**12.2 Salg av verdipapir**

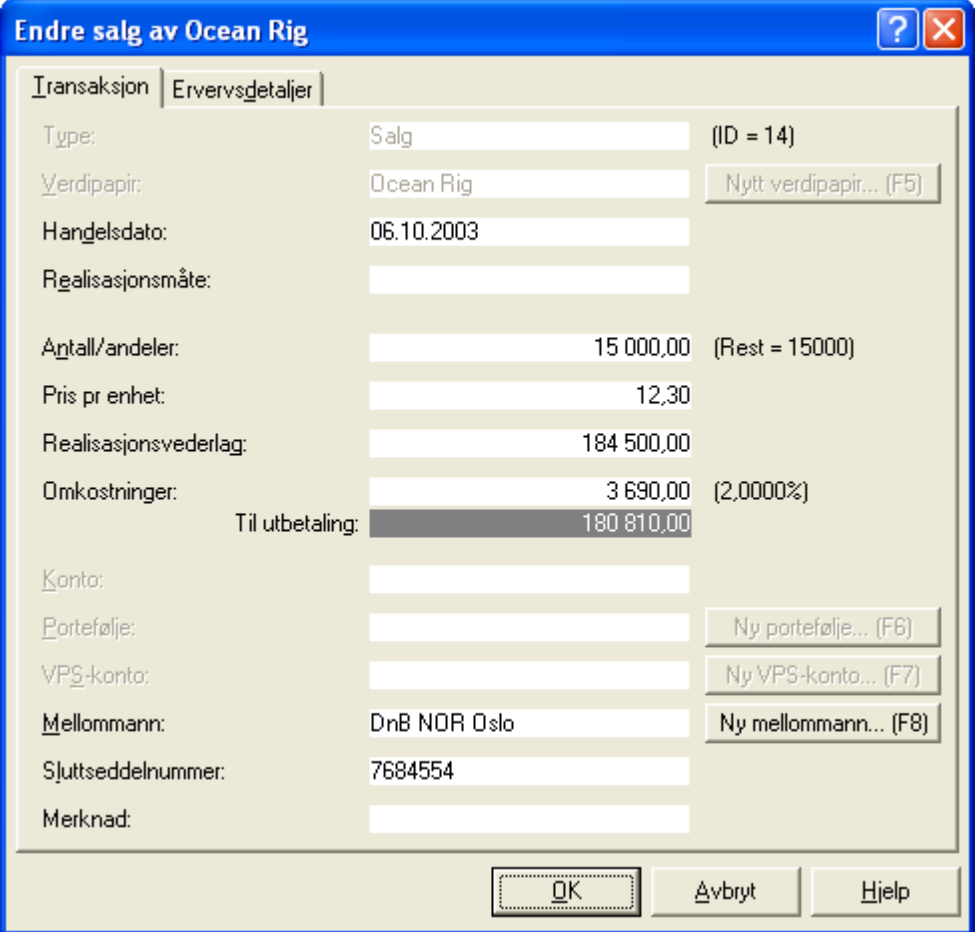

I denne dialogen kan du registrere salg av verdipapir. Dialogen består av to registreringsbilder inndelt ved skillekortene Transaksjon og Ervervsdetaljer. Under Transaksjon registreres basisinformasjon om det verdipapiret du

vil selge, mens under Ervervsdetaljer legger du til opplysninger for hver erverv som går med <sup>i</sup> dette verdipapirsalget. Legg merke til at dialogen inneholder et felt der du kan se hvor mye du får til utbetaling ved realisasjon av verdipapirsalget.

Når salget er registrert, blir Beholdnings*-* og transaksjonsoversikten oppdatert. Dessuten genererer en salgstransaksjon en eller flere kolonner i skjemaet Oppgave over realisasjon av aksjer mv. For å vise denne dialogen

- <sup>1</sup> Klikk på Investor på menylinjen og velg Selge verdipapir.
- 2 Eventuelt tast CTRL + S, eller velg Oppgaver i navigatøren og klikk Selge verdipapirer.

Se også:

Endre et [registrert](#page-108-0) salg [Slette](#page-108-1) et salg Utfylling av [registreringsbildet](#page-109-0) Transaksion ved salg Utfylling av [registreringsbildet](#page-110-1) Ervervsdetaljer Lage [egendefinerte](#page-89-0) visninger Slette [egendefinert](#page-90-1) visning Short-salg av [verdipapirer](#page-110-0)
## <span id="page-108-1"></span>**12.2.1 Endre opplysninger om et registrert salg**

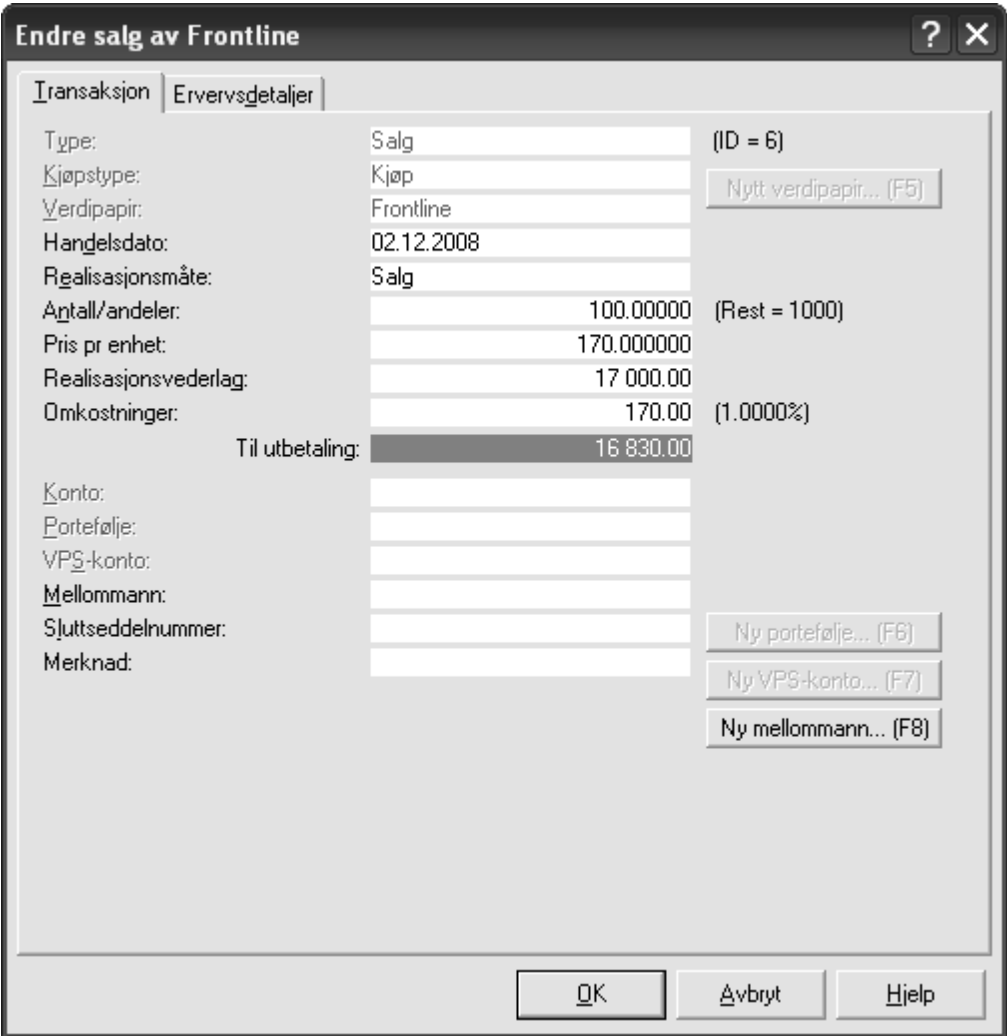

Her ser du dialogen du får fram hvis du skal endre verdier i et registrert salg. For å vise dialog for å endre verdiene i et registrert salg

- <sup>1</sup> Gå på Vis*-*menyen og velg Transaksjoner.
- 2 Velg den salgstransaksjonen du ønsker å endre (marker linjen ved å klikke med musen eller bruk piltastene til å komme deg til den aktuelle raden).
- <sup>3</sup> Velg Endre på Rediger*-*menyen, slik at endredialogen kommer fram, ev dobbeltklikk med musen på den linjen som du skal endre.
- 4 Utføre de endringene som du ønsker å foreta, og trykk  $\overline{\text{OK}}$  for å bekrefte endringen og lukke dialogen.

Se også:

Salg av [verdipapir](#page-107-0) [Slette](#page-108-0) et salg Endre [opplysninger](#page-108-1) om et registrert salg

## <span id="page-108-0"></span>**12.2.2 Slette et salg**

<sup>1</sup> Gå på Vis*-*menyen og velg Transaksjoner.

2 Velg den salgstransaksjonen du ønsker å slette (marker linjen ved å klikke med musen eller bruk piltastene til å komme deg til den aktuelle raden).

- <sup>3</sup> Velg Slett på Rediger*-*menyen, slik at endredialogen kommer fram, ev trykk knappen Delete på tastaturet.
- 4 Bekrefte sletting ved å trykke  $Ja$ , eller  $Nei$  for å avkrefte.

### <span id="page-109-0"></span>**12.2.3 Utfylling av registreringsbildet for salg**

- 1 Hvis det ikke står Salg i feltet Type, klikk på pilen til høyre i feltet og velg Salg.
- 2 Hvis galt navn står i feltet Verdipapir, klikk på pilknappen til høyre og velg verdipapir ut fra lista som kommer fram. Hvis denne lista er tom, eier du ingen verdipapir som du kan selge.
- 3 Angi salgstidspunktet i feltet Handelsdato. Du kan få dagens dato ved bare å entre deg videre til neste felt, eller fylle inn dagens dato selv. Du kan også få fram en kalender ved å klikke på pilen til høyre i feltet. Velg dato fra kalenderen ved å klikke på en dato..
- 4 Spesifiser antall eller andel som du ønsker å selge i feltet Antall/andeler. Til høyre for feltet står det oppgitt det maksimale antall som du kan selge av dette verdipapiret.
- 5 Spesifiser pris per enhet i feltet Pris per enhet. Hvis det både Antall og Kurs er oppgitt, beregner programmet feltet Realisasjonsvederlag for deg. Ellers må du legge inn en verdi i dette feltet.
- 6 Registrer så de utgifter du har hatt ved dette salget i feltet Omkostninger.
- 7 Så kan du legge inn Mellommann (megler o.l) og Sluttseddelnummer som framkommer av sluttseddelen du har mottatt. Fra dette registreringsbildet kan du også registrere nye verdipapir, VPS*-*konti og mellommenn. Du klikker bare på knappene i registreringsbildet, så kommer du til de respektive dialogene.
- 8 Til slutt kan du legge til en kort merknad for dette salget. Klikk OK for å avslutte registreringen. Hvis du vil gjøre nye registreringer uten å gå ut av dette bildet, klikk Registrer og deretter på skillekortet **Transaksjon**. I Type*-*feltet velger du enten Kjøp eller Salg. Repetere operasjonene <sup>2</sup> til 8.
- NB! Feltene AMS, portefølje og VPS*-*konto går det ikke an <sup>å</sup> registrere opplysninger i. Knappene Ny portefølje og Ny VPS*-*konto er heller ikke aktiv.

Se også:

Utfylling av [registreringsbildet](#page-110-0) Ervervsdetaljer Salg av [verdipapir](#page-107-0) Endre [opplysninger](#page-108-1) om et registrert salg Short-salg av [verdipapirer](#page-110-1)

<span id="page-110-0"></span>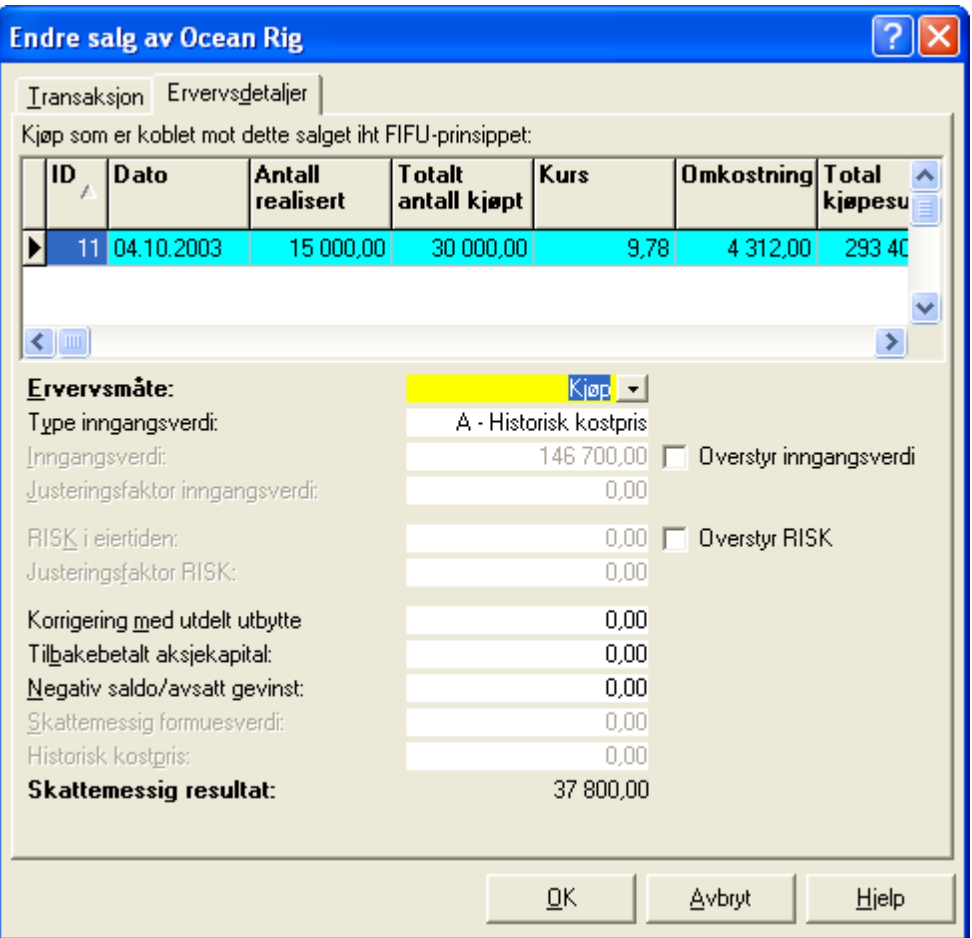

Her ser du registreringsbildet for Ervervsdetaljer. Siden salg av verdipapir har betydning for skatteoppgjøret, brukes dette registreringsbildet til å angi skattemessige opplysninger omkring salget. Sentralt i dette bildet ser du en oversikt over erverv av verdipapiret som går med i salgstransaksjonen etter FIFU*-*prinsippet. Ved å klikke i lista kan du for hvert erverv registrere verdier i de andre feltene i dette registreringsbildet. FIFU*-*beregningen kan slås av eller på ved å bruke kommandoen Automatisk FIFU. Dette gjør det mulig å fritt registrere kjøp og salg uten at Visma Finale Investor hele tiden prøver å koble disse sammen. Uavhengig om automatisk FIFU*-*beregning er på eller av, kan man utføre FIFUberegningen for ett verdipapir (det som er valgt f.eks i beholdning*-* eller transaksjonsoversikten) på nytt ved å velge kommandoen Beregne FIFU nå.

Opplysningene for hvert erverv som selges, vil framkomme som en egen kolonne i skjemaet ODDQAVC OVCI realisasjon av aksjer mv. I tillegg vil dette bildet vise andelsinformasjon om erverv sammen med at både regnskapsmessig og skattemessig gevinst/tap blir beregnet.

## <span id="page-110-1"></span>**12.2.5 Short-salg av verdipapirer**

Dersom du selger flere verdipapirer enn du har i beholdning, oppstår et short-salg.

Ved registrering av short-salg, vil det fremkomme en advarsel:

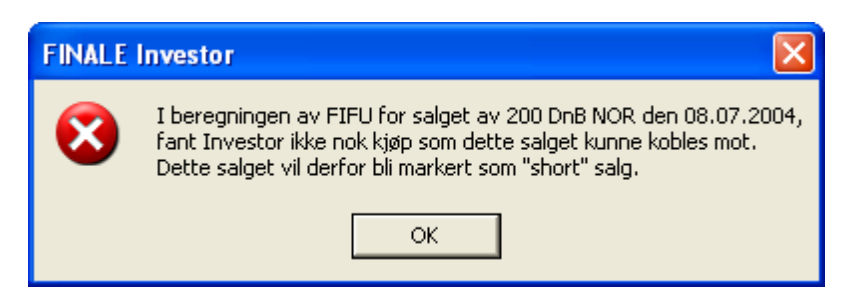

Verdipapirer som er solgt short, vil vises i transaksjonsoversikten med rød farge for å markere at det er et short-salg:

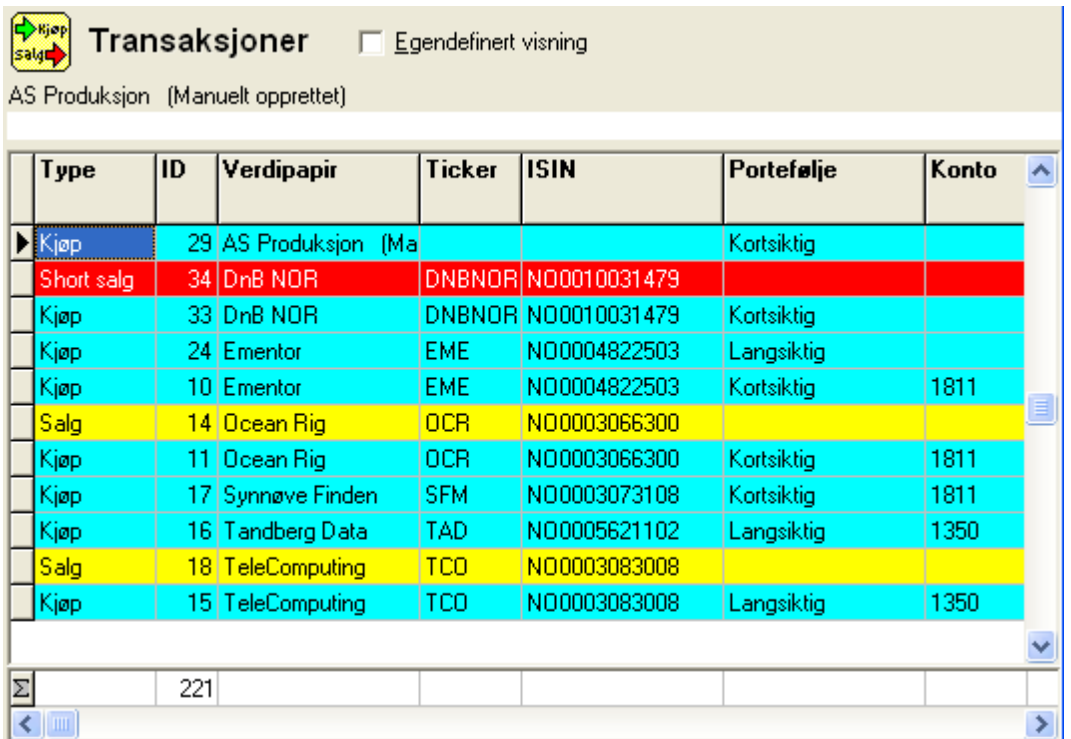

Etter at et shortsalg er fylt opp med et tilsvarende kjøp, vil markering av shortsalg opphøre, og salget vil fremstå med gul farge.

Det er en begrensning i mulighetene for registrering av short-salg:

Det må finnes et kjøp på tilsvarende verdipapir fra før, evt. en beholdning. Dersom dette ikke finnes, kan du først (midlertidig) registrere et kjøp, deretter registrere et salg, og til slutt slette kjøpet, slik at salget fremstår som et shortsalg.

Short-salg fremkommer ikke i beholdningsoversikter.

Ved å klikke i kolonneoverskriften  $Type$ , kan du få sortert transaksjonsoversikten slik at short-salg vises samlet øverst:

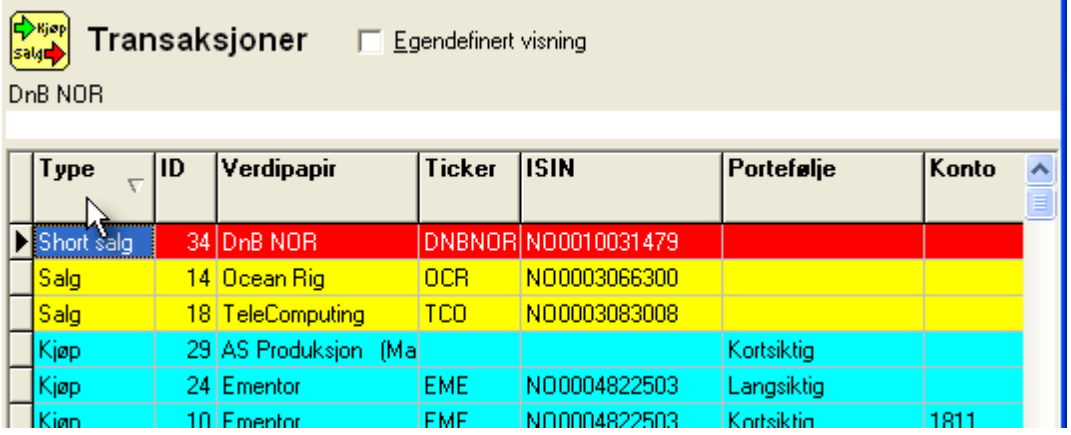

Se også:

Salg av [verdipapir](#page-107-0) Kjøp av [verdipapirer](#page-101-0)

# **Verdivurdering**

# **Kapittel 13**

# <span id="page-114-0"></span>**13 Verdivurdering**

Her finner du en oversikt over verdivurderingsfunksjonen som er tilgjengelig for klienter som har klienttype selskap:

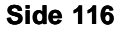

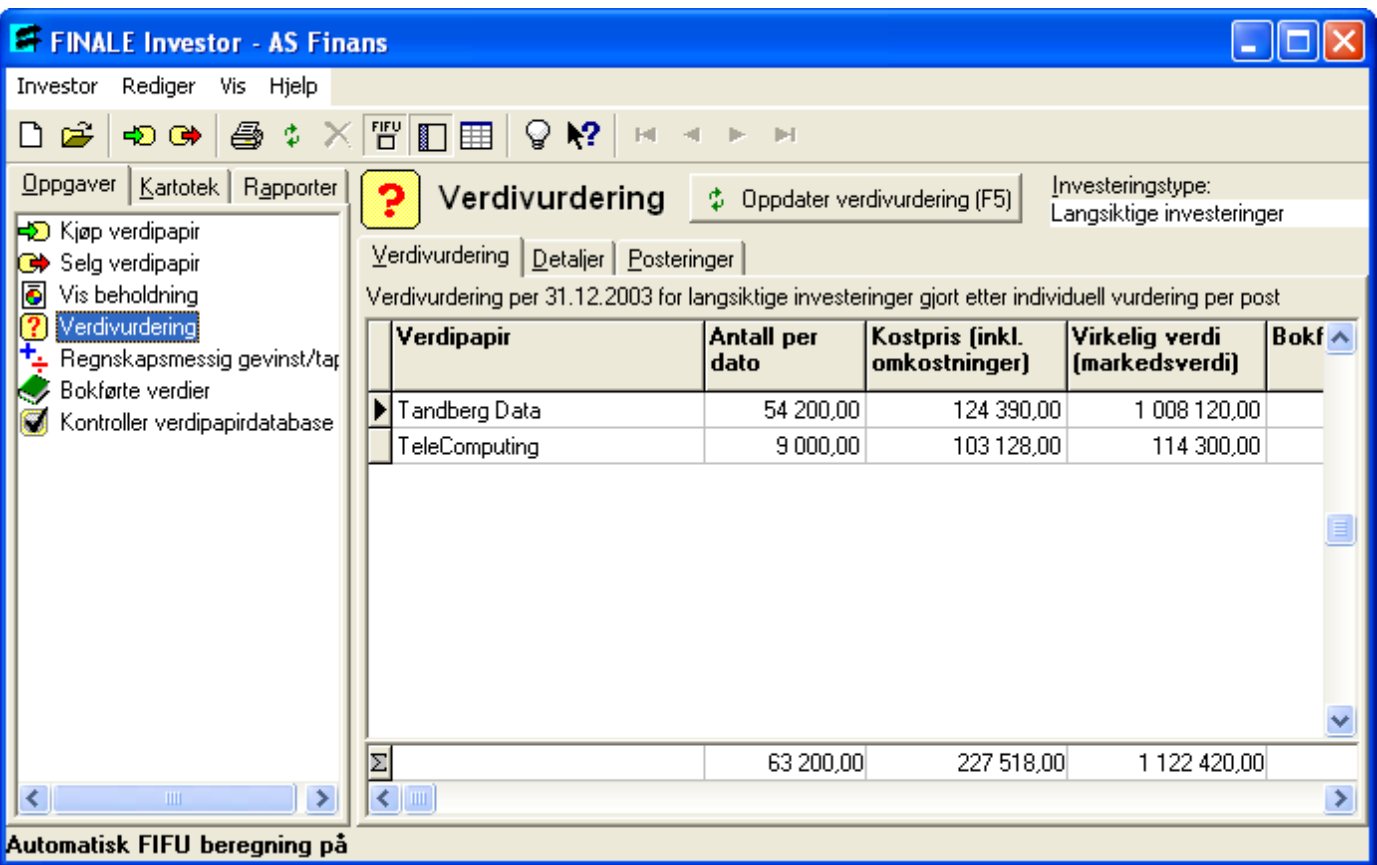

I bedriftsversjonen av Visma Finale Investor kan selskap foreta verdivurdering av sine verdipapir etter «Laveste verdis prinsipp» (LVP), dvs det laveste av kostpris og virkelig verdi.

Registreringsbildet består av tre skillekort Verdivurdering, Detaljer og Posteringer.

Under skillekortet Verdivurderinger vises alle verdipapir som inngår i din beholdning ved avsluttet periode, f.eks 31.12.2004.

Under skillekortet **Detaljer** vises alle kjøp som inngår i beholdningen for et bestemt verdipapir. Under skillekortet

Posteringer vil det vises en liste over alle posteringer som programmet har generert hvis det er oppdaget en forskjell mellom bokført verdi og kostpris.

Hvis selskapet skal vurdere verdipapirenes bokførte verdier opp mot laveste verdis prinsipp, må bokført verdi registreres før verdivurderingen.

For børsnoterte verdipapirer er det vanlig å bruke porteføljeprinsippet slik at urealisert tap bare bokføres hvis det er et samlet tap på porteføljen. Porteføljevurderingen vil gjelde kortsiktige verdipapir (omløpsmidler i 1800*-*serien). Verdipapir som er langsiktige investeringer (driftsmidler i 1300*-*serien) bør vurderes etter vurderingsreglene for driftsmidler.

Likevel står brukeren fritt om hvilket verdivurderingsprinsipp han vil bruke. Hvis brukeren vil endre prinsipp, kan han gå til Egenskaper på Investor*-*menyen og velge skillekortet Regnskap.

Her kan han sette verdivurderingsprinsippene han ønsker å bruke, både på kortsiktige og langsiktige investeringer.

# For å få fram denne oversikten Velg Verdivurdering fra Vis*-*menyen

Se også:

[Investoregenskaper](#page-67-0) - Regnskap

# <span id="page-117-0"></span>**13.1 Bokførte verdier**

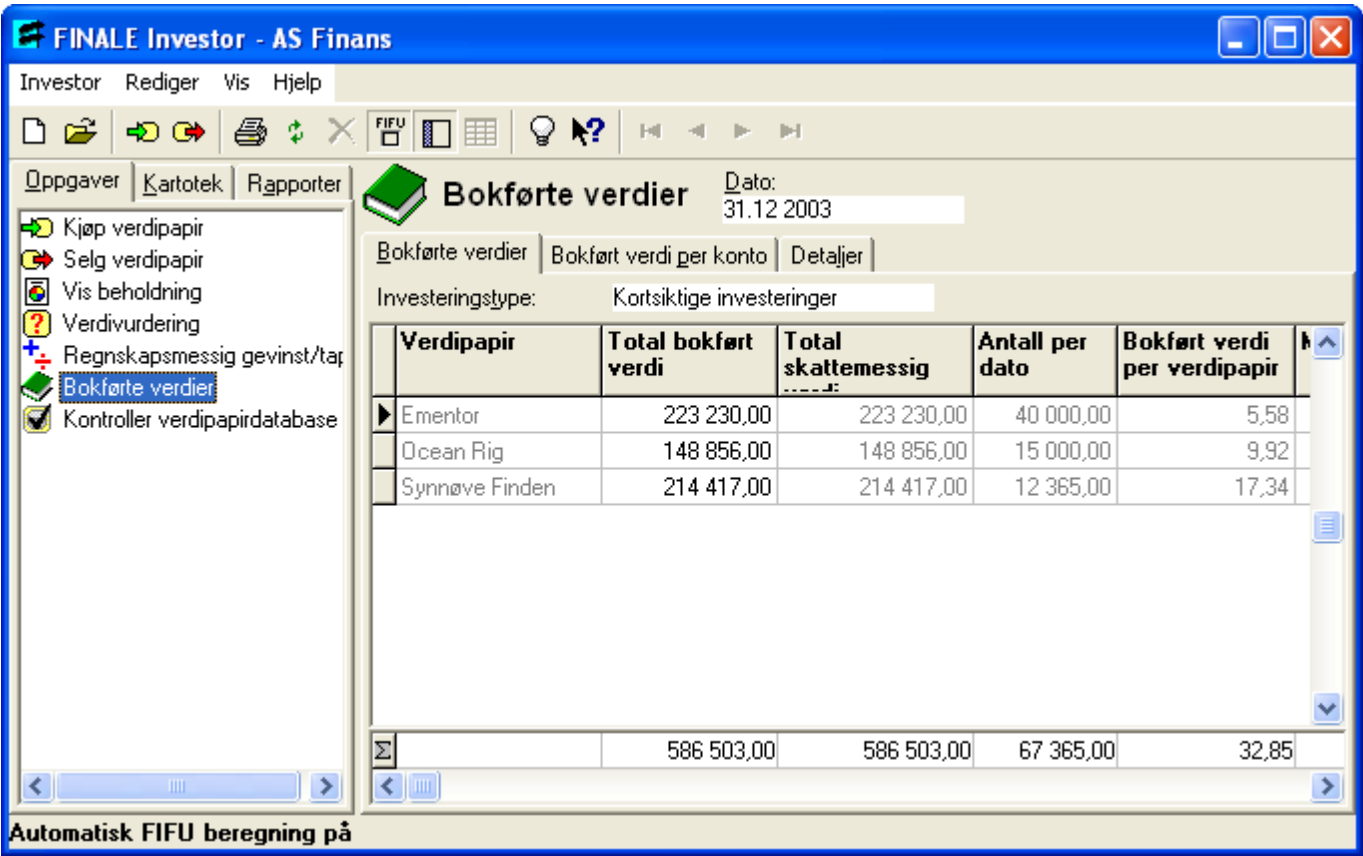

I bedriftsversjonene av Visma Finale Investor finnes mulighet for å registrere bokførte verdier. De bokførte verdien blir brukt ved den *regnskapsmessige* gevinst*-* og tapsberegningen. Dersom selskapsklienten har bokførte verdier som avviker fra kostpris, må de bokførte verdiene registreres inn i oversikten over bokførte verdier. Bokførte verdier kan registreres per angitt avslutningsdato som du registrerer i dato-feltet på toppen av oversikten. Ved salg av aksjer i 2004 blir de bokførte verdiene per 31.12.2003 brukt ved gevinst*-* og tapsberegningen. Dersom bokførte verdier ikke er registrert, benyttes kostpris.

For å få fram opplysninger i denne oversikten må du eie verdipapir på det angitte tidspunktet. Oversikten over bokførte verdier viser mao din beholdning per 31.12.2003 eller 31.12.2004.

I selve oversiktsbildet registrerer du verdipapirets totale bokførte verdi. På grunnlag av total bokført verdi og antall per dato beregnes bokført verdi per verdipapir. Dersom du har samme verdipapir på en kortsiktig og langsiktig konto foretas registreringen av bokførte verdier separat. Derfor må du huske på å gå innom visningene for både kortsiktig og langsiktig investering, som du får fram ved å trykke i feltet Investeringstype. Dette betyr at du kan ha ulik bokført verdi for samme verdipapir, dersom verdipapiret brukes i kortsiktige og langsiktige investeringer.

Registreringsbildet består av 3 skillekort: Bokførte verdier, Bokførte verdi per konto og Detaljer. Det er kun under Bokførte verdier at kan legge inn data i feltet *Totalt bokført verdi*.

# Hvordan få fram denne visningen (avhenger om du kjører en av bedriftsversjonene av Visma Finale Investor) Velg Bokførte verdier fra Vis*-*menyen.

## <span id="page-118-0"></span>**13.1.1 Bokført verdi per konto**

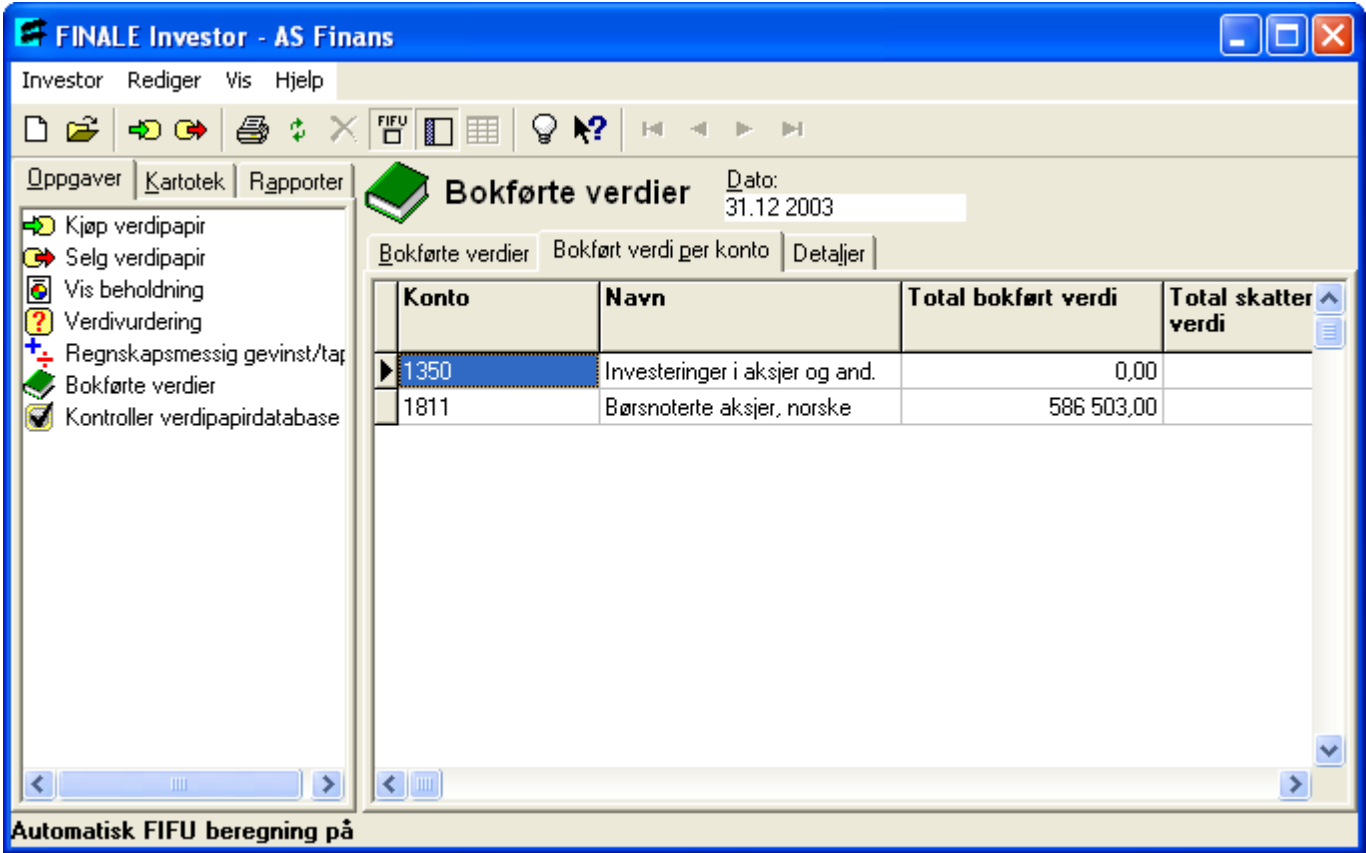

Her ser du oversikt over bokførte verdi per konto. Du kan ikke endre noen verdier i denne oversikten. Du kan endre dato for visningen øverst i feltet.

Se også:

[Bokførte](#page-117-0) verdier [Bokførte](#page-119-0) verdier - Detaljer **[Kontoplan](#page-87-0)** [Investoregenskaper](#page-67-0) - Regnskap

## <span id="page-119-0"></span>**13.1.2 Bokførte verdier - Detaljer**

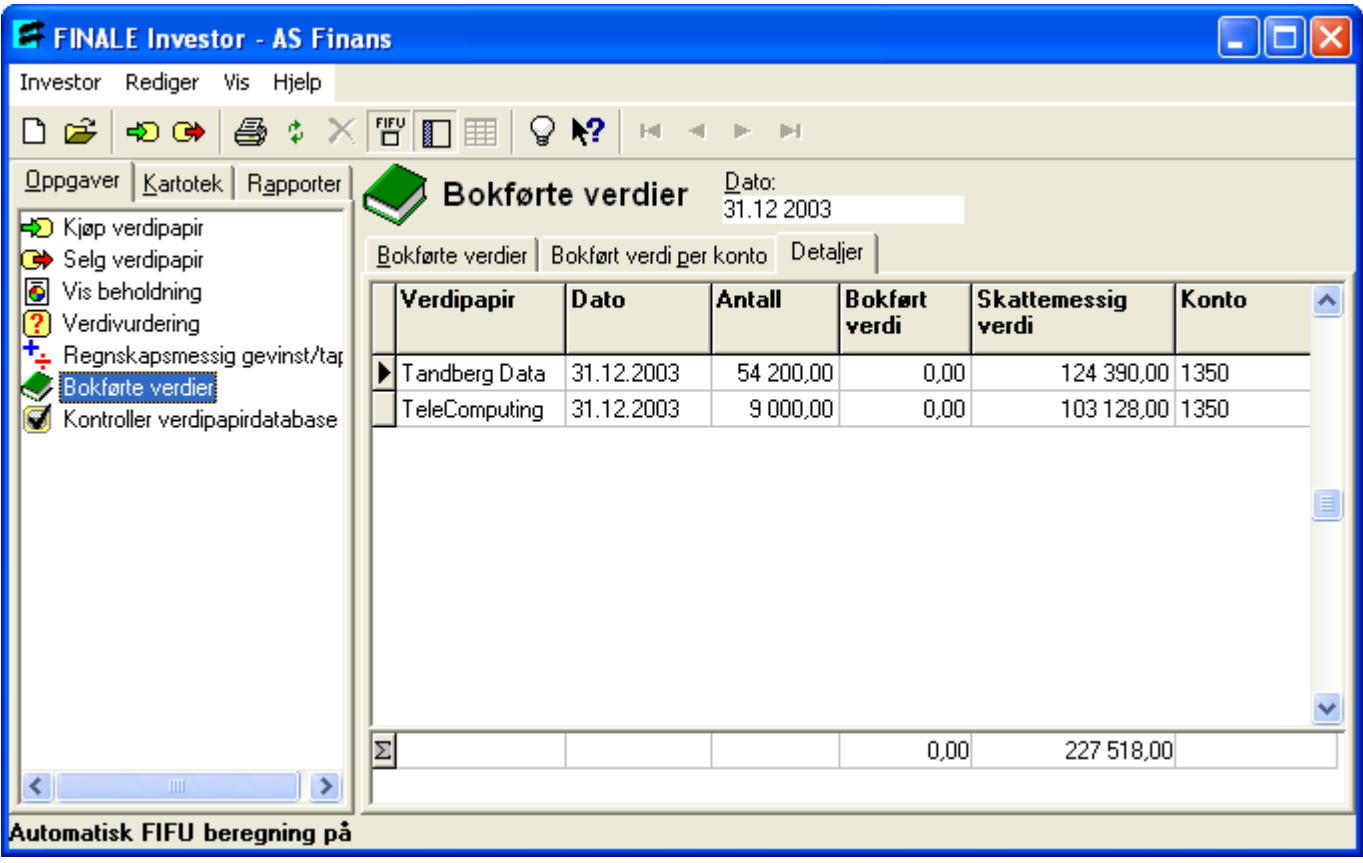

Her ser du detaljoversikten for bokførte verdier. Du kan ikke endre noen verdier i denne oversikten.

# <span id="page-120-0"></span>**13.2 Gevinst- og tapsberegning**

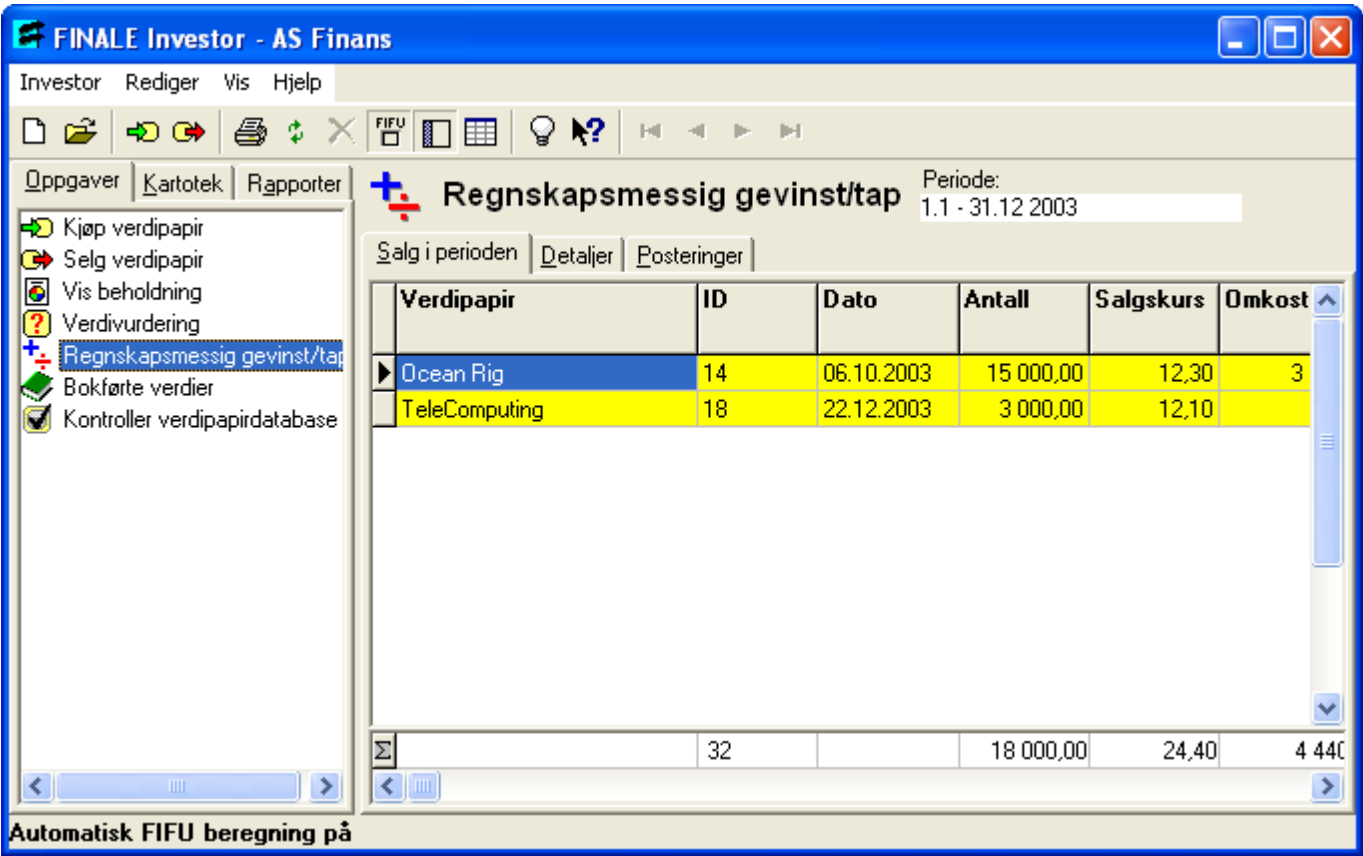

I bedriftsversjonen av Visma Finale Investor finnes mulighet for å utføre en *regnskapsmessig* gevinst*-* og tapsberegning. Beregningen foregår på grunnlag av registreringer som er gjort ved kjøp og salg av verdipapir, samt bokførte verdier.

Gevinst*-* og tapsberegningen består av tre skillekort: *Salg i perioden*, *Detaljer* og *Posteringer*.

Under *Salg i perioden* vises en oversikt over salg av verdipapir. For hvert verdipapir inneholder oversikten opplysninger om *navnet til det solgte verdipapiret, en identifikator for denne transaksjonen* (kan brukes til å spore opp en bestemt transaksjon), salgsdato, antall solgte verdipapir, total salgssum, bokført verdi på salgsdato, beregnet gevinst eller tap og *en markedskursen for verdipapiret på salgstidspunktet*. Bokført verdi blir hentet fra oversikten over bokførte verdier for det aktuelle verdipapiret. Dersom bokførte verdier ikke er registrert, benyttes kostpris. Ved salg av aksjer i 1997 blir de bokførte verdiene per 31.12.96 brukt ved gevinst*-* og tapsberegningen.

Under skillekortet *Detaljer* ligger opplysningene om det enkelte salget. Oversikten viser en spesifikasjon for hvert av kjøpene som inngår i det aktuelle salget. For hvert av kjøpene vises kjøpsdato, transaksjons-ID, antall verdipapir som inngår i salget, kjøpskurs, total kostpris, bokført verdi på salgstidspunktet, kontohenvisning og kjøpsandel.

Skillekortet *Posteringer* viser posteringer som er generert på grunnlag av de registreringer som er gjort.

# Hvordan få fram denne visningen (avhenger om du kjører en av bedriftsversjonene av Visma Finale Investor)

Velg Regnskapsmessig gevinst*-* og tap fra Vis*-*menyen.

Om beregninger under regnskapsmessig gevinst og tap, er dette forklart i hjelpeteksten til rapporten [Rapport](#page-138-0) -[Regnskapsmessig](#page-138-0) gevinst / tap.

Se også:

[Investoregenskaper](#page-67-0) - Regnskap Rapport - [Regnskapsmessig](#page-138-0) gevinst / tap Eksporter til Visma Finale [Årsoppgjør](#page-126-0)

# <span id="page-122-0"></span>**13.3 Splitt/spleis**

Registreringsbildet for splitt og spleis åpnes på følgende måte:<br>• Marker riktig verdinanir i beholdningskarteteket

- Marker riktig verdipapir i beholdningskartoteket
	- ·Bruk meny

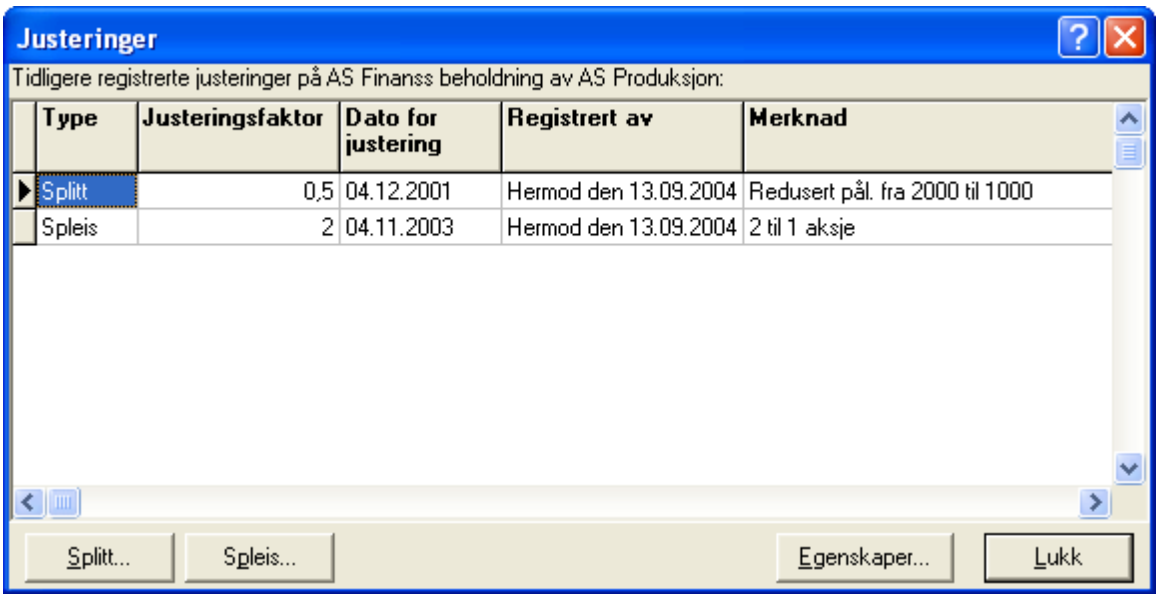

Her ser du dialogen som fremkommer når du må foreta splitt eller spleis på et bestemt verdipapir.

Splitt skjer når selskapet har gitt melding om at det aktuelle verdipapiret er splittet opp i mindre enheter. Resultatet blir at antall eksemplarer av verdipapiret økes (deles på den oppgitte justeringsfaktoren), mens verdipapirets pålydende reduseres (ganges med den oppgitte justeringsfaktoren).

Ved Spleis skjer det motsatte, dvs at det aktuelle verdipapiret blir samlet i større enheter, dvs. antall eksemplar av verdipapiret reduseres, mens verdipapirets pålydende økes. Splitt eller spleis medfører ikke gevinst eller tap på din verdipapirportefølje for det aktuelle verdipapiret.

Dialogen består av en oversikt over foretatte splitt eller spleis. Videre består dialogen et sett med knapper som har ulik funksjonalitet.

Trykker du knappen Splitt, åpnes en ny dialog der du angir justeringsfaktor (mindre enn 1), dato for splitt og en merknad hvis du ønsker det.

Trykker du knappen Spleis får du også fram samme dialog, der du angir justeringsfaktor (større enn 1), dato for spleis og en kort merknad.

Når du trykker  $OK$  vil splitt eller spleis lagres i oversikten, samt oppdatere din beholdning for det aktuelle verdipapiret og justere antall eksemplarer av verdipapiret og dets pålydende.

# <span id="page-123-0"></span>**13.4 Kontroll av verdipapirdatabase**

Denne funksjonen anvendes for teknisk kontroll av verdipapirdatabasen.

Den kan også være fornuftig å oppdatere FIFU-beregningene med hurtigtast F9 eller slå av og deretter på automatisk FIFU-beregning.

# **Eksport av data til Altinn og til andre programmer**

# **Kapittel 14**

# **14 Eksport av data til Altinn og til andre programmer**

Eksporter tabelldata i [standard-formater](#page-125-0) Eksporter til Visma Finale [Årsoppgjør](#page-126-0)

# <span id="page-125-0"></span>**14.1 Eksporter tabelldata i standard-formater**

Eksportere tabelldata i standardformater er mulig i programmet:

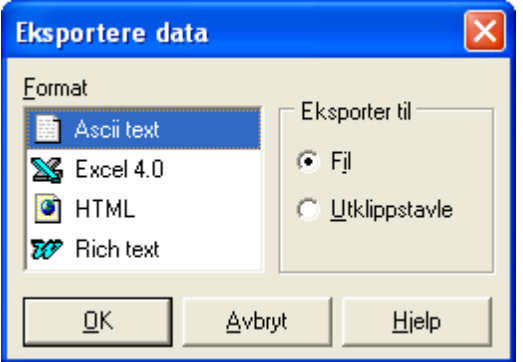

I denne dialogen kan du eksportere til 4 forskjellige fil-formater. Disse formatene er: vanlig ASCII tekst, Excel 4.0, Word og HTML.

# For å få fram denne dialogen:

- <sup>1</sup> Velg Eksporter fra Investor*-*menyen, og velg et av formatene som er <sup>i</sup> lista.
- 2 Trykk  $OK$  for å bekrefte ditt valg.
- 3 Etter noen sekunder kommer en lagre*-*dialog fram der du skriver navnet som fila skal få
- 4 Hvis du vil endre katalog, trykker du med musen på ikonet som symboliserer en mappe med en pil i. Her kan

du klikke deg fram til den katalogen du ønsker. Til slutt velger du Lagre.

### Se også:

Eksporter til Visma Finale [Årsoppgjør](#page-126-0)

# <span id="page-125-1"></span>**14.2 Eksporter til Visma Finale Skatt**

Funksjonen er utgått fra og med 2022, da personlige skattytere bruker ny skattemelding, og Visma Finale Skatt ikke lenger er i bruk.

Se også:

Eksporter til Visma Finale [Årsoppgjør](#page-126-0)

# <span id="page-126-0"></span>**14.3 Eksporter til Visma Finale Årsoppgjør**

Her kan du se hvordan du kan eksportere til Visma Finale Årsoppgjør, og hvordan du også kan sende inn opplysninger fra Visma Finale Investor til Altinn-portalen via Visma Finale Årsoppgjør:

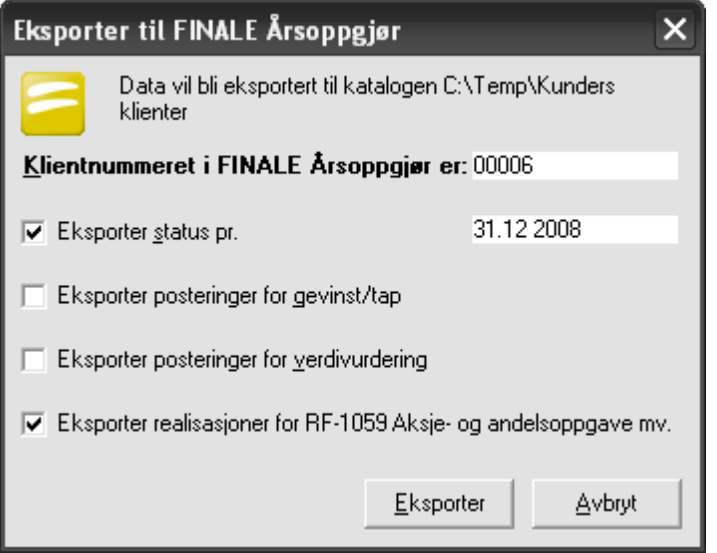

Eksport av data til Visma Finale Årsoppgjør er kun tilgjengelig for Bedrift- og klientversjonen av programmet.

# Gir brukeren muligheten til å følgende:

- 1. Eksport av status pr avslutningsdato (medfører at formuesverdi overføres til RF-1028 Skattemelding for AS mv post 421 og post 461).
- 2. Eksport av posteringer for gevinst og tap (opprettes som automatiske tilleggsposteringer i Visma Finale Årsoppgjør).
- 3. Eksport av posteringer for verdivurderinger (opprettes som automatisk tilleggsposteringer i Visma Finale Årsoppgjør).
- 4. Eksportere realisasjoner for RF-1059 Beholdning og realisasjon av aksjer mv (medfører at du kan hente inn disse transaksjonene i Visma Finale Årsoppgjør, slik at du kan sende inn data til Altinn fra Visma Finale Årsoppgjør inklusive data fra RF-1059 Beholdning og realisasjon av aksjer mv fra Visma Finale Investor)

Verdier i pkt 4 som gjelder data til RF-1059 Beholdning og realisasjon av aksjer mv må importeres manuelt i Visma Finale Årsoppgjør. Dette gjøres ved å åpne Visma Finale Årsoppgjør-klienten og gå inn i menypunktet *Avslutning >*

## **Spes.** *av ligningsdok.* > *Realisasjon av aksjer* og trykke på verktøyknappen FIMDOrter

salgstransaksjoner fra Visma Finale Investor. Denne knappen vil kun vises dersom det finnes data som kan importeres, og knappen skjules etter at import er foretatt:

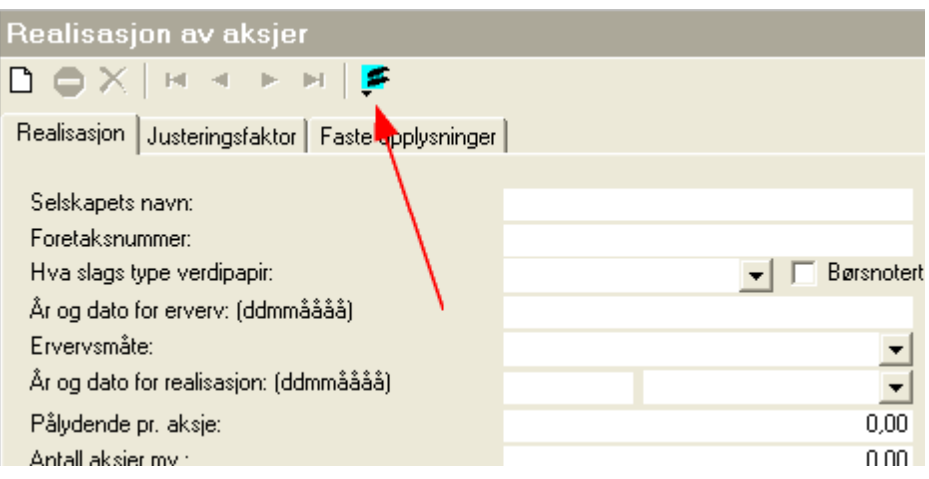

Dersom noen av de eksporterte dataene senere ønskes slettet fra Visma Finale Årsoppgjør, må denne slettingen foretas fra Visma Finale Investor. Sletting foretas ved at du foretar ny eksport og fjerner avkryssingen for de verdiene som ikke ønskes overført til Visma Finale Årsoppgjør. Dersom alle avkryssingene fjernes, vil alle eksporterte data slettes.

Vær oppmerksom på at så lenge post 1, 2 og 3 er eksportert, vil verdiene komme inn automatisk. Verdiene for pkt 4 slettes manuelt fra menyen i Visma Finale Årsoppgjør ved å bruke **X** Slett transaksjon i Visma Finale Årsoppgjør i menypunktet *Avslutning > Spes. av ligningsdok. > Realisasjon av aksjer.*

Eksport av data til Visma Finale Årsoppgjør lager følgende filer i Visma Finale Årsoppgjør klientkatalog:

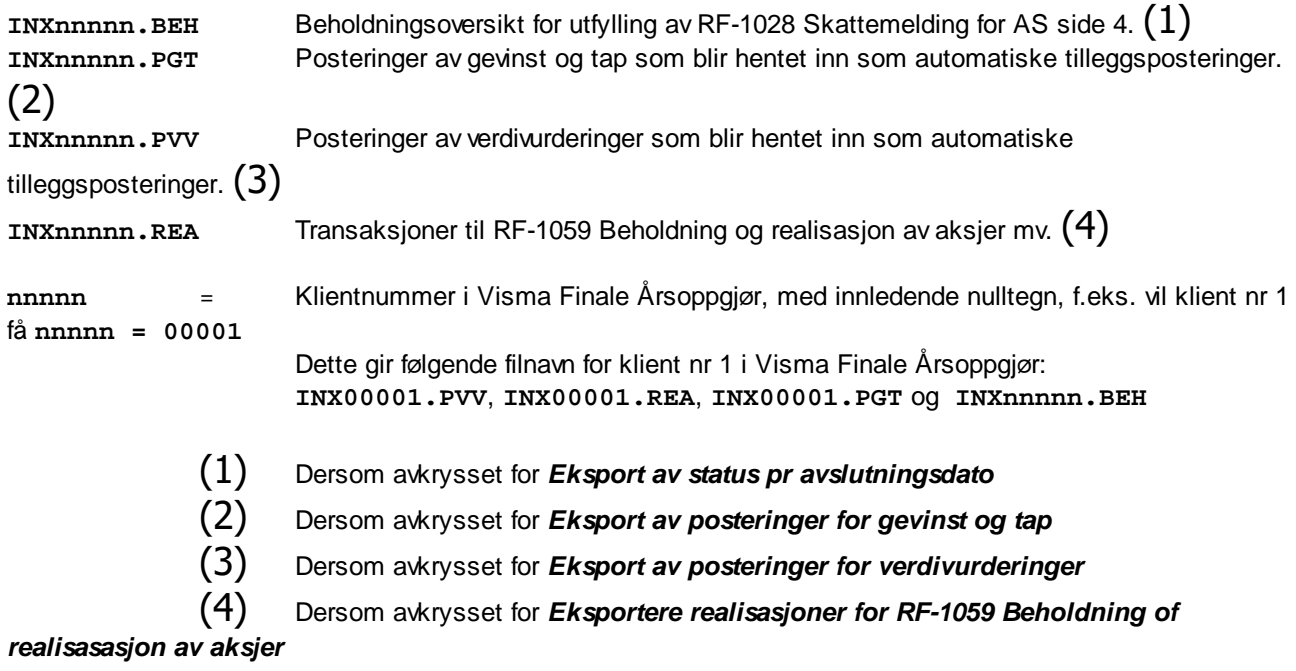

Tidligere ble midlertidige forskjeller for aksjer eksport til Visma Finale Årsoppgjør (RF-1217 post 111 og 112). Denne verdien blir ikke eksportert nå, og dersom eksportfilen som inneholder denne verdien (filnavn **INXnnnnn.BSV**) finnes på klienten i Visma Finale Årsoppgjør, vil filen bli slettet når ny eksport av data blir foretatt fra Visma Finale Investor.

Se også:

RF-1059 [Beholdning](#page-141-0) og realisasjon av aksjer mv [Investoregenskaper](#page-67-0) - Regnskap Rapport - [Regnskapsmessig](#page-138-0) gevinst / tap

Rapport - [Formues/utbytterapport](#page-134-0) Rapport - [Beholdningsoversikt](#page-130-0)

# **Rapporter**

# **Kapittel 15**

# <span id="page-130-1"></span>**15 Rapporter**

- Rapport [Beholdningsoversikt](#page-130-0) Rapport - [Beholdningsoversikt](#page-131-0) (andel - grafisk)
- Rapport [Beholdningsoversikt](#page-132-0) (verdi grafisk)
- Rapport [Transaksjonsoversikt](#page-133-0)
- Rapport [Formues/utbytterapport](#page-134-0)
- [Rapport](#page-136-0) Gevinst / tap
- Rapport [Regnskapsmessig](#page-138-0) gevinst / tap
- Rapport [Verdipapiroversikt](#page-140-0)
- Rapport RF-1059 [Beholdning](#page-141-0) og realisasjon av aksjer mv

# <span id="page-130-0"></span>**15.1 Rapport - Beholdningsoversikt**

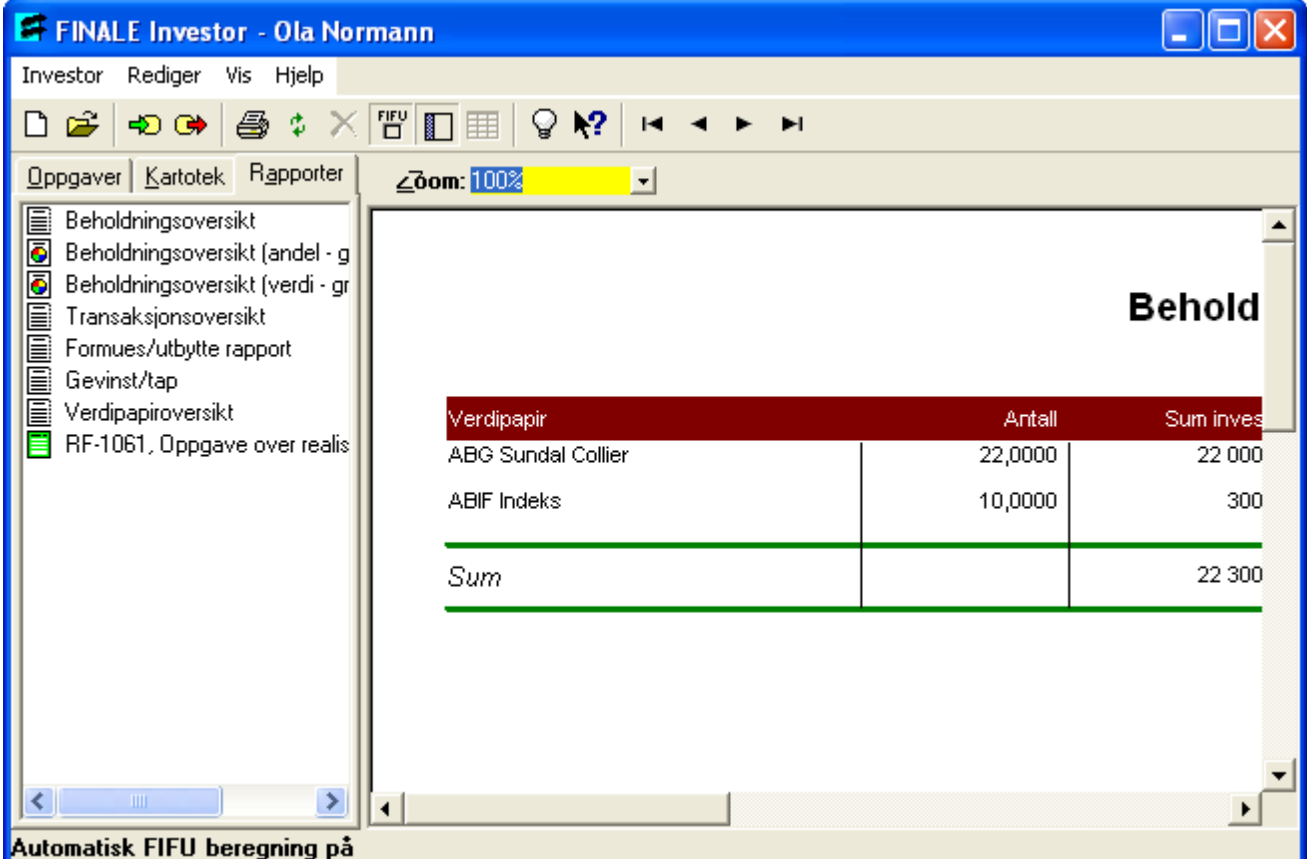

Denne rapporten viser en oversikt over din beholdning pr dato.

Du kan selektere innholdet på rapporten ved å gå inn på kartoteket [Beholdning](#page-82-0). Der kan du selektere innholdet på flere forskjellige måter:

Velge å se en enkelt portefølje, VPS-konto eller [regnskapskonto](#page-91-0) [Egendefinerte](#page-89-0) visninger

For å bla mellom de enkelte sidene i rapporten dersom rapporten er på flere sider, bruker du verktøyknappene:

 $\blacksquare$  Første side (ALT + Ø)  $\overline{\phantom{a}}$  Forrige side  $(ALT + F)$ 

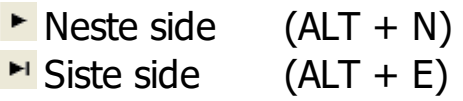

Se også:

[Rapporter](#page-130-1) - Oversikt

# <span id="page-131-0"></span>**15.2 Rapport - Beholdningsoversikt (andel - grafisk)**

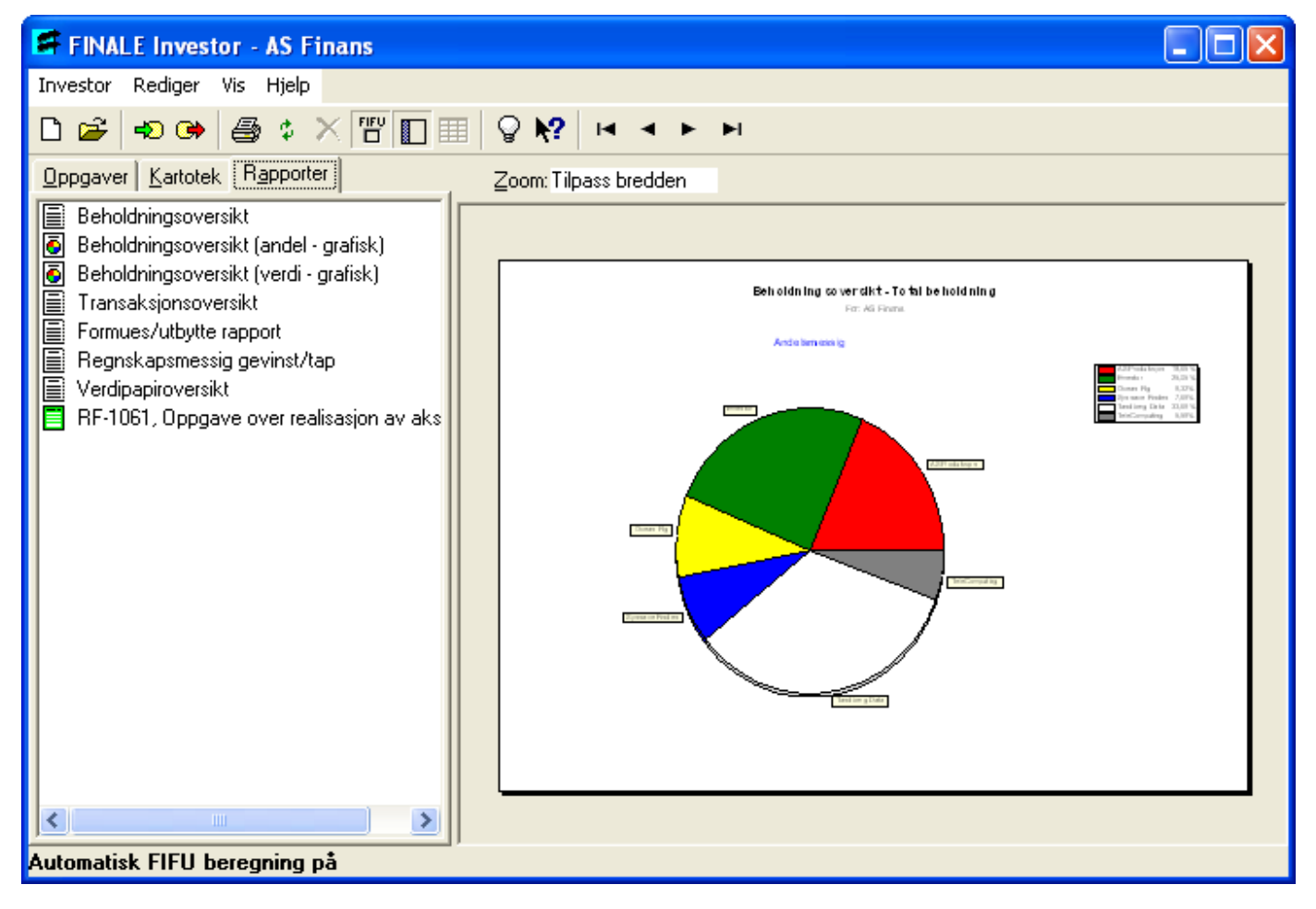

Denne rapporten viser en oversikt over din beholdning pr dato med grafisk visning.

Rapporten viser andel av kostpris fordelt på de enkelte verdipapirene.

Du kan selektere innholdet på rapporten ved å gå inn på kartoteket [Beholdning](#page-82-0). Der kan du selektere innholdet på flere forskjellige måter:

Velge å se en enkelt portefølje, VPS-konto eller [regnskapskonto](#page-91-0) [Egendefinerte](#page-89-0) visninger

Se også:

[Rapporter](#page-130-1) - Oversikt

# <span id="page-132-0"></span>**15.3 Rapport - Beholdningsoversikt (verdi - grafisk)**

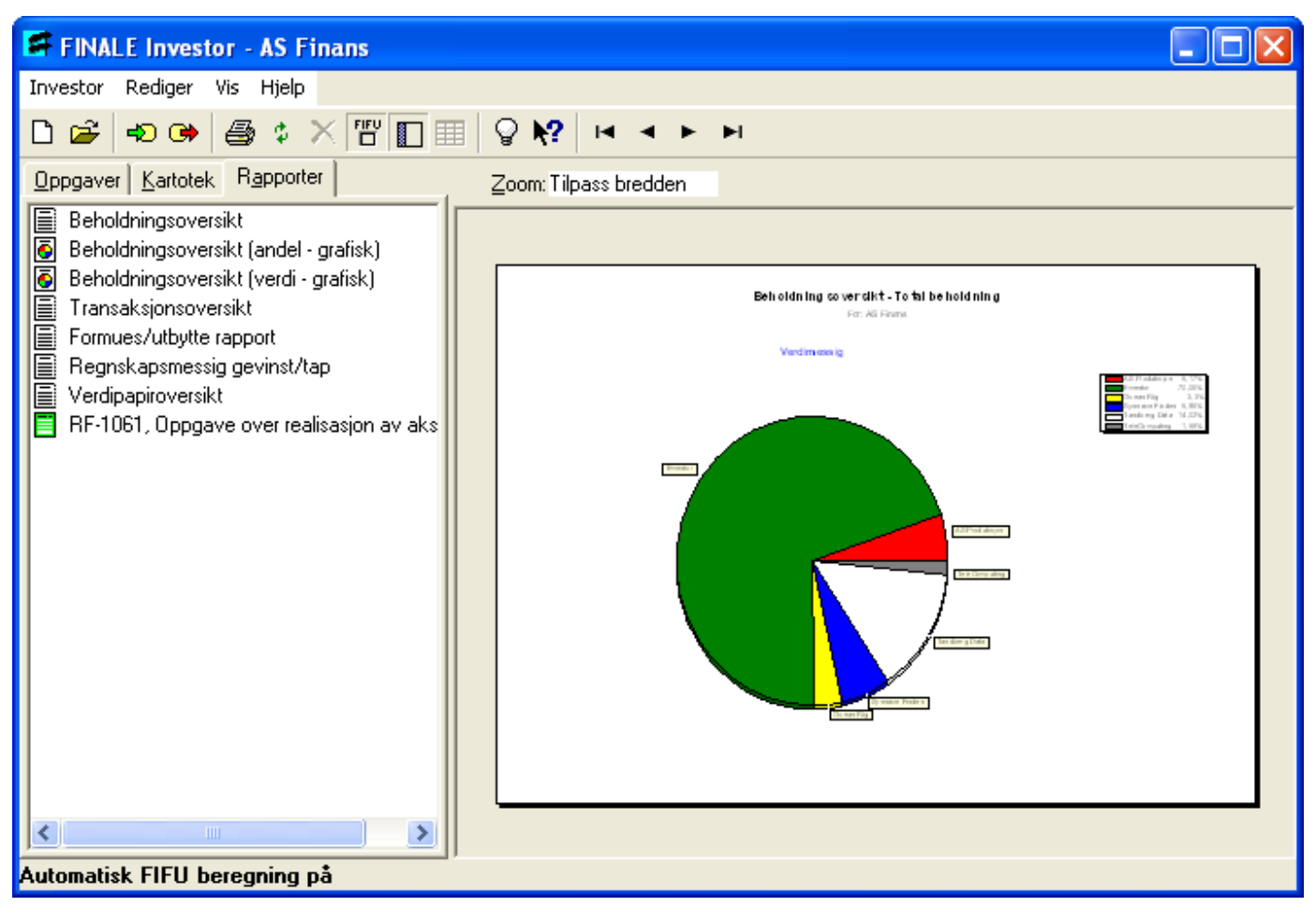

Denne rapporten viser en oversikt over din beholdning pr dato med grafisk visning.

Rapporten viser andel av verdi fordelt på de enkelte verdipapirene.

Du kan selektere innholdet på rapporten ved å gå inn på kartoteket [Beholdning](#page-82-0). Der kan du selektere innholdet på flere forskjellige måter:

Velge å se en enkelt portefølje, VPS-konto eller [regnskapskonto](#page-91-0) [Egendefinerte](#page-89-0) visninger

Se også:

[Rapporter](#page-130-1) - Oversikt

# <span id="page-133-0"></span>**15.4 Rapport - Transaksjonsoversikt**

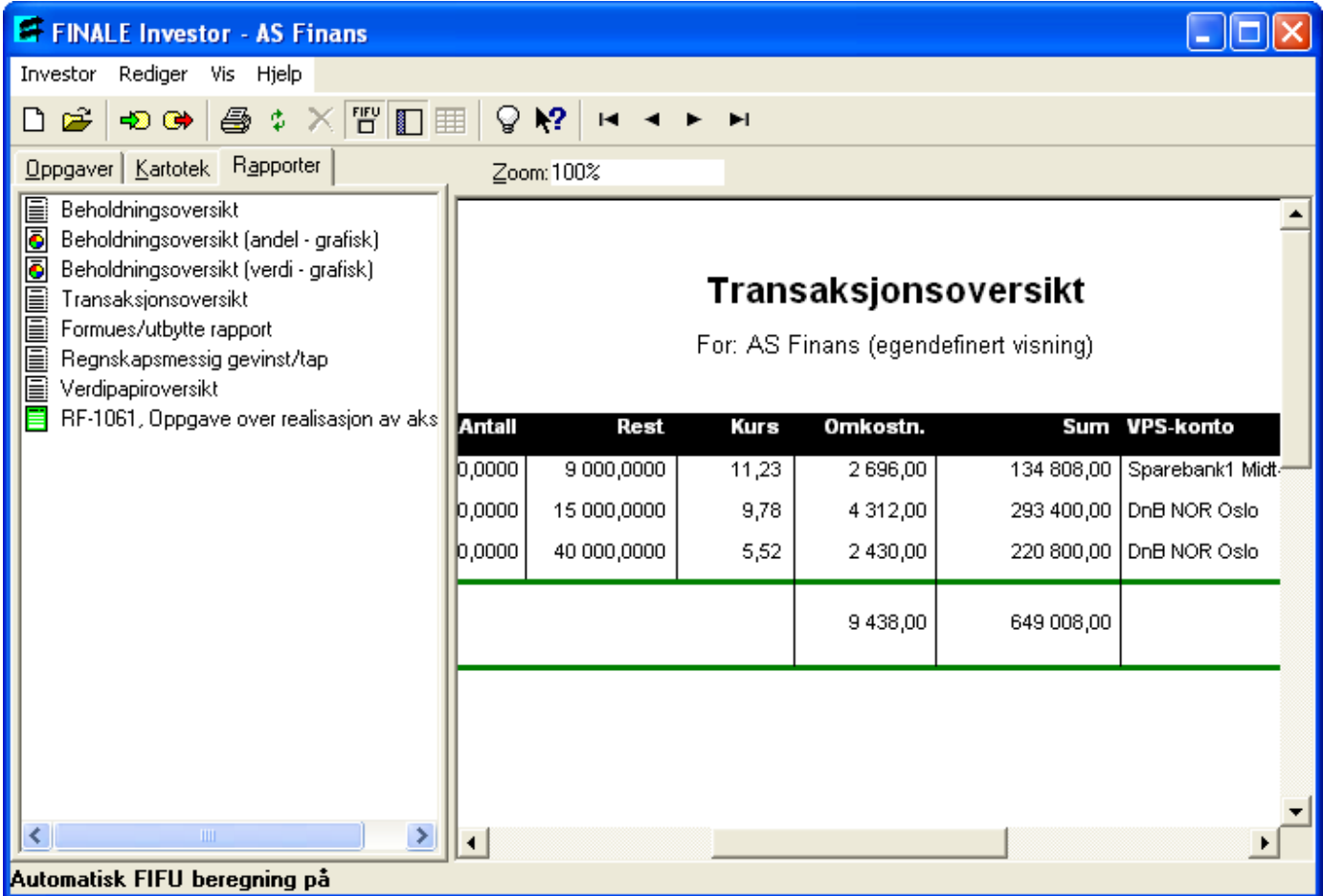

Denne rapporten viser en oversikt over alle transaksjoner (kjøp og salg). Transaksjonene kan skrives ut med alle transaksjoner eller med egendefinert visning der du skriver ut transaksjoner som oppfyller visse kriterier.

Du kan selektere innholdet på rapporten ved å gå inn på [Transaksjonskartoteket](#page-80-0). Der kan du selektere innholdet slik:

#### Lage [egendefinerte](#page-89-0) visninger

For å bla mellom de enkelte sidene i rapporten dersom rapporten er på flere sider, bruker du verktøyknappene:

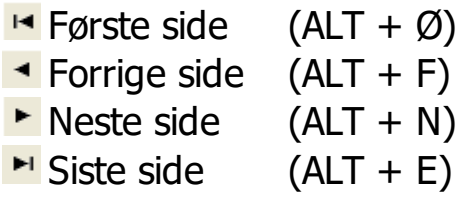

Se også:

[Rapporter](#page-130-1) - Oversikt

# <span id="page-134-0"></span>**15.5 Rapport - Formues/utbytterapport**

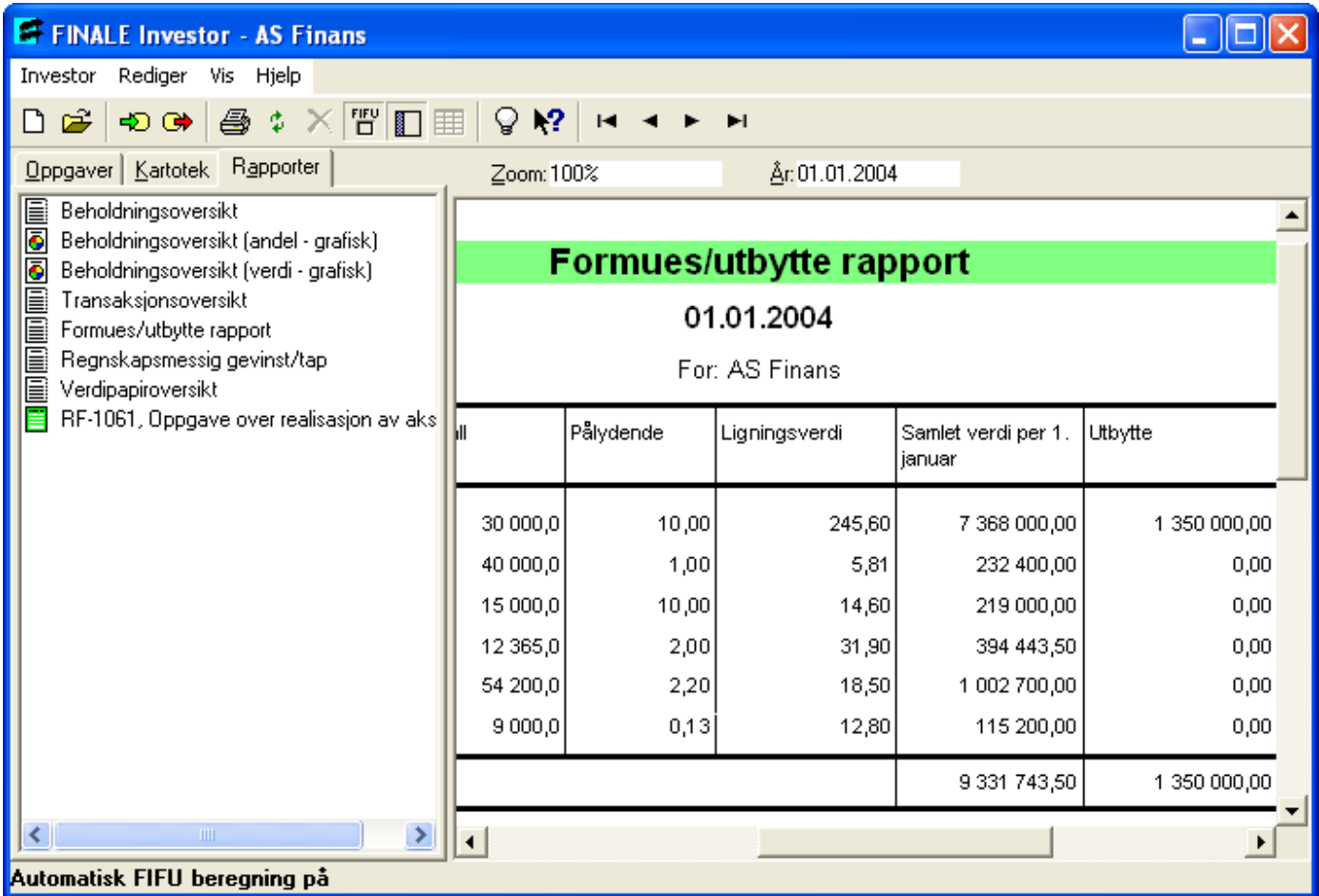

Denne rapporten viser en oversikt over formuesverdi og utbytte til bruk ved ligningen. Rapporten viser alltid den samlede beholdningen, og det kan ikke foretas utvalgsbegrensninger for rapporten.

Rapporten inneholder følgende kolonner:

- · Verdipapirnavn
- · ISIN-nummer

Hvis ISIN er registrert på verdipapiret.

• Antall

Antall verdipapirer i beholdning på årsoppgjørstidspunktet.

· Pålydende

Pålydende verdi pr verdipapir.

·Ligningsverdi

> Ligningsverdi for hvert verdipapir. Ligningsverdien hentes fra verdipapiregenskaper. På verdipapirer som er ikke børsnotert, må verdien registreres med nedvurdert verdi (f.eks. 65% av formuesverdi). For børsnoterte papirer brukes ligningsverdi pr 1.1. året etter inntektsåret, mens for ikke-børsnoterte papirer brukes verdi pr 1.1.i inntektsåret.

- Samlet verdi  $1.1.$   $(1)$   $(2)$ Antall \* Ligningsverdi
- · Utbytte Dersom aksjonæren eier aksjen på utbyttedato, blir det tatt med utbytte på denne aksjonæren.
- ·Antall ved utbyttedato

Her vises det antall aksjer som investoren har på utbyttedatoen.

# • Utbytte pr verdipapir

Utbytte dividert på antall ved utbyttedato.

(1) Samlet verdi overføres til Visma Finale Årsoppgjør RF-1028 Skattemelding for aksjeselskaper post 421.

(2) Full verdi overføres til post 461, der ikke-børsnoterte aksjer overføres med verdi lik ligningsverdi \* <sup>100</sup> / 65, mens børsnoterte overføres til ligningsverdien.

For å bla mellom de enkelte sidene i rapporten dersom rapporten er på flere sider, bruker du verktøyknappene:

- $\blacksquare$  Første side (ALT + Ø)  $\overline{\phantom{a}}$  Forrige side  $(ALT + F)$ Neste side  $(ALT + N)$
- $\overline{\phantom{a}}$  Siste side  $\overline{(ALT + E)}$

Se også:

[Rapporter](#page-130-1) - Oversikt RF-1059 [Beholdning](#page-141-0) og realisasjon av aksjer mv

# <span id="page-136-0"></span>**15.6 Rapport - Gevinst / tap**

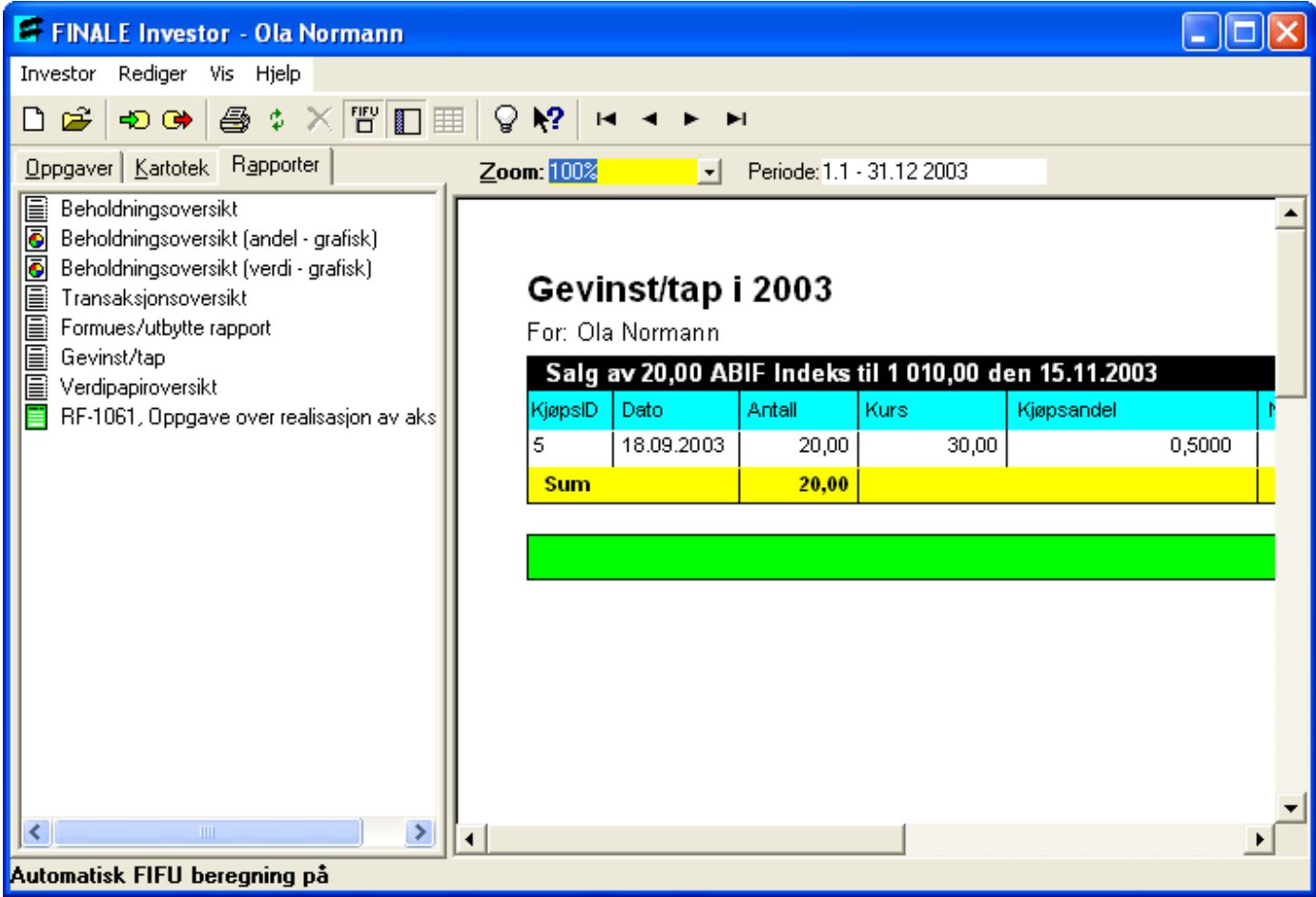

Denne rapporten vises kun på investorer som er privatpersoner. For investorer som er selskaper, se [Rapport](#page-138-0) -[Regnskapsmessig](#page-138-0) gevinst / tap.

Denne rapporten viser en oversikt over alle kjøpstransaksjoner som har tilknytning til et salg. Rapporten inneholder alle årets transaksjoner.

Denne rapporten har følgende kolonner:

·KjøpsID

Teknisk identifikator for kjøpstransaksjonen.

- · Dato Kjøpsdato.
- · Antall Antall kjøpt.
- · Kurs Kjøpskurs pr aksje/andel inkl. omkostninger.
- ·Kjøpsandel

Andel som er solgt og gjenstand for gevinstberegning oppgitt som brøk (0,5000 angir 50%)

#### ·Netto salgssum

Salgssum etter fradrag for salgsomkostninger.

# · Kostpris

Kostpris på solgt andel av verdipapiret.

# · Gevinst

Netto salgssum med fradrag for kostpris.

For å bla mellom de enkelte sidene i rapporten dersom rapporten er på flere sider, bruker du verktøyknappene:

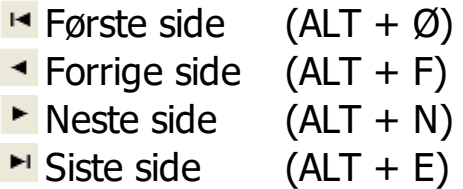

Se også:

[Rapporter](#page-130-1) - Oversikt RF-1059 [Beholdning](#page-141-0) og realisasjon av aksjer mv [FIFU-beregning](#page-16-0)

# <span id="page-138-0"></span>**15.7 Rapport - Regnskapsmessig gevinst / tap**

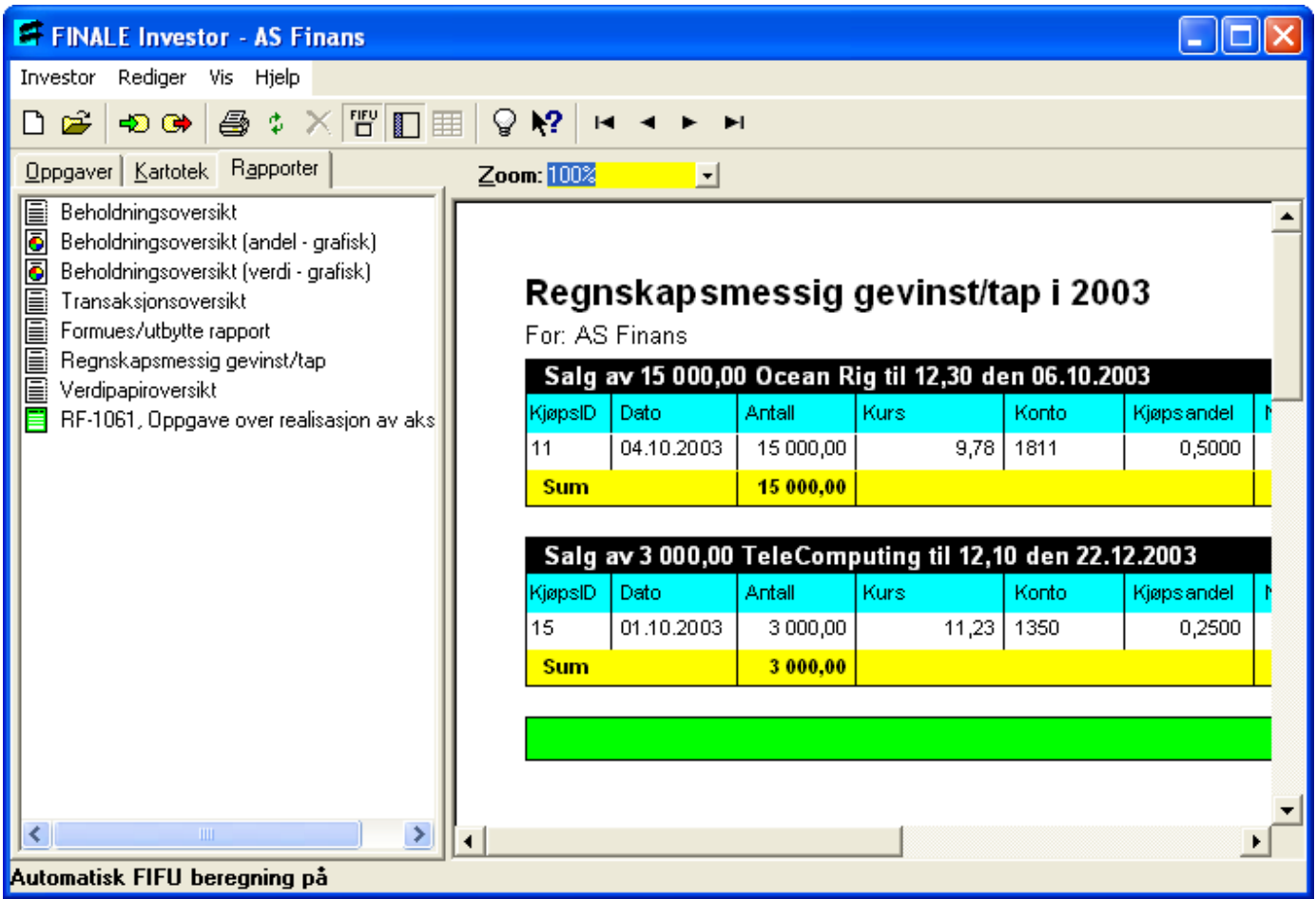

Denne rapporten vises kun på investorer som er selskap. For investorer som er privatpersoner, se [Rapport](#page-136-0) - Gevinst / [tap.](#page-136-0)

Denne rapporten viser regnskapsmessig gevinst og tap på aksjer og andre verdipapirer. Du kan angi om gevinst og tap skal beregnes mot opprinnelig kostpris eller mot bokført verdi. Om dette se: [Investoregenskaper](#page-67-0) - Regnskap og [Bokførte](#page-117-0) [verdier.](#page-117-0)

Denne rapporten har følgende kolonner:

·KjøpsID

Teknisk identifikator for kjøpstransaksjonen.

·Dato

Kjøpsdato.

- · Antall Antall kjøpt.
- · Kurs Kjøpskurs pr aksje/andel inkl. omkostninger.
- ·Konto

Konto i kontoplanen for kjøpstransaksjonen.

#### ·Kjøpsandel

Andel som er solgt og gjenstand for gevinstberegning oppgitt som brøk (0,5000 angir 50%)

#### ·Netto salgssum

Salgssum etter fradrag for salgsomkostninger.

#### ·Bokført verdi

Bokført verdi på solgt andel av verdipapiret. (Vises kun hvis gevinst beregnes ut fra Gevinst - Bokført verdi, se [Investoregenskaper](#page-67-0) - Regnskap)

#### ·Resultat

Netto salgssum med fradrag for bokført verdi. (Vises kun hvis gevinst beregnes ut fra Gevinst - Bokført verdi, se [Investoregenskaper](#page-67-0) - Regnskap)

#### ·Kostpris

Kostpris på solgt andel av verdipapiret. (Vises kun hvis gevinst beregnes ut fra Gevinst - Kostpris, se [Investoregenskaper](#page-67-0) - Regnskap)

#### ·Gevinst

Netto salgssum med fradrag for kostpris. (Vises kun hvis gevinst beregnes ut fra Gevinst - Kostpris, se [Investoregenskaper](#page-67-0) - Regnskap)

For å bla mellom de enkelte sidene i rapporten dersom rapporten er på flere sider, bruker du verktøyknappene:

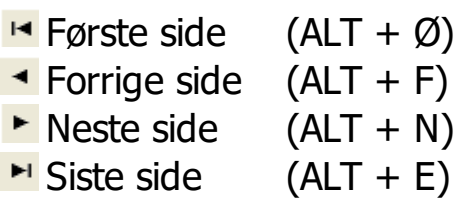

Se også:

[Rapporter](#page-130-1) - Oversikt RF-1059 [Beholdning](#page-141-0) og realisasjon av aksjer mv [Investoregenskaper](#page-67-0) - Regnskap [FIFU-beregning](#page-16-0) [Bokførte](#page-117-0) verdier

# <span id="page-140-0"></span>**15.8 Rapport - Verdipapiroversikt**

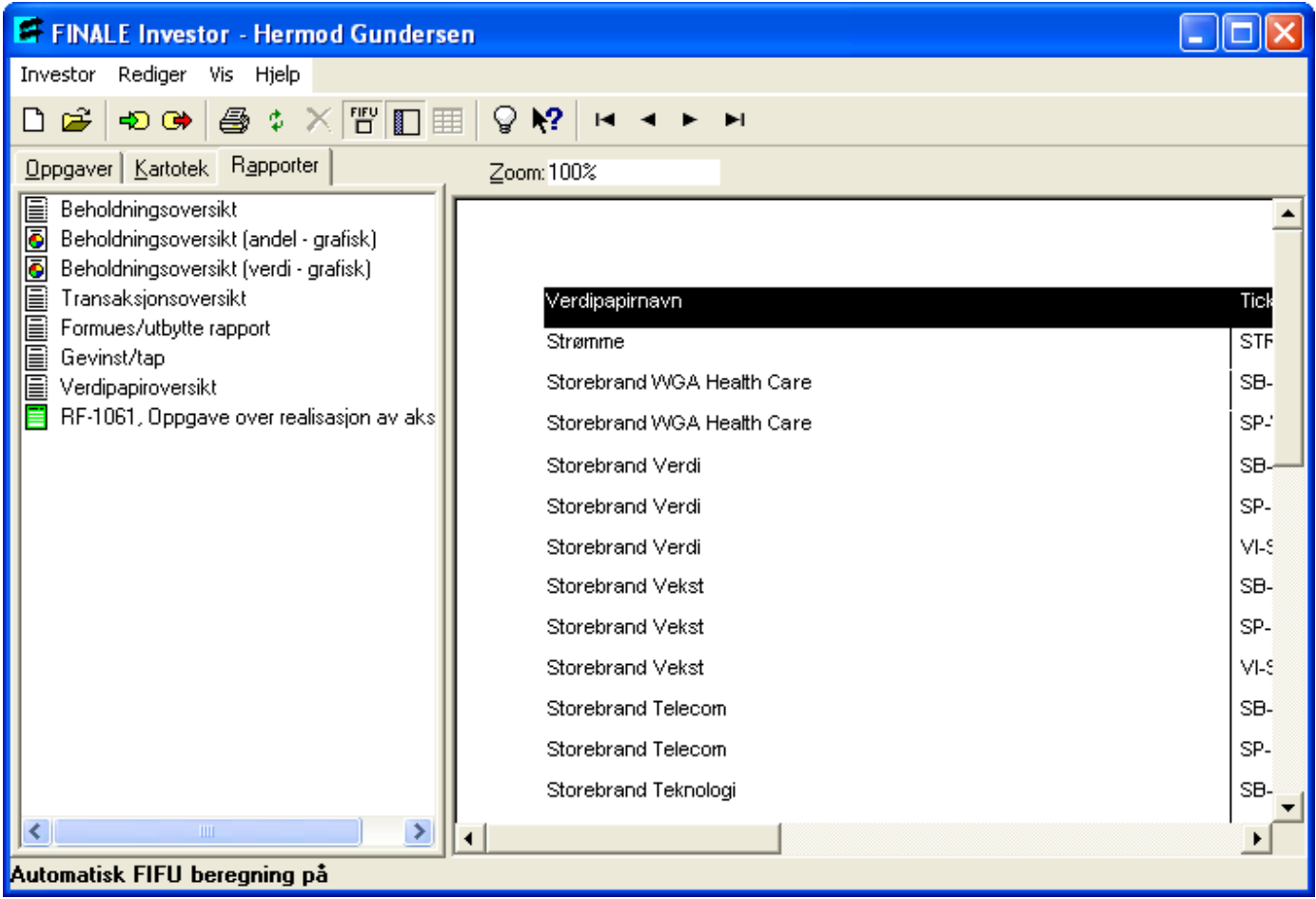

Denne rapporten viser alle verdipapirer som finnes i [verdipapirkartoteket](#page-84-0).

Rapporten skrives ut med verdipapirer i den rekkefølgen de vises i verdipapiroversikten.

Du kan også bruke egendefinert visning til å selektere visse verdipapirer som du ønsker å skrive ut i rapporten. Dersom du ikke har selektert verdipapirkartoteket, blir rapporten på ca 80 sider, og kan ta en viss tid å produsere. Når du først har valgt rapporten, kan du ikke avbryte produksjon av rapporten.

For å bla mellom de enkelte sidene i rapporten dersom rapporten er på flere sider, bruker du verktøyknappene:

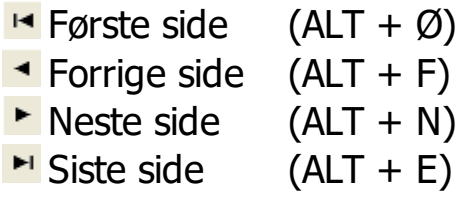

Se også:

**[Verdipapirkartoteket](#page-84-0)** Lage [egendefinerte](#page-89-0) visninger Kolonnesortering i [verdipapirkartoteket](#page-29-0)

# <span id="page-141-0"></span>**15.9 RF-1059 Beholdning og realisasjon av aksjer mv**

Skjema RF-1059 Beholdning og realisasjon av aksjer mv er utgått.

# **- A -**

Alternative inngangsverdier pr 1.1.1992 [26](#page-25-0) Altinn FINALE Skatt [126](#page-125-1) FINALE Årsoppgjør [127](#page-126-0) Automatisk FIFU-beregning [17](#page-16-0) Avhendelse [109,](#page-108-1) [110,](#page-109-0) [111](#page-110-0) Endre [109,](#page-108-1) [110,](#page-109-0) [111](#page-110-0) Registrere [108,](#page-107-0) [109,](#page-108-1) [110,](#page-109-0) [111](#page-110-0) Short-salg [111](#page-110-1) Slette [109](#page-108-0)

# **- B -**

Basisfunksjoner [25](#page-24-0) Bedriftversjon [12,](#page-11-0) [13](#page-12-0) Beholdning [12,](#page-11-1) [83,](#page-82-0) [92](#page-91-0) Egendefinerte visninger [90,](#page-89-0) [91](#page-90-0) Kartotek [83](#page-82-0) Konti i regnskapet [92](#page-91-0) Oversikt [83](#page-82-0) Portefølje [92](#page-91-0) VPS-konto [92](#page-91-0) Beholdningskartoteket [29](#page-28-0) Beholdningsregister [17](#page-16-1) Beregninger [22](#page-21-0) Bokført verdi [118,](#page-117-0) [119,](#page-118-0) [120](#page-119-0) Brukeroppsett [16,](#page-15-0) [35](#page-34-0) Diverse [37](#page-36-0) FINALE Skatt [37](#page-36-1) FINALE Årsoppgjør [38](#page-37-0) Lisens [36](#page-35-0) Børs [74](#page-73-0) Registrere [74](#page-73-0) Verdipapiregenskaper [74](#page-73-0)

# **- D -**

Dato [32](#page-31-0)

# **- E -**

Egendefinerte visninger [90,](#page-89-0) [91](#page-90-0) Egenskaper [60,](#page-59-0) [61,](#page-60-0) [62,](#page-61-0) [63,](#page-62-0) [64,](#page-63-0) [65,](#page-64-0) [66,](#page-65-0) [67,](#page-66-0) [68](#page-67-0) FINALE Skatt [67](#page-66-1) Firma og klient [61](#page-60-0) Investor [60,](#page-59-1) [61,](#page-60-0) [62,](#page-61-0) [63,](#page-62-0) [64,](#page-63-0) [65,](#page-64-0) [66,](#page-65-0) [67,](#page-66-0) [68](#page-67-0) Kiøp og salg [67](#page-66-0) Klientkatalog [48](#page-47-0)

Megler [66](#page-65-0) Mellommann [66](#page-65-0) Personalia [62](#page-61-0) Portefølje [64](#page-63-0) Privat og familie [60](#page-59-0) Regnskap [68](#page-67-0) Selskapsopplysninger [63](#page-62-0) VPS-konto [65](#page-64-0) Eksport [67,](#page-66-1) [126,](#page-125-0) [127](#page-126-0) Altinn [126,](#page-125-1) [127](#page-126-0) Eksport til FINALE Skatt [67](#page-66-1) Eksportinnstillinger [67](#page-66-1) Excel [126](#page-125-0) FINALE Skatt [126](#page-125-1) FINALE Årsoppgjør [127](#page-126-0) HTML [126](#page-125-0) Kommaseparert (ASCII tekst) [126](#page-125-0) Rik tekst [126](#page-125-0) Standardformat [126](#page-125-0) Endre Endre verdipapir [71](#page-70-0) Kjøp [106](#page-105-0) Salg [109,](#page-108-1) [110,](#page-109-0) [111](#page-110-0) Verdi [115](#page-114-0) Endre klienttype [50](#page-49-0) Endre verdipapir [26](#page-25-1) Excel Eksport [126](#page-125-0)

# **- F -**

Familieversjon [12](#page-11-0) FIFU [17](#page-16-0) FIFU-beregning [17](#page-16-0) FINALE Skatt Brukeroppsett [37](#page-36-1) Eksport [126](#page-125-1) Formues/utbytterapport [135](#page-134-0) Investoregenskaper [67](#page-66-1) FINALE Årsoppgjør Brukeroppsett [38](#page-37-0) Eksport [127](#page-126-0) Formues/utbytterapport [135](#page-134-0) Formuesverdi Rapport [135](#page-134-0) Registrere [77](#page-76-0) Formål [10](#page-9-0)

# **- G -**

Gevinst og tap Beregning [121](#page-120-0) Rapport [137,](#page-136-0) [139](#page-138-0)

# **- H -**

Hjelpesystemet [19](#page-18-0) Hovedbilde [40](#page-39-0) **HTML** Eksport [126](#page-125-0) Hurtigtaster [18](#page-17-0)

## **- I -**

Import [99](#page-98-0) Excel [99](#page-98-0) Sluttsedler [95,](#page-94-0) [99](#page-98-0) Tazett-format [95](#page-94-1) Inngangsverdier pr 1.1.1992 [75](#page-74-0) Introduksjon [9,](#page-8-0) [16](#page-15-1) Investor [12](#page-11-1) Endre klientnummer [49](#page-48-0) Endre klienttype [50](#page-49-0) Investoregenskaper [60,](#page-59-1) [61,](#page-60-0) [62,](#page-61-0) [63,](#page-62-0) [64,](#page-63-0) [65,](#page-64-0) [66,](#page-65-0) [67,](#page-66-0) [68](#page-67-0) Ny [53,](#page-52-0) [54](#page-53-0) Slett [49](#page-48-1) Åpne [48,](#page-47-1) [56,](#page-55-0) [57](#page-56-0) Investoregenskaper [16](#page-15-2) Ligningsår [67](#page-66-0) Investorkatalog [55](#page-54-0)

# **- J -**

Justeringsfaktor [123](#page-122-0)

# **- K -**

Kartotek [17,](#page-16-1) [45,](#page-44-0) [90,](#page-89-0) [91](#page-90-0) Beholdning [83,](#page-82-0) [90,](#page-89-0) [91,](#page-90-0) [92](#page-91-0) Egendefinerte visninger [90,](#page-89-0) [91](#page-90-0) Markedskurser [87](#page-86-0) Oversikt [81](#page-80-1) Transaksjoner [81,](#page-80-0) [90,](#page-89-0) [91](#page-90-0) Verdipapirer [85](#page-84-0) Katalog for investor [55](#page-54-0) Katalog for klient [55](#page-54-0) Kjøp [25,](#page-24-1) [102](#page-101-0) Endre [106](#page-105-0) Investoregenskaper [67](#page-66-0) Privatperson [103](#page-102-0) Selskap [104](#page-103-0) Slett [107](#page-106-0) Utfylling [105](#page-104-0) Klient [12](#page-11-1) Endre klientnummer [49](#page-48-0) Endre klienttype [50](#page-49-0) Klientkatalog [55](#page-54-0)

Klientnummer [55](#page-54-1) Ny [53,](#page-52-0) [54](#page-53-0) Selskapsopplysninger [56](#page-55-1) Slett [49](#page-48-1) Åpne [48,](#page-47-1) [56,](#page-55-0) [57](#page-56-0) Klientkatalog [16,](#page-15-0) [48,](#page-47-0) [55](#page-54-0) Klientoversikten [48,](#page-47-1) [53](#page-52-1) Klientversjon [12,](#page-11-0) [13](#page-12-0) Kolonne Kolonnebredde [29](#page-28-1) Oppsett [30](#page-29-1) Rekkefølge [31](#page-30-0) Sortere [30](#page-29-0) Komme i gang [16](#page-15-1) Konto Bokført verdi [118,](#page-117-0) [119,](#page-118-0) [120](#page-119-0) Kontoplan [17,](#page-16-1) [88,](#page-87-0) [89](#page-88-0) Beholdning pr konto [92](#page-91-0) Beholdningsrapport pr konto [131,](#page-130-0) [132,](#page-131-0) [133](#page-132-0) Detaljer om konto [89](#page-88-0) Endre konto [89](#page-88-0) Opprette konto [88](#page-87-0) Slette konto [88](#page-87-0) Kontroll av verdipapirdatabase [124](#page-123-0) Kortsiktig Innstillinger [68](#page-67-0)

# **- L -**

Langsiktig Innstillinger [68](#page-67-0) Ligningsverdi [77](#page-76-0) Rapport [135](#page-134-0) Registrere [77](#page-76-0) Verdipapiregenskaper [77](#page-76-0) Ligningsverdier Verdipapir [27](#page-26-0) Ligningsår Investoregenskaper [67](#page-66-0)

# **- M -**

Markedskurs [79](#page-78-0) Registrere [79](#page-78-0) Verdipapiregenskaper [79](#page-78-0) Markedskurser [27,](#page-26-1) [87](#page-86-0) Oversikt [87](#page-86-0) Registrere [87](#page-86-0) Markedskursregister [17](#page-16-1) **Megler** Investoregenskaper [66](#page-65-0) Standard megler [67](#page-66-0) Mellommann
Mellommann Investoregenskaper [66](#page-65-0) Standard mellommann [67](#page-66-0) Mellommenn / Meglere [16](#page-15-0) Menyer [41](#page-40-0) Menylinjen [41](#page-40-1)

#### **- N -**

Navigatøren [43](#page-42-0) Kartotek [45](#page-44-0) Oppgaver [44](#page-43-0) Rapporter [46](#page-45-0) Ny klient [53](#page-52-0) Firma og Klient [54](#page-53-0) Privat og Familie [53](#page-52-1) Nytt verdipapir [25,](#page-24-0) [70](#page-69-0)

## **- O -**

Omlenking av manuelt opprettede verdipapirer [91](#page-90-0) Oppgaver [44](#page-43-0) Oppregulerte inngangsverdier pr 1.1.1992 [75](#page-74-0) Opprette investor [16](#page-15-0) Oversiktene [29](#page-28-0)

## **- P -**

Personalia [62](#page-61-0) Portefølje [12](#page-11-0) Beholdning [92](#page-91-0) Investoregenskaper [64](#page-63-0) Rapporter [131,](#page-130-0) [132,](#page-131-0) [133](#page-132-0) Standard portefølje [67](#page-66-0) Porteføljer [16](#page-15-0) Privatversion [12](#page-11-1) Programvinduet [11](#page-10-0)

## **- R -**

Rapporter [27,](#page-26-0) [131,](#page-130-0) [132,](#page-131-0) [133,](#page-132-0) [139](#page-138-0) Beholdningsoversikt [131,](#page-130-0) [132,](#page-131-0) [133](#page-132-0) Formues/utbytterapport [135](#page-134-0) Gevinst og tap [137,](#page-136-0) [139](#page-138-0) Navigatøren [46](#page-45-0) Oversikt [131](#page-130-1) Portefølje [131,](#page-130-0) [132,](#page-131-0) [133](#page-132-0) Regnskapskonto [131,](#page-130-0) [132,](#page-131-0) [133](#page-132-0) Regnskapsmessig gevinst og tap [139](#page-138-0) RF-1059 [142](#page-141-0) Transaksjoner [134](#page-133-0) Verdipapiroversikt [141](#page-140-0) VPS-konto [131,](#page-130-0) [132,](#page-131-0) [133](#page-132-0) Register [17](#page-16-0)

Registrere et nytt verdipapir [25](#page-24-0) Registreringsbilder [102](#page-101-0) Regnskap Investoregenskaper [68](#page-67-0) Regnskapskonto Beholdning [92](#page-91-0) Rapporter [131,](#page-130-0) [132,](#page-131-0) [133](#page-132-0) Regnskapsmessig verdi [118,](#page-117-0) [119,](#page-118-0) [120](#page-119-0) RF-1059 [126,](#page-125-0) [127,](#page-126-0) [142](#page-141-0) Altinn [126,](#page-125-0) [127](#page-126-0) Eksporter til FINALE Skatt [126](#page-125-0) Eksporter til FINALE Årsoppgjør [127](#page-126-0) Utskrift [142](#page-141-0) Vis skjema [142](#page-141-0) Rik tekst Eksport [126](#page-125-1) RISK [26,](#page-25-0) [76](#page-75-0) Registrere [76](#page-75-0) Verdipapiregenskaper [76](#page-75-0)

## **- S -**

Salg [25,](#page-24-1) [109,](#page-108-0) [110,](#page-109-0) [111](#page-110-0) Endre [109,](#page-108-0) [110,](#page-109-0) [111](#page-110-0) Ervervsdetaljer [111](#page-110-0) Investoregenskaper [67](#page-66-0) Registrere [108,](#page-107-0) [109,](#page-108-0) [110,](#page-109-0) [111](#page-110-0) Short-salg [111](#page-110-1) Slette [109](#page-108-1) Selskapsopplysninger [56](#page-55-0) Investoregenskaper [63](#page-62-0) Semikolonseparert fil Eksport [126](#page-125-1) Short-salg [111](#page-110-1) Sikkerhetskopi Lag sikkerhetskopi [51](#page-50-0) Legg tilbake [52](#page-51-0) Skjema [27](#page-26-0) Skjermtips [19](#page-18-0) Skrive ut [27](#page-26-0) Slett Kjøp [107](#page-106-0) Salg [109](#page-108-1) Verdipapir [72](#page-71-0) Slette en investor [49](#page-48-0) Slette et verdipapir [26](#page-25-1) Sluttsedler Importere [95](#page-94-0) Importere fra Excel [99](#page-98-0) Sortere [30](#page-29-0) Spleis [123](#page-122-0)

Splitt [123](#page-122-0) Statuslinjen [17,](#page-16-1) [46](#page-45-1)

## **- T -**

Tazett-format [95](#page-94-1) Tips [29](#page-28-1) Transaksjon [12](#page-11-0) **Transaksjoner** Kartotek [81](#page-80-0) Rapporter [134](#page-133-0) Transaksjonerkartoteket [29](#page-28-0) Transaksjonsregister [17](#page-16-0) Transaksjonsskartoteket Egendefinerte visninger [90,](#page-89-0) [91](#page-90-1)

# **- U -**

Utbytte [27,](#page-26-1) [78](#page-77-0) Registrere [78](#page-77-0) Verdipapiregenskaper [78](#page-77-0) **Utklippstavle** Eksporter [126](#page-125-1)

# **- V -**

Verdipapir [70,](#page-69-0) [85,](#page-84-0) [91](#page-90-0) Alternative inngangsverdier pr 1.1.1992 [26](#page-25-2) Egenskaper [73,](#page-72-0) [74,](#page-73-0) [75,](#page-74-0) [76,](#page-75-0) [77,](#page-76-0) [78,](#page-77-0) [79](#page-78-0) Endre [26,](#page-25-3) [71,](#page-70-0) [91](#page-90-0) Finner ikke verdipapir i databasen [70](#page-69-0) Ligningsverdier [27](#page-26-2) Markedskurser [27](#page-26-3) Nytt [25,](#page-24-0) [70,](#page-69-0) [91](#page-90-0) Nytt ikke børsnotert [70](#page-69-0) Omlenking av manuelt opprettede verdipapirer [91](#page-90-0) Oversikt over [85](#page-84-0) Rapport [141](#page-140-0) RISK [26](#page-25-0) Slette [26,](#page-25-1) [72](#page-71-0) Søk [85](#page-84-0) Utbytte [27](#page-26-1) Verdipapirdatabase [17](#page-16-0) Verdipapiregenskaper Børs [74](#page-73-0) Generelle opplysninger [73](#page-72-0) Ligningsverdi [77](#page-76-0) Markedskurs [79](#page-78-0) Oppregulerte inngangsverdier pr 1.1.1992 [75](#page-74-0) RISK [76](#page-75-0) Utbytte [78](#page-77-0) Verdipapirkartotek [85](#page-84-0) Oversikt [85](#page-84-0)

Rapport [141](#page-140-0) Registrering [85](#page-84-0) Verdipapirkartoteket [29](#page-28-0) Egendefinerte visninger [90,](#page-89-0) [91](#page-90-1) Verdivurdering Innstillinger [68](#page-67-0) Registrere [115](#page-114-0) Verktøylinjen [42](#page-41-0) Version [12,](#page-11-1) [13](#page-12-0) VPS-konto Beholdning [92](#page-91-0) Investoregenskaper [65](#page-64-0) Rapporter [131,](#page-130-0) [132,](#page-131-0) [133](#page-132-0) Standard VPS-konto [67](#page-66-0) VPS-kontoer [16](#page-15-0)

#### **- W -**

Word Eksporter [126](#page-125-1)

# **- Z -**

Åpne Klient [48,](#page-47-0) [56,](#page-55-1) [57](#page-56-0)

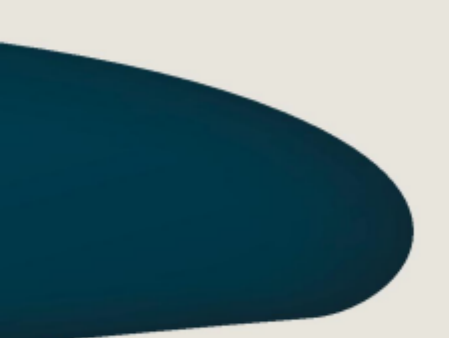

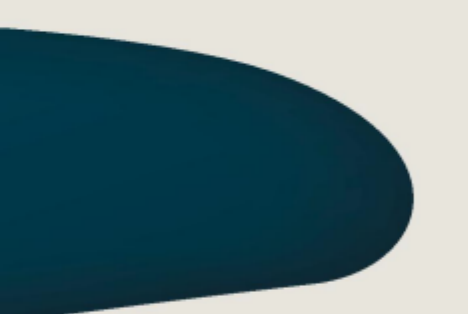

#### Visma Software International\_AS

Karenslyst allé 56 0277 OSLO

Finale Support 4000 2215

Web-sider: http://www.finale.no E-post: firmapost.finale@visma.com

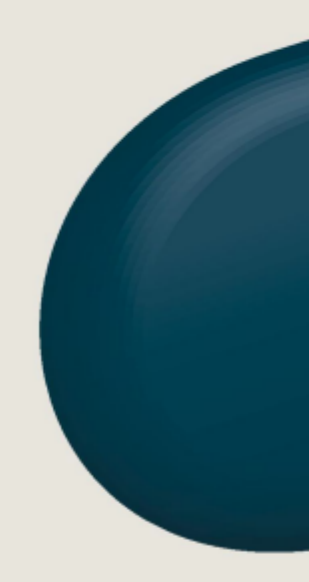

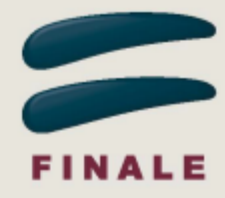